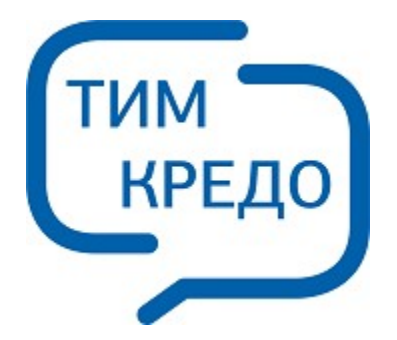

## ТИМ КРЕДО ИНФОРМАЦИОННОЕ МОДЕЛИРОВАНИЕ ОБЪЕКТОВ ПГС И ТРАНСПОРТА НА ВСЕХ СТАДИЯХ ЖИЗНЕННОГО ЦИКЛА

# **РЕДАКТОР ГЕОЛОГИЧЕСКОГО КЛАССИФИКАТОРА**

**Руководство пользователя для начинающих**

## **Редактор геологического Классификатора**

Руководство пользователя (для начинающих) к версии 2024.2.

support@credo-dialogue.com training@credo-dialogue.com

## **Содержание**

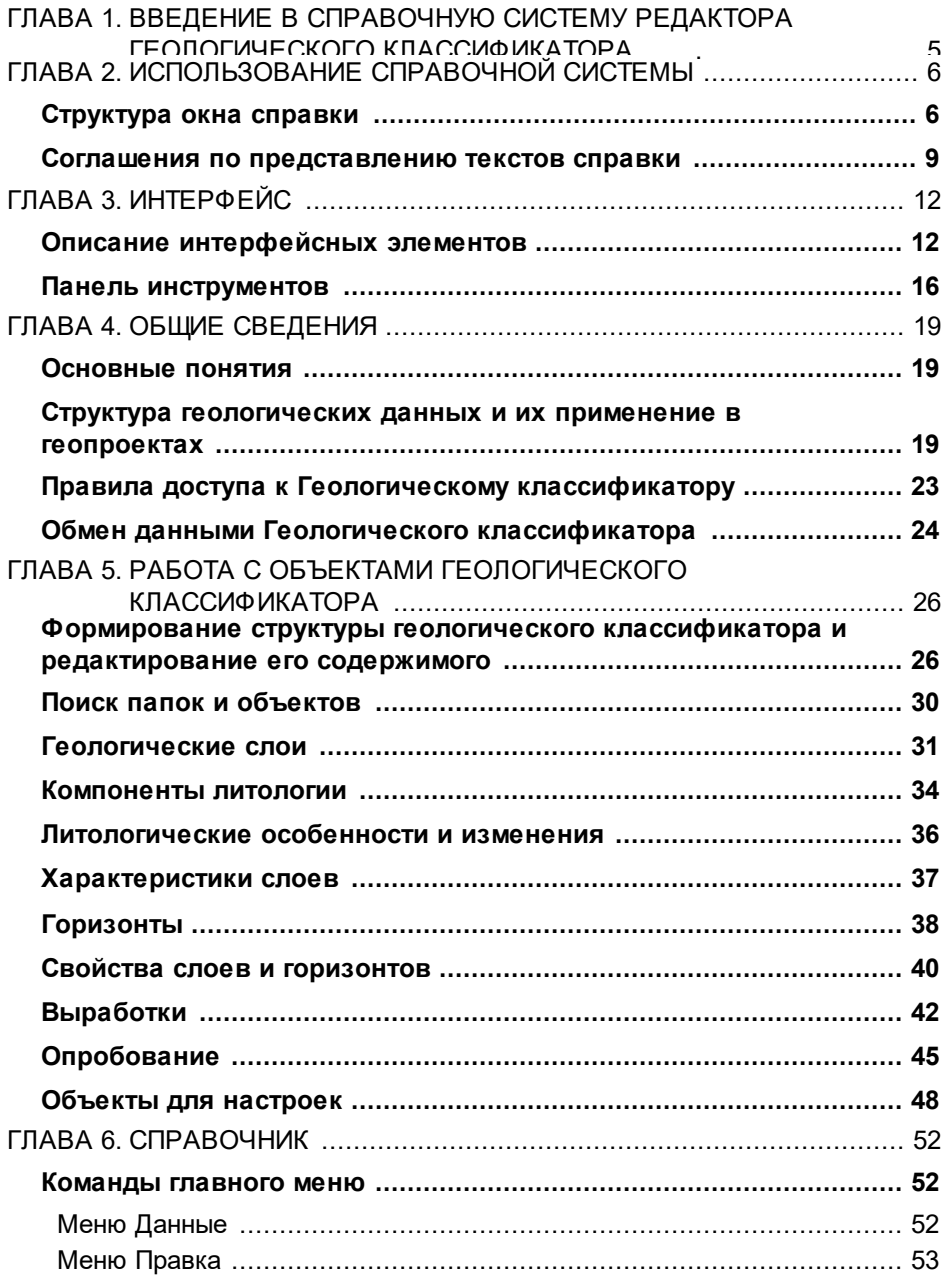

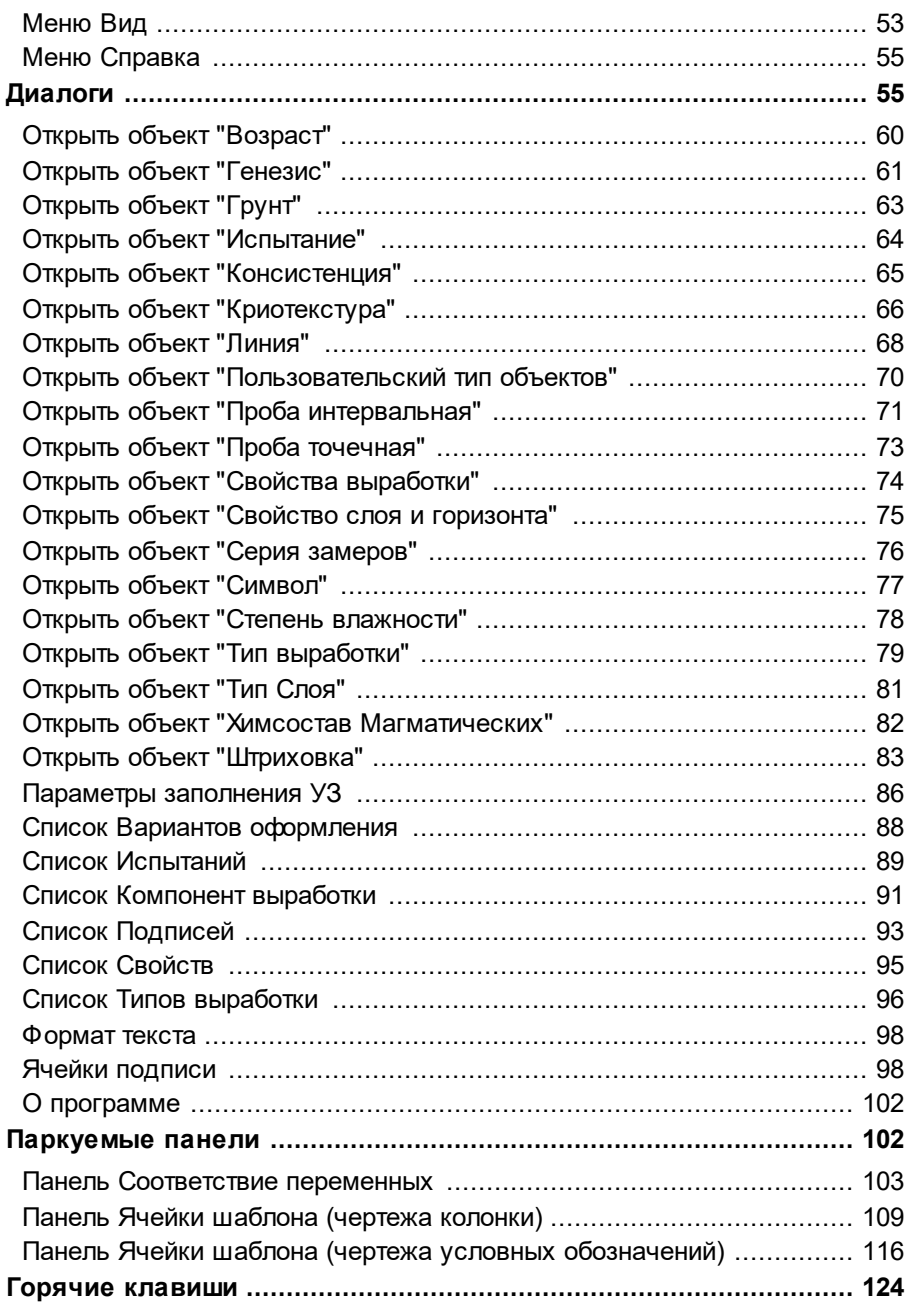

## <span id="page-4-0"></span>**Введение в справочную систему Редактора геологического Классификатора**

Справочная система Редактора геологического Классификатора (РГК) обеспечивает пользователя необходимой информацией, позволяющей работать в **Редакторе геологического Классификатора**.

Справочная система находится в постоянном развитии. Настоящая версия справочной системы содержит следующие разделы:

## · **[Использование](#page-5-0) справочной системы**

Содержит информацию о том, как пользоваться справочной системой РГК, основные соглашения, принятые в справочной системе.

## · **[Интерфейс](#page-11-0)**

Содержит описание основных интерфейсных элементов, приемов работы в окне приложения.

## · **Общие [сведения](#page-18-0)**

Содержит общие сведения о редакторе геологического классификатора, его назначении, основных функциях и структуре объектов. Приведена информация о правилах доступа к геологическому классификатору и обмене данными геологического классификатора между библиотеками данных.

## · **Работа с объектами Геологического [классификатора](#page-25-0)**

Содержит информацию о приемах работы с папками и объектами геологического классификатора, описание параметров объектов всех типов.

## · **[Справочник](#page-51-0)**

Содержит описание команд главного меню, диалогов приложения. Содержит таблицу горячих клавиш, используемых при работе в редакторе.

## <span id="page-5-0"></span>**Использование справочной системы**

Раздел содержит описание следующих тем:

- · **[Структура](#page-5-1) окна справки**
- ·**Соглашения по [представлению](#page-8-0) текстов справки**

## **Структура окна справки**

<span id="page-5-1"></span>Окно справки содержит окно (слева) содержания справки и выбора способа поиска информации, окно просмотра (справа) выбранной темы и управляющие кнопки.

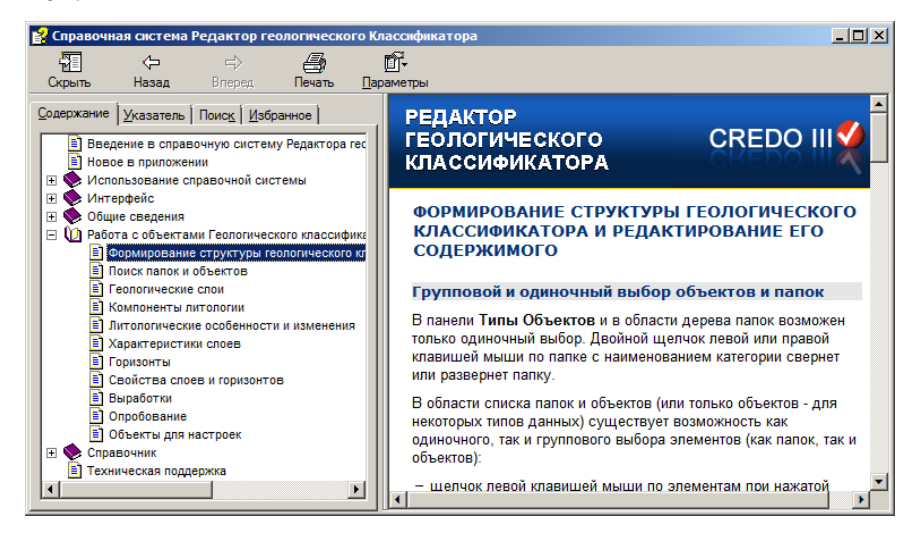

#### **Окно содержания и поиска информации**

Для просмотра содержания и создания собственного списка тем предназначены вкладки **Содержание** и **Избранное**. Для поиска информации - вкладки **Указатель** и **Поиск**.

#### **Вкладка Содержание**

Отображает структуру справки, содержит древовидный (иерархический) список разделов и тем справочной системы. Позволяет найти информацию выбором темы из списка.

При открытии окна справки в списке отображаются только заголовки самого верхнего уровня, т.е. список разделов в свернутом виде. При нажатии курсором на заголовок раздела в панели содержания отображаются заголовки более низкого уровня.

Приведенная структура справочной системы позволяет определить, какую из тем вы просматриваете в настоящее время, и при необходимости быстро перейти на новую тему.

### **Вкладка Указатель**

Содержит алфавитный список ключевых слов для всех разделов справочной системы. Здесь можно быстро найти нужный раздел по имени опции, диалогового окна или команды, а также по названию действия, которое должна выполнить программа.

### **Вкладка Поиск**

Позволяет осуществлять:

- поиск текста по всем разделам справочной системы;
- поиск разделов, содержащих заданное слово или выражение.

Результат поиска — отсортированный список разделов, содержащих введенный пользователем текст.

### **Вкладка Избранное**

Позволяет пользователю создать список тем, наиболее часто им используемых (представляющих для него особый интерес), с целью экономии времени при следующем поиске.

Чтобы создать список на вкладке **Избранное**:

- $\checkmark$  выберите интересующую вас тему из списка на вкладке **Содержание** или используя ссылки в окне просмотра;
- ь перейдите на вкладку **Избранное**. В поле **Текущий раздел** отобразится название выбранной темы. Ее можно переименовать сразу либо после добавления (см. ниже);
- ь нажмите кнопку **Добавить**;

ь подведите курсор в окне **Разделы** к названию добавленной в **Избранное** страницы и по правой клавише мыши переименуйте ее в необходимой (понятной) вам кодировке.

Чтобы просмотреть тему из списка на вкладке **Избранное**:

ь выделите название в списке;

ь нажмите кнопку **Показать**.

По кнопке **Удалить** выбранная в списке тема удаляется.

### **Окно просмотра**

В окне просмотра отображается содержимое текущей темы (текст). При написании текста использовались:

- · ссылки на темы или разделы просматриваемой справочной системы
- · ссылки на темы или разделы справочной системы какого-либо приложения или программы
- · выпадающие слои: текст, связанный с выпадающим слоем, выделяется цветом так же, как и ссылки, но при нажатии на него переход осуществляется в пределах просматриваемой темы
- · рисунки с подсказками: при наведении курсора на интересующий пользователя элемент рисунка появляются всплывающие подсказки.

#### **Управляющие кнопки**

### **Скрыть/Показать**

Скрывает/показывает панель поиска информации.

### **Назад**

Возвращает просмотр предыдущей темы. Кнопка становится активной после вызова хотя бы одной из тем справочной системы. Кнопка «гаснет» после возврата к исходной теме, к домашней странице.

**Примечание** В процессе работы со справкой запоминается очередность просматриваемых тем. С помощью кнопки **Назад** можно пошагово переходить от просмотра активной темы к предыдущей.

### **Вперед**

Кнопка становится активной сразу же после первого вызова хотя бы одной из тем справочной системы. Кнопка "гаснет" после возврата к исходной теме, к домашней странице.

**Примечание** В процессе работы со справкой запоминается очередность просматриваемых тем. С помощью кнопки **Вперед** можно пошагово переходить от просмотра активной темы к следующей из просмотренных.

### **Печать**

Кнопка **Печать** позволяет распечатать либо выделенный раздел, либо все разделы текущего заголовка.

### **Параметры**

Кроме настройки перечисленных выше и других функций, кнопка **Параметры** предоставляет возможность настраивать **Параметры Интернета** (**Свойства обозревателя**).

### <span id="page-8-0"></span>**Соглашения по представлению текстов справки**

В данной справочной системе приняты некоторые соглашения, делающие текст более выразительным и доступным для понимания.

Для выделения информации, несущей разную смысловую нагрузку, используется разное форматирование.

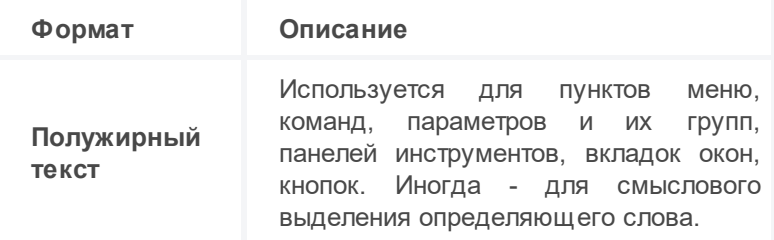

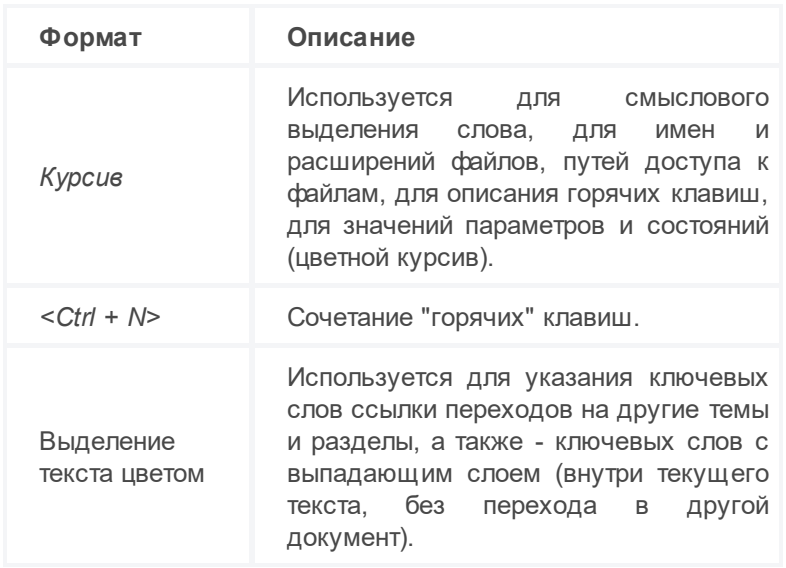

Кроме того, важная информация выделяется способами, показанными ниже:

**ВНИМАНИЕ!** Так выделяется очень важная информация, на которую необходимо обратить особое внимание.

**Примечание** Так выделяется важная информация, на которую необходимо обратить внимание.

### **Описание работы команды**

Перед описанием работы команды приводится таблица с описанием доступных способов активизации команды (таблица может приводиться в сокращенном виде - например, только рисунок кнопки команды и ее "путь").

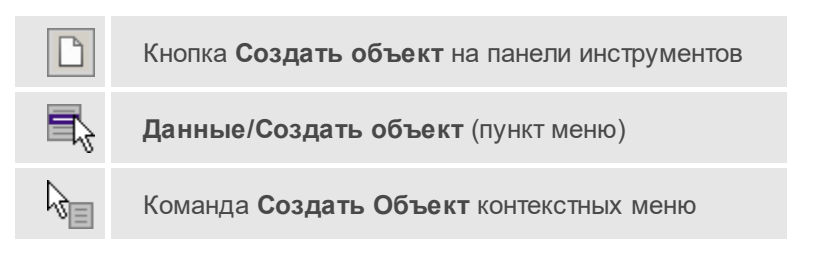

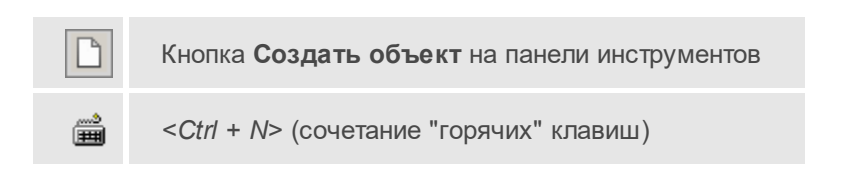

## **Интерфейс**

<span id="page-11-0"></span>Раздел содержит описание тем:

- · **Описание [интерфейсных](#page-11-1) элементов**
- · **Панель [инструментов](#page-15-0)**

## **Описание интерфейсных элементов**

- <span id="page-11-1"></span>Элементы окна [редактора](#page-11-2)
- Работа в окне [редактора](#page-13-0)

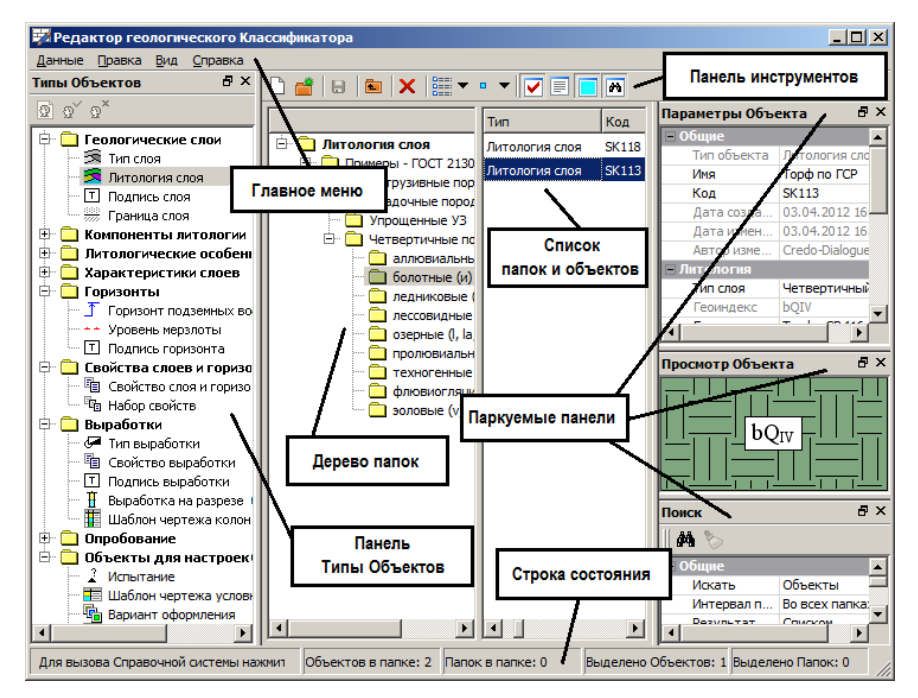

### <span id="page-11-2"></span>**Элементы окна редактора**

**Главное меню** содержит команды работы с объектами и папками, команды управления представлением папок и объектов, команды управления отображением паркуемых панелей, команды вызова справки.

Панель **Типы Объектов** содержит структурированные по категориям списки типов объектов геологического классификатора. Это паркуемая панель, т.е. она может быть размещена пользователем удобным для него образом: в любом месте рабочего окна редактора, поверх окна, за его пределами или скрыта.

На панели расположена локальная панель инструментов с кнопками управления пользовательскими объектами (на рисунке - вид кнопок в активном состоянии):

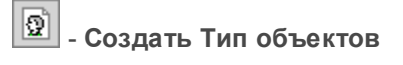

- **Параметры Типа объектов**

 $\boldsymbol{\Omega}^{\mathbf{x}}$ - **Удалить Тип объектов**

Также команда **Создать Тип объектов** может быть вызвана из контекстного меню категорий *Компоненты литологии*, *Литологические особенности и изменения* и *Характеристики слоев*, а команды **Параметры Типа объектов** и **Удалить Тип объектов** - из контекстного меню пользовательских типов объектов.

**Дерево папок** отображает структуру папок, содержащих объекты выбранного типа. Для некоторых типов объектов дерево папок может отсутствовать.

**Список папок** и объектов отображает содержимое выбранной в дереве папки. Для некоторых типов объектов список может содержать только объекты.

Контекстное меню по щелчку левой клавишей мыши вызывается в панели **Типы Объектов** к категориям *Компоненты литологии*, *Литологические особенности и изменения* и *Характеристики слоев* и к пользовательским типам объектов в этих категориях, в области дерева папок и в области списка папок и объектов - ко всем папкам и объектам. Состав меню зависит от того, к какому элементу геологического классификатора оно вызвано (категории, типу объектов, папке или объекту).

На Панели [инструментов](#page-15-0) расположены пиктограммы для быстрого доступа к командам главного меню. Набор пиктограмм на панели зависит от выбранного типа объекта.

Состав и расположение **Паркуемых панелей** зависит от выбранного типа объекта. Паркуемые панели могут быть скрыты или размещены пользователем удобным для него образом: в любом месте рабочего окна приложения, поверх окна приложения или за его пределами.

- · **Параметры Объекта** предназначена для отображения, ввода и редактирования свойств выбранного объекта.
- · **Описание Объекта** текстовая область, предназначена для ввода, отображения и редактирования многострочного текста, который может использоваться в качестве описания, комментария, заметки, замечания.
- · **Просмотр Объекта** предназначена для отображения условного знака выбранного объекта.
- · **Поиск** предназначена для поиска объектов и папок.
- · **Соответствие переменных** содержит вкладки, соответствующие переменным, и таблицы для назначения соответствия между переменными и объектами Геологического классификатора.

Контекстные меню доступны в областях **Дерева папок** и **Списка папок и объектов** по правому щелчку мыши. Состав меню зависит от позиции курсора: папка определенного уровня или объект. Контекстное меню в области **Списка папок и объектов** доступно также по правому щелчку мыши на свободном поле.

џ В начало

### <span id="page-13-0"></span>**Работа в окне приложения**

Для удобства работы в окне РГК предназначено управление представлением папок и объектов в списке и паркуемыми панелями, а также существует возможность скрыть **Панель управления** и **Строку состояния**.

DEE:  $\bullet$  B В меню команды **Представление/Вид** ( кнопка **Представление** на панели инструментов) можно выбрать вариант представления папок и объектов в списке:

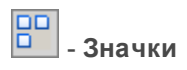

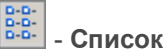

#### DEE:<br>DEE: - **Таблица**

Установка флажка **Просмотр в значках** позволяет видеть в списке рядом с именем объекта его условный знак вместо значка, соответствующего объектам данного типа. При этом становится

ō доступной команда **Размер для просмотра/Вид** ( кнопка **Размер для просмотра** на панели инструментов) для увеличения/уменьшения отображения условного знака.

Команды управления представлением доступны также из контекстного меню, вызываемого по правому щелчку мыши на свободном поле области списка папок и объектов.

- · Для управления отображением паркуемых панелей предназначены одноименные команды меню **Вид** и кнопки на панели инструментов:
	- Eg – **Панель "Типы Объектов"**
		- **Панель "Параметры Объекта"**
		- **Панель "Описание Объекта"**
		- **Панель "Просмотр Объекта"**
	- W – **Панель "Поиск"**
	- 噩 – **Панель "Соответствие переменных"**
	- 田 – **Панель "Ячейки шаблона"**

Для того чтобы переместить панель, необходимо захватить левой клавишей мыши заголовок этой панели и перетащить панель в любую область окна приложения или за его пределы.

Для того, чтобы припарковать панель, необходимо захватить левой клавишей мыши заголовок этой панели и перемещать ее до тех пор, пока не образуется свободная область для размещения панели.

Щелчок левой клавиши мыши по кнопке  $\blacksquare$  или двойной щелчок по строке заголовка панели, находящейся в припаркованном положении, перемещает панель поверх окна приложения.

Щелчок левой клавиши мыши по кнопке **X** скрывает панель. Для ее отображения необходимо воспользоваться командой меню **Вид** или соответствующей кнопкой на панели инструментов.

Панели могут быть размещены одна поверх другой. Тогда в нижней части панели появятся вкладки с именами этих панелей. Щелчок по вкладке перемещает соответствующую панель поверх остальных.

<span id="page-15-0"></span>џ В начало

### **Панель инструментов**

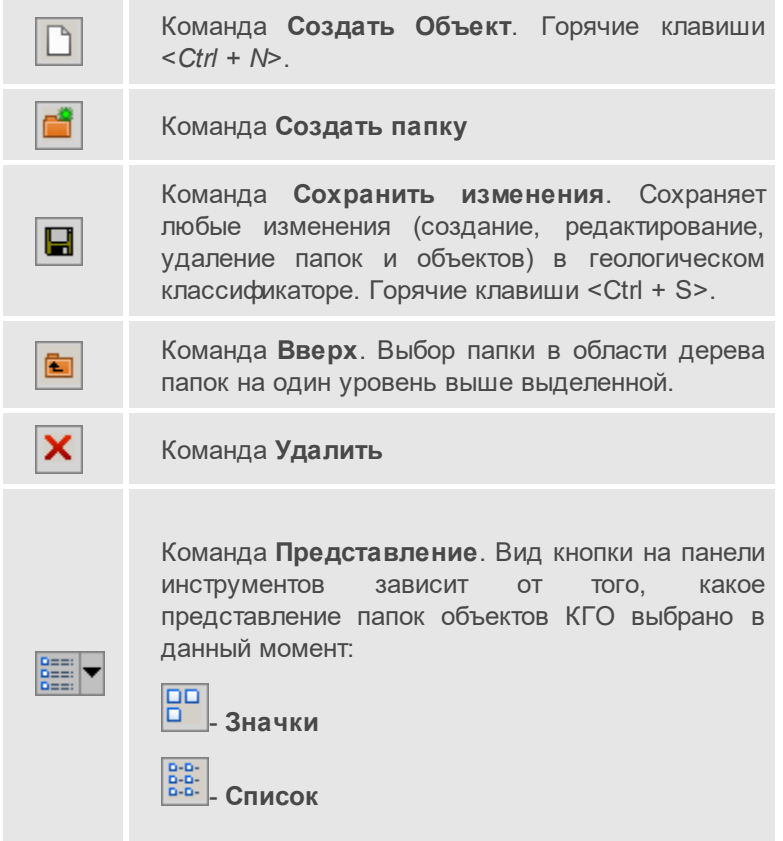

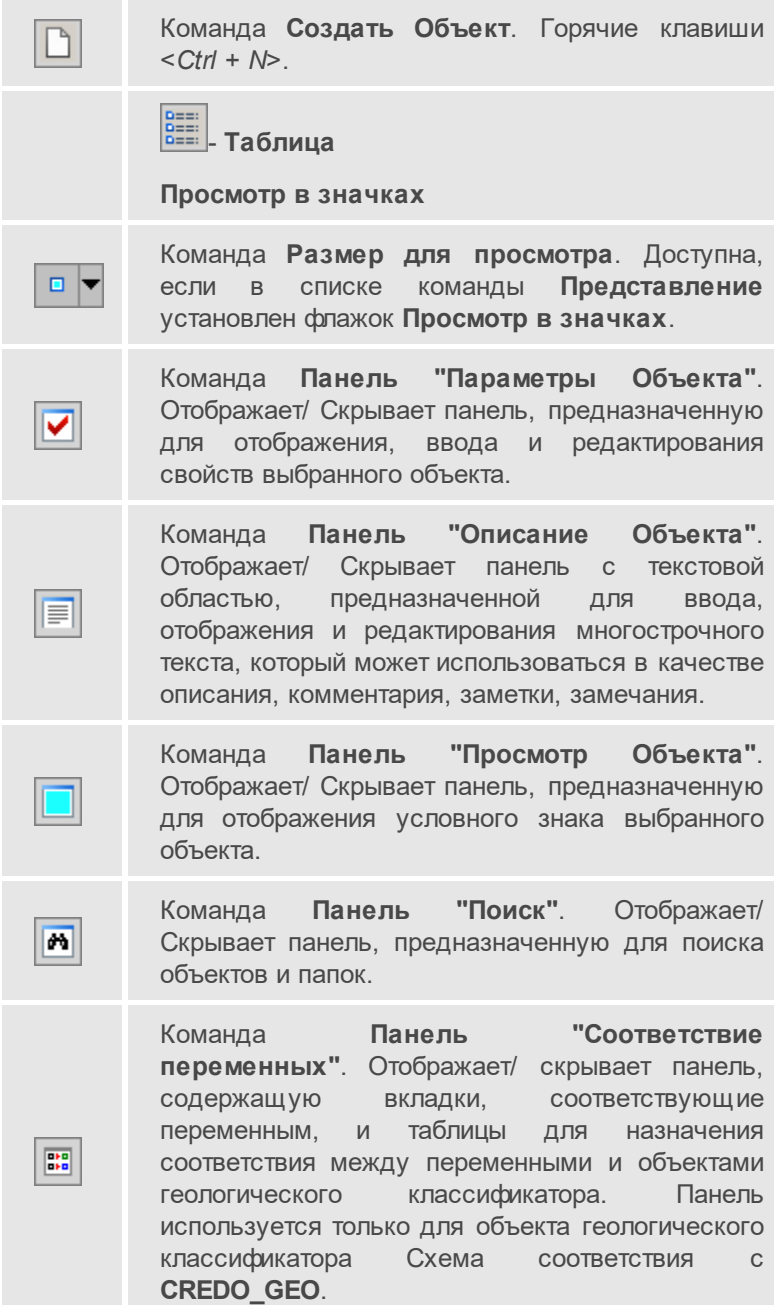

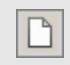

Команда **Создать Объект**. Горячие клавиши <*Ctrl + N*>.

 $\boxed{\boxplus}$ 

Команда **Панель "Ячейки шаблона"**. Отображает/ Скрывает панель, предназначенную для создания чертежей колонок выработок.

## **Общие сведения**

<span id="page-18-0"></span>Раздел содержит описание следующих тем:

- · **[Основные](#page-18-1) понятия**
- · **Структура [геологических](#page-18-2) данных и их применение в геопроектах**
- · **Правила доступа к Геологическому [классификатору](#page-22-0)**
- · **Обмен данными Геологического [классификатора](#page-23-0)**

## **Основные понятия**

<span id="page-18-1"></span>**Геологический классификатор** - иерархическая структура геологических данных (объектов) различных типов, описывающих стратиграфические, генетические, литологические и другие свойства объектов геологических изысканий. Данные геологического классификатора используются при вводе данных в выработках, формирования геологических моделей в модулях ТИМ КРЕДО ГЕОЛОГИЯ, ИЗЫСКАНИЯ И ГЕОТЕХНИКА, а также при оформлении плана, профиля и чертежей в других модулях.

Геологический классификатор наполняется данными из библиотеки разделяемых ресурсов, адрес которой указывается пользователем в модуле ТИМ КРЕДО в диалоге **Настройки системы** меню **Установки**.

**Редактор геологического Классификатора (РГК)** – компонент к системе ТИМ КРЕДО, предназначенный для работы с объектами геологического классификатора – создания, редактирования, удаления.

### <span id="page-18-2"></span>**Структура геологических данных и их применение в геопроектах**

Объекты геологического классификатора структурированы по типам, объединенным в категории:

## · **Геологические слои**

- ь **Тип слоя**. Задаёт правило отображения геологических слоев (заполнение условного знака), правило формирования геоиндекса.
- √ Литология **Литология слоя**. Представляет собой совокупность литологических компонентов и типа слоя, предназначена для удобства наполнения геологической легенды и ввода исходных данных выработок.
- ь **Подпись слоя**. Определяет содержание и оформление подписи геологического слоя в модели и на чертеже. Состоит из одной или нескольких ячеек, которые могут содержать обычный текст, символ, характеристику или значение свойства/показателя геологического слоя.
- ь **Граница слоя**. Определяет внешний вид геологической границы слоя. Основным свойством границы слоя является условный знак (линия или набор символов). Граница слоя используется для отображения маски графическая граница слоя в геологических проектах.

## · **Компоненты литологии**

- ь **Грунт**. Определяет вещественный состав геологического слоя (горной породы). Основным свойством грунта является условный знак (индекс, заполнение символами, штриховка и фон), а также семантические свойства.
- ь **Генезис**. Определяет условия происхождения (генетический тип) геологического слоя (горной породы), как правило, четвертичного подразделения. Основным свойством генезиса является условный знак (индекс и фон), а также семантические свойства.
- ь **Возраст**. Определяет время образования геологического слоя (горной породы). Основным свойством возраста является условный знак (индекс и фон), а также семантические свойства.
- ь **Химсостав магматических**. Определяет химическую группу и ряд интрузивного геологического слоя (горной породы). Основным свойством химсостава магматических является условный знак (индекс и фон), а также семантические свойства.
- ь **Пользовательский тип объектов**. Создается пользователем. Имеет имя, код и префикс кода. Основным свойством является условный знак (индекс, заполнение УЗ, штриховка и фон), а также семантические свойства.
- · **Литологические особенности и изменения**
	- ь **Включение**. Основным свойством включения является условный знак (индекс, заполнение символами, штриховка), а также семантические свойства.
- ь **Опесчаненность**. Основным свойством опесчаненности является условный знак (индекс, заполнение символами, штриховка), а также семантические свойства.
- ь **Литологическая особенность**. Основным свойством литологической особенности является условный знак (индекс, заполнение символами, штриховка), а также семантические свойства.
- ь **Метаморфическое изменение**. Основным свойством метаморфического изменения является условный знак (индекс, заполнение символами, штриховка), а также семантические свойства.
- ь **Пользовательский тип объектов**. Создается пользователем. Имеет имя, код и префикс кода. Основным свойством является условный знак (индекс, заполнение УЗ, штриховка), а также семантические свойства.

## · **Характеристики слоев**

- ь **Консистенция**. Характеризует состояние песчаных и глинистых грунтов. Основным свойством консистенции является условный знак в колонке (фон, штриховка, линия и символы по оси, линии по ширине колонки), а также семантические свойства.
- ь **Степень влажности**. Характеризует состояние песчаных и глинистых грунтов. Основным свойством степени влажности является условный знак в колонке (фон, штриховка, линия и символы по оси, линии по ширине колонки), а также семантические свойства.
- ь **Криотекстура**. Характеризует состояние грунтов. Основным свойством криотекстуры является условный знак в колонке (фон, штриховка, линия и символы по оси, линии по ширине колонки), а также семантические свойства.
- ь **Пользовательский тип объектов**. Создается пользователем. Имеет имя, код и префикс кода. Основным свойством объекта является условный знак в колонке (фон, штриховка, линия и символы по оси, линии по ширине колонки), а также семантические свойства.
- · **Горизонты**
- ь **Горизонт подземных вод**. Определяет условный знак уровня появления и установления подземных вод. Условный знак уровней – линия или набор символов.
- ь **Уровень мерзлоты**. Определяет условный знак уровня мерзлоты. Условный знак уровня – линия или набор символов.
- ь **Подпись горизонта**. Определяет содержание и оформление подписи горизонта УГВ в модели и на чертеже. Состоит из одной или нескольких ячеек, которые могут содержать обычный текст, символ, характеристику или значение свойства/показателя горизонта.
- · **Свойства слоев и горизонтов**
	- ь **Свойство слоя и горизонта**. Позволяет добавить слою или горизонту какую-либо дополнительную информационную составляющую.
	- ь **Набор свойств**. Группа **Свойств слоя и горизонта**.
- · **Выработки**
	- ь **Тип выработки**. Определяет вид устья выработки на плане. Состоит из условного знака (символ и фон), подписей и свойств выработки.
	- ь **Свойство выработки**. Содержит состав семантики, выбирается при назначении и редактировании данных по свойствам выработки.
	- ь **Подпись выработки**. Определяет содержание и оформление подписи выработки в модели и на чертеже. Состоит из одной или нескольких ячеек, которые могут содержать обычный текст, символ, характеристику или значение свойства/показателя выработки.
	- ь **Выработка на разрезе**. Определяет вид выработки (колонки) в продольном сечении. Состоит из символов устья, забоя, подписей и компонентов.
	- ь **Шаблон чертежа колонки**. Предназначен для создания чертежей колонок выработок. Имеет имя и код.
- · **Опробование**
- ь **Проба точечная**. Состоит из условного знака пробы (символ), подписей и списка свойств и испытаний.
- ь **Проба интервальная**. Состоит из условного знака пробы (фон, линия по оси, условные знаки верха и низа), подписей и списка свойств и испытаний.
- ь **Серия замеров**. Содержит информацию с параметрами значений замеров.
- ь **Подпись опробования**. Определяет содержание и оформление подписи пробы в модели и на чертеже. Состоит из одной или нескольких ячеек, которые могут содержать обычный текст, символ, характеристику или значение свойства/испытания пробы.
- · **Объекты для настроек**
	- ь **Испытание**. Содержит информацию: ступени испытаний и параметры значений испытаний.
	- ь **Шаблон чертежа условных обозначений**. Предназначен для создания соответствующих чертежей. Имеет имя и код.
	- ь **Вариант оформления**. Определяет правила отображения геологических элементов в модели и на чертеже, в том числе способ формирования геологических слоев в чертежной модели профиля. Позволяет для одного объекта геологического классификатора задать разные варианты отображения УЗ этого объекта (например, в соответствии с различными ГОСТами).
	- ь **Схема соответствия с CREDO\_GEO**. Определяет правила импорта данных из файлов форматов OFG и OGM.

Данные геологического классификатора предназначены для управления отрисовкой инженерно-геологических данных в различных окнах и проекциях модулей ТИМ КРЕДО, для формирования запросов и создания ведомостей и формирования слоев геологической легенды.

## <span id="page-22-0"></span>**Правила доступа к Геологическому классификатору**

Объекты геологического классификатора являются разделяемыми ресурсами и хранятся в библиотеке разделяемых ресурсов.

Редактор геологического классификатора (РГК), как и все модули и компоненты ТИМ КРЕДО, настроен на работу с определенной библиотекой разделяемых ресурсов, и открывает геологический классификатор из нее. Сохранение отредактированных или созданных данных осуществляется в ту же библиотеку разделяемых ресурсов, из которой они были загружены.

Данные внутри каждой библиотеки разделяемых ресурсов взаимосвязаны, поэтому в каждый момент времени для РГК доступна только одна библиотека.

### **Ограничения при работе с Редактором геологического классификатора**

- · На персональном компьютере может быть открыт только один экземпляр РГК.
- · При открытом любом модуле или компоненте ТИМ КРЕДО, РГК может быть открыт только в режиме "для чтения".
- · При открытом РГК (в том числе в режиме "для чтения"), не могут быть открыты модули или компоненты ТИМ КРЕДО.
- · При выходе из РГК при наличии несохраненных изменений поступает запрос на сохранение изменений.

## <span id="page-23-0"></span>**Обмен данными Геологического классификатора**

Все объекты геологического классификатора, также как и другие разделяемые ресурсы ТИМ КРЕДО, участвуют в процедуре обмена посредством файла DBX.

При первом импорте разделяемых ресурсов никаких дополнительных настроек для геологических данных не требуется. При повторном импорте необходимо выбрать способ импорта:

- · Полная замена геологических объектов библиотеки на объекты импортируемого файла.
- · Сравнение по коду для всех или выбранных объектов по категориям и типам. По результатам сравнения можно добавить или не добавлять недостающие, а при совпадении по коду пропустить, заменить или создать копию.

Импорт разделяемых ресурсов выполняется при помощи команды **Данные/ Импорт разделяемых ресурсов** модуля .

**Примечание** Эта команда предназначена для импорта разделяемых ресурсов, созданных в версиях 1.12 и 1.11 платформы. Для импорта разделяемых ресурсов из баз данных более ранних версий платформы следует использовать миграцию данных.

Экспорт разделяемых ресурсов в файл DBX осуществляется при помощи команды **Данные/ Экспорт разделяемых ресурсов**.

## <span id="page-25-0"></span>**Работа с объектами Геологического классификатора**

Раздел содержит описание следующих тем:

- · Формирование структуры геологического [классификатора](#page-25-1) и [редактирование](#page-25-1) его содержимого
- · Поиск папок и [объектов](#page-29-0)
- <u>[Геологические](#page-30-0) слои</u>
- · [Компоненты](#page-33-0) литологии
- · [Литологические](#page-35-0) особенности и изменения
- [Характеристики](#page-36-0) слоев
- · [Горизонты](#page-37-0)
- · Свойства слоев и [горизонтов](#page-39-0)
- · [Выработки](#page-41-0)
- · [Опробование](#page-44-0)
- · Объекты для [настроек](#page-47-0)

## <span id="page-25-1"></span>**Формирование структуры геологического классификатора и редактирование его содержимого**

### **Групповой и одиночный выбор объектов и папок**

В панели **Типы Объектов** и в области дерева папок возможен только одиночный выбор. Двойной щелчок левой или правой клавишей мыши по папке с наименованием категории свернет или развернет папку.

В области списка папок и объектов (или только объектов - для некоторых типов данных) существует возможность как одиночного, так и группового выбора элементов (как папок, так и объектов):

- щелчок левой клавишей мыши по элементам при нажатой клавише *<Ctrl>* выделит все эти элементы;
- щелчок левой клавишей мыши по элементам при нажатой клавише *<Shift>* выделит эти элементы, а также элементы, расположенные между ними;
- сочетание клавиш *<Ctrl+A>* (курсор в области списка или на любом элементе списка) выделит все элементы в списке.
- В области дерева папок:
- щелчок левой клавишей мыши по папке выделит папку;
- щелчок левой клавишей мыши по выделенной папке позволит переименовать папку;
- двойной щелчок левой клавишей мыши по узловой папке свернет или развернет папку.
- В области списка папок и объектов:
- щелчок левой клавишей мыши по папке или объекту выделит папку или объект;
- щелчок левой клавишей мыши по выделенной папке или объекту позволит переименовать папку или объект;
- двойной щелчок левой клавишей мыши по папке развернет папку.

### **Создание, удаление, перемещение, переименование папки и объекта**

В панели **Типы Объектов** только для пользовательских типов объектов возможно создание, редактирование и удаление. Всякие другие действия запрещены.

## · **Работа с пользовательским типом объектов**

Пользовательские типы объектов могут быть созданы в категориях **Компоненты литологии**, **Литологические особенности и изменения** и **Характеристики слоев**.

ь **Создание**. Для создания пользовательского типа объектов предназначена команда - **Создать Тип объектов**. Она расположена на локальной панели инструментов панели **Типы Объектов** или в контекстном меню категорий. Команда вызывает диалог **Создать Тип объектов**, в котором задаются необходимые параметры.

Созданные пользователем типы объектов располагаются в панели **Типы Объектов** в той категории, для которой была вызвана команда создания, в конце списка постоянных типов объектов этой категории.

- ь **Редактирование**. Для редактирования пользовательского типа объектов предназначена команда  $\boxed{2}$  - **Параметры Типа объектов**. Она расположена на локальной панели инструментов панели или в контекстном меню пользовательских типов объектов. Команда вызывает диалог **Параметры Типа объектов**, в котором редактируются доступные параметры.
- ь **Удаление**. Для удаления пользовательского типа объектов лредназначена команда  $\boxed{9}^2$  - **Удалить Тип объектов**. Она расположена на локальной панели инструментов панели или в контекстном меню пользовательских типов объектов. Удаление происходит после утвердительного ответа на вопрос об удалении.

## · **Создание папки**

Для создания новой папки внутри выбранной в дереве папок предназначены:

- команда **Создать папку** контекстного меню;
- кнопка **Создать папку на панели [инструментов;](#page-15-0)**
- команда меню Данные/ Создать папку.

Новой папке присваивается имя по умолчанию.

## · **Создание объекта**

Для создания нового объекта в выбранной папке предназначены:

- команда **Создать Объект** контекстного меню;
- кнопка **Создать Объект** <u>| На панели [инструментов](#page-15-0);</u>
- команда меню Данные/ Создать Объект;
- сочетание клавиш *<Ctrl+N>*.

Новому объекту присваивается имя по умолчанию.

## · **Переименование папки или объекта**

Для переименования выбранного элемента (папки или объекта) предназначены:

- команда **Переименовать** контекстного меню;
- команда меню **Правка/Переименовать**;
- клавиша *<F2>*.

## · **Перемещение и копирование папки или объекта**

Элементы (папки и объекты) можно перемещать/копировать по одному или группой в любом сочетании.

Корневую папку перемещать и копировать нельзя.

Перемещение выделенных элементов (объектов и/или папок) из одной папки в другую обеспечивается перемещением левой клавишей мыши.

Копирование выделенных элементов из одной папки в другую или внутри одной папки обеспечивается перемещением левой клавишей мыши при нажатой клавише <Crtl>.

При перемещении/копировании происходит проверка уникальности имени перемещаемого элемента: если в папке, куда предполагается переместить/скопировать элемент, уже есть элемент с таким именем, создается копия элемента, а к его имени добавляется (1), (2) и т.д.

## · **Удаление папки и объекта**

В дереве папок одновременно можно удалить одну любую папку, кроме корневой.

Элементы (папки и объекты) списка папок и объектов можно удалять по одному или группой в любом сочетании.

**Примечание** Не может быть удален системный объект (объект, код которого имеет префикс SYS, например *"Грунт - для просмотра"* или *"Неопределенный Грунт"*). Такие объекты не доступны для редактирования.

Для удаления элементов предназначены:

– команда **Удалить** контекстного меню элемента;

– кнопка **Удалить Х** на панели [инструментов](#page-15-0);

- команда меню Правка/ Удалить;
- клавиша *<Delete>*.

**См. также**

· **[Интерфейс](#page-11-1)**

## **Поиск папок и объектов**

<span id="page-29-0"></span>Для поиска существующих папок или объектов геологического классификатора предназначена паркуемая панель **Поиск**:

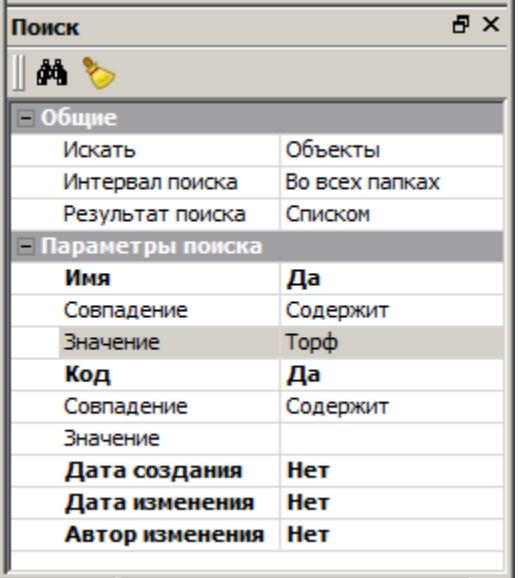

Отображением панели управляет команда **Панель "Поиск"** меню **Вид**

и кнопка **Панель "Поиск"** на панели инструментов.

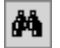

Кнопка **Поиск** запускает процесс поиска по заданным параметрам (элемент и интервал поиска, представление результатов и параметры поиска).

Если параметр **Результат поиска** = *Списком*, в дереве папок создается "служебная" папка **Результаты поиска**, содержимое которой отображается в области списка папок и объектов.

Кнопка **Очистить Поиск** удаляет папку **Результаты поиска**.

Если параметр **Результат поиска** = *Последовательно*, то поиск осуществляется до первого найденного элемента (папки или объекта). Найденный элемент выделяется фоном в списке папок и объектов. Для продолжения поиска необходимо повторное нажатие кнопки **Поиск**.

### **См. также**

<span id="page-30-0"></span>· **[Интерфейс](#page-11-1)**

### **Геологические слои**

### **Тип слоя**

Задаёт правило отображения геологических слоев (заполнение условного знака) и правило формирования геоиндекса.

*[Упрощенный - Только Грунты]* - служебный объект, не редактируется и не удаляется.

Панель **Параметры Объекта**.

- · В группе Общие задаются **Имя** и **Код** типа слоя.
- · В группе **Условный знак** для **Крапа** (отвечает за заполнение УЗ и штриховку) и **Фона** (для отображения фона) выбираются типы объектов категории **Компоненты литологии**. Пользовательский тип объектов этой категории может быть выбран для **Крапа**, если у него есть параметры **Заполнение УЗ** и **Штриховка**, и для **Фона**, если у него есть параметр **Фон**.
- · В группе **Геоиндекс** задается правило его формирования: *Вручную*, *Из 1-го индекса*, *Из 2-х индексов*. Для **Индексов** выбираются типы объектов категории **Компоненты литологии**. Пользовательский тип объектов этой категории может быть выбран для индексов, если у него есть параметр **Индекс**.

**Примечание** При удалении пользовательского типа объектов используемые его параметры будут заменены на умолчания.

Панель **Описание Объекта** предназначена для ввода многострочного текста, например с характеристиками данного типа слоя.

### **Литология слоя**

Представляет собой совокупность литологических компонентов и типа слоя, предназначена для удобства наполнения геологической легенды и ввода исходных данных выработок.

Панель **Параметры Объекта**.

- · В группе Общие задаются **Имя** и **Код** литологии.
- · В группе **Литология** выбираются в соответствующих диалогах объекты **Тип слоя** [\(Открыть](#page-80-0) объект "Тип Слоя"), **Грунт** ([Открыть](#page-62-0) объект ["Грунт"\)](#page-62-0), **Генезис** (Открыть объект ["Генезис"\)](#page-60-0), **Возраст** (Открыть объект ["Возраст"](#page-59-0)), **Химсостав** магматических ([Открыть](#page-81-0) объект "Химсостав [магматических"](#page-81-0)). **Геоиндекс** определяется в соответствии с правилом, заданным в **Типе слоя**. Если задано значение *Вручную*, то **Геоиндекс** формируется в диалоге [Форматирование](#page-97-0) текста.

Количество параметров **Пользовательский** соответствует количеству пользовательских типов объектов, созданных в категории **Компоненты литологии**. В диалоге [Открыть](#page-69-0) объект ["Пользовательский](#page-69-0) тип объекта" выбирается пользовательский объект соответствующего типа (ПТО).

Панель **Просмотр объекта** содержит **Геоиндекс** (при его наличии) и **Условный знак** (**Крап** и **Фон**) в соответствии с компонентами литологии, выбранными в **Типе слоя**.

**Примечание** При изменении **Типа слоя** все заданные для **Литологии слоя** параметры сохраняются, кроме **Условного знака** и **Геоиндекса**, за которые отвечает **Тип слоя**.

Панель **Описание Объекта** предназначена для ввода многострочного текста.

**Подпись слоя**

Определяет содержание и оформление подписи геологического слоя в модели и на чертеже. Состоит из одной или нескольких ячеек, которые могут содержать обычный текст, символ, характеристику или значение свойства/показателя геологического слоя.

Панель **Параметры Объекта**.

- · В группе Общие задаются **Имя** и **Код** подписи.
- · В группе **Параметры подписи** выполняется выбор данных для подписи и настройка формата ячеек в диалоге Ячейки [подписи,](#page-97-1) выбирается **Вид подписи**: *Прямоугольник*, *Окружность*, *Эллипс*, *Ромб*, *Многоугольник*.
- · В группе параметров (**Прямоугольник**, **Окружность**, **Эллис**, **Ромб** или **Многоугольник**), соответствующей выбранному виду подписи, выбирается **Тип линии** в диалоге [Открыть](#page-67-0) объект "Линия" и настраиваются другие параметры.
- · В группе **Свойства выноски** настраиваются параметры выноски и выбираются **Тип линии** в диалоге [Открыть](#page-67-0) объект "Линия" и **Символ выноски** в диалоге Открыть объект ["Символ".](#page-76-0)

Панель **Просмотр Объекта** отображает подпись в соответствии с заданными параметрами.

Панель **Описание Объекта** предназначена для ввода многострочного текста.

### **Граница слоя**

Определяет внешний вид геологической границы слоя. Основным свойством границы слоя является условный знак (линия или набор символов). Граница слоя используется для отображения маски графическая граница слоя в геологических проектах.

*Граница слоя - для просмотра - служебный объект, не редактируется и не удаляется.*

Панель **Параметры Объекта**.

В группе Общие задаются **Имя** и **Код** границы.

· В группе **Варианты оформления** выбираются **Индивидуальные варианты** отображения УЗ для данной границы помимо основного, настраиваемого в группе **Условный знак**. Выбор вариантов осуществляется в диалоге Список Вариантов [оформления.](#page-87-0)

Отсутствие выбранных индивидуальных вариантов оформления подразумевает, что во всех случаях будет применяться единственный (основной) вид редактируемой границы слоя.

· В группе **Условный знак** выбирается элемент (Тип линии - в диалоге [Открыть](#page-67-0) объект "Линия", *Набор символов* - в диалоге Открыть объект ["Символ"\)](#page-76-0), который будет использован в качестве УЗ выбранной границы слоя, и настраиваются параметры отображения этого элемента.

Панель **Просмотр Объекта** отображает УЗ границы в соответствии с заданными параметрами.

<span id="page-33-0"></span>Панель **Описание Объекта** предназначена для ввода многострочного текста.

## **Компоненты литологии**

### **Грунт, Генезис, Возраст, Химсостав магматических, Пользовательский объект**

**Грунт**. Определяет вещественный состав геологического слоя (горной породы). Основным свойством грунта является условный знак, который формируется из индекса, заполнения символами, штриховки и фона.

*Грунт - для просмотра*, *Грунт - неопределенный* - служебные объекты, не редактируются и не удаляются.

**Генезис**. Определяет условия происхождения (генетический тип) геологического слоя (горной породы), как правило, четвертичного подразделения. Основными свойствами генезиса являются фон и индекс.

*Генезис - для просмотра* - служебный объект, не редактируется и не удаляется.

**Возраст**. Определяет время образования геологического слоя (горной породы). Основными свойствами возраста являются фон и индекс.

*Возраст - для просмотра* - служебный объект, не редактируется и не удаляется.

**Химсостав магматических**. Определяет химическую группу и ряд интрузивного геологического слоя (горной породы). Основными свойствами химсостава магматических пород являются фон и индекс.

*Химсостав магматических* - для просмотра - служебный объект, не редактируется и не удаляется.

Пользовательский объект в данной категории создается пользователем. Набор параметров задается при создании или редактировании пользовательского типа объектов.

Панель **Параметры Объекта**.

- · В группе Общие задаются **Имя** и **Код объекта**.
- · В группе **Варианты оформления** выбираются **Индивидуальные варианты** отображения УЗ для объекта помимо основного, настраиваемого в группе **Условный знак**. Выбор вариантов осуществляется в диалоге Список Вариантов [оформления.](#page-87-0)

Отсутствие выбранных индивидуальных вариантов оформления подразумевает, что во всех случаях будет применяться единственный (основной) вид редактируемого объекта категории Компоненты литологии (грунта, генезиса, возраста, химсостава магматических, пользовательского объекта).

- · В группе **Условный знак**:
	- ь для **Грунта** и **Пользовательского объекта** формируется **Индекс** в диалоге [Форматирование](#page-97-0) текста, **Заполнение УЗ** в диалоге Параметры [заполнения](#page-85-0) УЗ, выбирается **Штриховка** из выпадающего списка или в диалоге Открыть объект ["Штриховка",](#page-82-0) ее параметры (**Толщина линий штриховки** и Цвет линий штриховки), а также **Фон** условного знака;
	- √ для для **Генезиса**, **Возраста**, **Химсостава магматических** формируется **Индекс** в диалоге [Формат](#page-97-0) текста, а также **Фон** условного знака.
- · В группе **Свойства объекта** для **Пользовательского объекта** выбираются свойства в диалоге Список [Свойств.](#page-94-0)

Панель **Просмотр Объекта** отображает УЗ объекта в соответствии с заданными параметрами.

<span id="page-35-0"></span>Панель **Описание Объекта** предназначена для ввода многострочного текста.

## **Литологические особенности и изменения**

**Включение, Опесчаненность, Литологическая особенность, Метаморфическое изменение, Пользовательский объект**

Основным свойством объектов данного типа является условный знак (индекс, заполнение символами, штриховка) и семантические свойства.

**Примечание** Объекты этой категории "для просмотра" (*Включение для просмотра*, *Опесчаненность - для просмотра*, *Литологическая особенность - для просмотра*, *Метаморфическое изменение - для просмотра*) являются служебными объектами, не редактируются и не удаляются.

**Пользовательский объект** в данной категории создается пользователем. Набор параметров задается при создании или редактировании пользовательского типа объектов.

Панель **Параметры Объекта**.

- · В группе Общие задаются **Имя** и **Код** объекта.
- · В группе **Варианты оформления** выбираются **Индивидуальные варианты** отображения УЗ для объекта помимо основного, настраиваемого в группе **Условный знак**. Выбор вариантов осуществляется в диалоге Список Вариантов [оформления.](#page-87-0)

Отсутствие выбранных индивидуальных вариантов оформления подразумевает, что во всех случаях будет применяться единственный (основной) вид редактируемого объекта категории Литологические особенности и изменения (включения, опесчаненности, литологической особенности, метаморфического изменения, пользовательского объекта).
- · В группе **Условный знак** формируется **Индекс** в диалоге [Форматирование](#page-97-0) текста, **Заполнение УЗ** в диалоге [Параметры](#page-85-0) [заполнения](#page-85-0) УЗ, выбирается **Штриховка** из выпадающего списка или в диалоге Открыть объект ["Штриховка"](#page-82-0), ее параметры (**Толщина линий штриховки** и **Цвет линий штриховки**).
- · В группе **Свойства объекта** выбираются свойства в диалоге [Список](#page-94-0) [Свойств.](#page-94-0)

Панель **Просмотр Объекта** отображает УЗ объекта в соответствии с заданными параметрами.

# **Характеристики слоев**

### **Консистенция, Степень влажности, Криотекстура, Пользовательский объект**

Характеризуют состояние грунтов. Основным свойством объектов данного типа является условный знак (фон, штриховка, линия, символ).

**Примечание** Объекты этой категории "для просмотра" (*Консистенция - для просмотра*, *Степень влажности - для просмотра*, *Криотекстура - для просмотра*), а также *Консистенция неопределенная* являются служебными объектами, не редактируются и не удаляются.

**Пользовательский объект** в данной категории создается пользователем. Набор параметров задается при создании или редактировании пользовательского типа объектов.

Панель **Параметры Объекта**.

- · В группе Общие задаются **Имя** и **Код** объекта.
- · В группе **Варианты оформления** выбираются **Индивидуальные варианты** отображения УЗ для данного объекта помимо основного, настраиваемого в группе **Условный знак в колонке**. Выбор вариантов осуществляется в диалоге Список [Вариантов](#page-87-0) [оформления.](#page-87-0)

Отсутствие выбранных индивидуальных вариантов оформления подразумевает, что во всех случаях будет применяться единственный (основной) вид редактируемого объекта категории Характеристики слоев (консистенции, степени влажности, криотекстуры, пользовательского объекта).

- · В группе **Условный знак в колонке** задается **Фон** УЗ и формируются:
	- ь **Штриховка в колонке** тип штриховки выбирается из выпадающего списка стандартных или в диалоге [Открыть](#page-82-0) объект ["Штриховка"](#page-82-0) из библиотеки штриховок, толщина и цвет линий штриховки выбираются либо в соответствии со стилем, либо настраиваются дополнительно.
	- ь **Линия по оси колонки** тип линии выбирается из выпадающего стандартного списка или в диалоге [Открыть](#page-67-0) объект "Линия" из библиотеки линий, задаются толщина и цвет линии.
	- ь **Символы по оси колонки** символ выбирается из библиотеки символов в диалоге Открыть объект ["Символ"](#page-76-0), задается шаг повтора, цвет линий и фон символа выбираются либо в соответствии с параметрами символа, либо настраиваются дополнительно.
	- ь **Линии по ширине колонки** тип линии выбирается из выпадающего списка стандартных или в диалоге [Открыть](#page-67-0) объект ["Линия"](#page-67-0) из библиотеки линий, задаются толщина и цвет линии. О параметрах **Высота ячейки сетки**, **Шаг повтора** и **Смещение линий ( / ) от ( \ )** см. здесь.
- · В группе **Свойства объекта** выбираются свойства в диалоге [Список](#page-97-1) [Свойств.](#page-97-1)

Панель **Просмотр Объекта** отображает УЗ в колонке в соответствии с заданными параметрами.

Панель **Описание Объекта** предназначена для ввода многострочного текста.

# **Горизонты**

**Горизонт подземных вод, Уровень мерзлоты**

Определяют условные знаки уровня появления и установления подземных вод и уровня мерзлоты. Условный знак уровней – линия или набор символов.

**Примечание** Объекты этой категории "для просмотра" (*Горизонт подземных вод - для просмотра*, *Уровень мерзлоты - для просмотра*) являются служебными объектами, не редактируются и не удаляются.

Панель **Параметры Объекта**.

- · В группе Общие задаются **Имя** и **Код** объекта.
- · В группе **Варианты оформления** выбираются **Индивидуальные варианты** отображения УЗ для данного объекта помимо основного, настраиваемого в группах **Условный знак на разрезе** и **Условный знак в колонке**. Выбор вариантов осуществляется в диалоге Список Вариантов [оформления](#page-87-0).
- · В группе **Условный знак на разрезе** формируются:
	- ь **Линия уровня установления**, **Линия уровня появления** (для объекта **Горизонт подземных вод**) и **Линия уровня** (для объекта **Уровень мерзлоты**) - назначается тип элемента в качестве УЗ:
		- § *Тип линии* выбирается линия из выпадающего стандартного списка или в диалоге [Открыть](#page-67-0) объект "Линия" из библиотеки линий, задаются толщина и цвет линии.
		- § *Набор символов* выбирается символ из библиотеки символов в диалоге Открыть объект ["Символ",](#page-76-0) задается шаг повтора, цвет линий и фон символа выбираются либо в соответствии с параметрами символа, либо настраиваются дополнительно.
- · В группе **Условный знак в колонке** формируются:
	- **√ Подписи горизонта -** выбираются подписи в диалоге <mark>[Список](#page-92-0)</mark> [Подписей](#page-92-0).
	- ь **Направление движения** (для объекта **Горизонт подземных вод**) - выбирается линия из выпадающего стандартного списка или в диалоге [Открыть](#page-67-0) объект "Линия" из библиотеки линий, задаются толщина и цвет линии; выбирается символ из библиотеки символов в диалоге Открыть объект ["Символ",](#page-76-0) задается шаг повтора, цвет линий и фон символа выбираются либо в соответствии с параметрами символа, либо настраиваются дополнительно.

· В группе **Свойства горизонта** - выбираются свойства в диалоге Список [Свойств](#page-94-0).

Панель **Просмотр Объекта** отображает УЗ на разрезе и в колонке в соответствии с заданными параметрами.

Панель **Описание Объекта** предназначена для ввода многострочного текста.

#### **Подпись горизонта**

Определяет содержание и оформление подписи горизонта подземных вод или уровня мерзлоты в модели и на чертеже. Состоит из одной или нескольких ячеек, которые могут содержать обычный текст, символ, характеристику или значение свойства/ показателя горизонта.

Панель **Параметры Объекта**.

- · В группе Общие задаются **Имя** и **Код** подписи.
- · В группе **Параметры подписи** выполняется выбор данных для подписи и настройка формата ячеек в диалоге Ячейки [подписи,](#page-97-1) выбирается **Вид подписи**: *Прямоугольник*, *Окружность*, *Эллипс*, *Ромб*, *Многоугольник*.
- · В группе параметров (**Прямоугольник**, **Окружность**, **Эллис**, **Ромб** или **Многоугольник**), соответствующей выбранному виду подписи, выбирается **Тип линии** в диалоге [Открыть](#page-67-0) объект "Линия" и настраиваются другие параметры.
- · В группе **Свойства выноски** настраиваются параметры выноски и выбираются Тип линии в диалоге [Открыть](#page-67-0) объект "Линия" и **Символ выноски** в диалоге Открыть объект ["Символ".](#page-76-0)

Панель **Просмотр Объекта** отображает подпись в соответствии с заданными параметрами.

Панель **Описание Объекта** предназначена для ввода многострочного текста.

# **Свойства слоев и горизонтов**

**Свойство слоя и горизонта**

Позволяет добавить слою или горизонту какую-либо дополнительную информационную составляющую.

Панель **Параметры Объекта**.

- · В группе Общие задаются **Имя** и **Код** свойства.
- · В группе **Параметры значения** выбирается тип значения (текст однострочный и многострочный; число целое, длинное целое, дробное, дробное двойное; дата) и, в зависимости от выбранного типа, создается список значений и устанавливается формат значений свойства.

**Примечание** При попытке редактирования типа значения свойства выдается предупреждающее сообщение и запрос на изменение в случае, если данное семантическое свойство используется в других объектах классификатора. При утвердительном ответе тип значений изменяется.

Список значений формируется в диалоге **Список значений**. В диалоге присутствуют следующие кнопки:

- $\mathbb{E}_{\mathbb{E}}$  добавляет строку для ввода значения.
- - удаляет строку.

<u>← и +</u> - перемещают выделенную строку в списке соответственно выше или ниже соседней.

Количество введенных значений отобразится в поле параметра **Список значений** панели **Параметры Объекта**.

Панель **Описание Объекта** предназначена для ввода многострочного текста.

#### **Набор свойств**

Группа **Свойств слоя и горизонта**. Используется для удобства при вводе свойств для слоев, горизонтов и проб.

Панель Параметры Объекта.

· В группе Общие задаются **Имя** и **Код** набора.

· В группе **Набор свойств** параметр **Список свойств** отображает количество свойств, входящих в набор. Для формирования набора предназначен диалог Список [Свойств.](#page-94-0)

Панель **Описание Объекта** предназначена для ввода многострочного текста.

# **Выработки**

Объекты данной категории содержат данные по выработкам.

### **Тип выработки**

Определяет вид устья выработки на плане. Состоит из условного знака (символ и фон), подписей и свойств выработки.

Панель **Параметры Объекта**.

- · В группе Общие задаются **Имя** и **Код** объекта.
- · В группе **Варианты оформления** выбираются **Индивидуальные варианты** отображения УЗ для данного объекта помимо основного, настраиваемого в группах **Условный знак** и **Подписи выработки**. Выбор вариантов осуществляется в диалоге Список [Вариантов](#page-87-0) [оформления.](#page-87-0)
- · В группе **Условный знак** выбирается символ в диалоге [Открыть](#page-76-0) объект ["Символ"](#page-76-0), цвет линий и фон символа выбираются либо в соответствии с параметрами символа, либо настраиваются дополнительно.
- · В группе **Подписи выработки** выбираются подписи в диалоге Список [Подписей.](#page-92-0)
- · В группе **Свойства выработки** выбираются свойства в диалоге Список [Свойств](#page-94-0).

Панель **Просмотр Объекта** отображает УЗ и подписи выработки в соответствии с заданными параметрами.

Панель **Описание Объекта** предназначена для ввода многострочного текста.

**Свойство выработки**

Содержит состав семантики, выбирается при назначении и редактировании данных по свойствам выработки.

Панель **Параметры Объекта**.

- · В группе Общие задаются **Имя** и **Код** свойства.
- · В группе **Параметры значения** выбирается **Тип свойства** (текст, число, дата) и, в зависимости от выбранного типа, создается **Список значений** и устанавливается формат значений свойства.

Список значений формируется в диалоге **Список значений**. В диалоге присутствуют следующие кнопки:

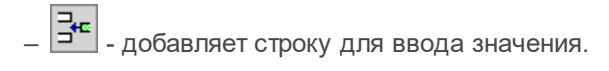

- $\left| \frac{1}{2} \right|$  удаляет строку.
- перемещают выделенную строку в списке соответственно выше или ниже соседней.

Количество введенных значений отобразится в поле параметра **Список значений** панели **Параметры Объекта**.

Панель **Описание Объекта** предназначена для ввода многострочного текста.

### **Подпись выработки**

Определяет содержание и оформление подписи выработки в модели и на чертеже. Состоит из одной или нескольких ячеек, которые могут содержать обычный текст, символ, характеристику или значение свойства/ показателя выработки.

Панель **Параметры Объекта**.

- · В группе Общие задаются **Имя** и **Код** подписи.
- · В группе **Параметры подписи** выполняется выбор данных для подписи и настройка формата ячеек в диалоге Ячейки [подписи,](#page-97-1) выбирается **Вид подписи**: *Прямоугольник*, *Окружность*, *Эллипс*, *Ромб*, *Многоугольник*.
- · В группе параметров (**Прямоугольник**, **Окружность**, **Эллис**, **Ромб** или **Многоугольник**), соответствующей выбранному виду подписи, выбирается Тип линии в диалоге [Открыть](#page-67-0) объект "Линия" и настраиваются другие параметры.
- · В группе **Свойства выноски** настраиваются параметры выноски и выбираются **Тип линии** в диалоге [Открыть](#page-67-0) объект "Линия" и **Символ выноски** в диалоге Открыть объект ["Символ".](#page-76-0)

Панель **Просмотр Объекта** отображает подпись выработки в соответствии с заданными параметрами.

Панель **Описание Объекта** предназначена для ввода многострочного текста.

### **Выработка на разрезе**

Объект предназначен для отображения данных проекта исходной выработки в различных наборах проектов: колонки выработки в окне редактирования выработки, в проектах продольного и поперечного профилей, ЧМ профилей и поперечников. Состоит из символов устья, забоя, подписей и компонентов.

Панель **Параметры Объекта**.

- · В группе Общие задаются **Имя** и **Код** объекта.
- · В группах **Устье выработки** и **Забой выработки** выбираются символы в диалоге Открыть объект ["Символ",](#page-76-0) цвет линий и фон символа выбираются либо в соответствии с параметрами символа, либо настраиваются дополнительно.
- · В группе **Ордината выработки** настраиваются тип линии ординаты (выбор в диалоге [Открыть](#page-67-0) объект "Линия"), цвет и толщина, а также отступ от забоя - величина смещения ординаты вниз от забоя выработки.
- · В группе **Подписи выработки** выбираются подписи и настраивается их местоположение в диалоге Список [Подписей](#page-92-0).
- · В группе **Компоненты выработки** выбираются компоненты и настраивается порядок их отрисовки в диалоге Список [Компонент](#page-90-0) [выработки.](#page-90-0)

Панель **Просмотр Объекта** отображает следующие элементы выработки:

- ось (вертикальная штрихпунктирная линия красного цвета по центру панели просмотра) и точки привязки (устья и забоя) - для привязки других элементов выработки: символов, подписей, компонентов;
- символы устья и забоя (рисуются по оси);
- ордината выработки (рисуется по оси, от забоя выработки вниз);
- подписи устья, забоя и ординаты со своими точками привязки (подпись на ординате автоматически поворачивается на 90 град.против ч.с.);
- компоненты выработки.

**Примечание** Все элементы выработки, присутствующие в панели просмотра, кроме оси выработки и точки привязки, переходят в геологические модели.

Панель **Описание Объекта** предназначена для ввода многострочного текста.

#### **Шаблон чертежа колонки**

Объект предназначен для создания шаблонов, используемых при формировании чертежей колонок выработок.

Шаблон состоит из трех областей ячеек, разделенных отступами: **Заголовок**, **Колонка выработки** и **Штамп**.

Панель **Параметры Объекта**.

· В группе Общие задаются **Имя** и **Код** объекта.

Панель **Просмотр Объекта** отображает шаблон чертежа колонки в соответствии с заданными параметрами.

Панель **Ячейки шаблона** предназначена для формирования шаблона чертежа колонки (см. подробнее Панель Ячейки [шаблона](#page-108-0)).

# **Опробование**

**Проба точечная, Проба интервальная**

Состоят из условного знака пробы, подписей и списка свойств и испытаний.

**Примечание** Объекты этой категории "для просмотра" (*Проба точечная - для просмотра*, *Проба интервальная - для просмотра*), а также "неопределенные" (*Проба точечная - неопределенная*, *Проба интервальная - неопределенная*) являются служебными объектами, не редактируются и не удаляются.

Панель **Параметры Объекта**.

- · В группе Общие задаются **Имя** и **Код** объекта.
- · В группе **Варианты оформления** выбираются **Индивидуальные варианты** отображения УЗ для данного объекта помимо основного, настраиваемого в группах **Условный знак пробы** и **Подписи пробы**. Выбор вариантов осуществляется в диалоге [Список](#page-87-0) Вариантов [оформления.](#page-87-0)
- · В группе **Условный знак в колонке**:
	- ь **Условный знак пробы**
		- § для **Пробы точечной** выбирается **Символ** в диалоге [Открыть](#page-76-0) объект ["Символ"](#page-76-0), **Цвет линий Символа** и **Фон Символа** выбираются либо в соответствии с параметрами выбранного символа (*Из символа*), либо настраиваются дополнительно.
		- § для **Пробы интервальной** задается **Фон** УЗ и формируются:
			- **Линия по оси интервала** тип линии выбирается из выпадающего стандартного списка или в диалоге [Открыть](#page-67-0) объект ["Линия"](#page-67-0) из библиотеки линий, задаются толщина и цвет линии.
			- **Символы по оси колонки** выбирается **Символ** в диалоге Открыть объект ["Символ"](#page-76-0), **Шаг повтора** символа, **Цвет линий Символа** и **Фон Символа** выбираются либо в соответствии с параметрами выбранного символа (*Из символа*), либо настраиваются дополнительно.
			- **Условный знак верха интервала** и **Условный знак низа интервала** выбирается символ в диалоге [Открыть](#page-76-0) объект ["Символ",](#page-76-0) **Цвет линий Символа** и **Фон Символа** выбираются либо в соответствии с параметрами выбранного символа (*Из символа*), либо настраиваются дополнительно.
- √ **Подписи пробы** − выбираются подписи в диалоге <mark>[Список](#page-92-0)</mark> [Подписей](#page-92-0).
- · В группе **Условный знак на разрезе**:
	- настройки могут быть скопированы из УЗ в колонке **Такой же УЗ, как в колонке** = *Да*;
	- настроены в группах **Условный знак пробы** и **Подписи пробы** (аналогично УЗ в колонке).
- · В группе **Свойства и испытания** свойства выбираются в диалоге Список [Свойств](#page-94-0) (доступны типы объектов **Свойства слоя и горизонта** и **Набор свойств**); испытания выбираются в диалоге Список [Испытаний](#page-88-0).

Панель **Просмотр Объекта** отображает УЗ и подписи пробы в соответствии с заданными параметрами. УЗ **Пробы интервальной** состоит из фона, линии по оси интервала, условных знаков верха и низа интервала).

Панель **Описание Объекта** предназначена для ввода многострочного текста.

#### **Серия замеров**

Содержит информацию с параметрами значений замеров.

Панель **Параметры Объекта**.

- · В группе Общие задаются **Имя** и **Код** серии замера.
- · В группе **Параметры значений замеров** вводится **Заголовок значений**, вводятся **Единицы измерений** (в диалоге **Форматирование текста**), выбирается **Тип значений** (число целое или дробное), **Формат числа** и создается **Список значений** в диалоге Список значений (кнопки диалога такие же, как в диалоге **Список ступеней испытания** для объекта ГК **Испытание**).
- · В группе **Линия Графика** выбираются параметры отображения линии (тип, толщина и цвет).

Панель **Просмотр Объекта** отображает линию графика в соответствии с настройками.

Панель Описание Объекта предназначена для ввода многострочного текста.

#### **Подпись опробования**

Определяет содержание и оформление подписи пробы в модели и на чертеже. Состоит из одной или нескольких ячеек, которые могут содержать обычный текст, символ, характеристику или значение свойства/испытания пробы.

Панель **Параметры Объекта**.

- · В группе Общие задаются **Имя** и **Код** подписи.
- · В группе **Параметры подписи** выполняется выбор данных для подписи и настройка формата ячеек в диалоге Ячейки [подписи,](#page-97-1) выбирается **Вид подписи**: *Прямоугольник*, *Окружность*, *Эллипс*, *Ромб*, *Многоугольник*.
- · В группе параметров (**Прямоугольник**, **Окружность**, **Эллис**, **Ромб** или **Многоугольник**), соответствующей выбранному виду подписи, выбирается **Тип линии** в диалоге [Открыть](#page-67-0) объект "Линия" и настраиваются другие параметры.

Панель **Просмотр Объекта** отображает подпись опробования в соответствии с заданными параметрами.

Панель **Описание Объекта** предназначена для ввода многострочного текста.

# **Объекты для настроек**

#### **Испытание**

Содержит информацию: ступени испытания и параметры значений испытания.

**Примечание** Объекты в папке Испытания Лаборатории служебные, не редактируются и не удаляются.

Панель **Параметры Объекта**.

· В группе Общие задаются **Имя** и **Код** испытания.

· В группе **Ступени испытания** - вводится **Заголовок ступеней** испытания, выбирается **Тип ступеней** (текст или число), **Формат числа** (для численных значений) и создается **Список ступеней**.

Список формируется в диалоге **Список ступеней испытания**. В диалоге присутствуют следующие кнопки:

- - добавляет строку для ввода значения.
- $\mathbf{P}$  удаляет строку.

**•** и • - перемещают выделенную строку в списке соответственно выше или ниже соседней.

Количество введенных значений отобразится в поле параметра **Список ступеней**.

· В группе Параметры значений испытания - вводится **Заголовок значений**, выбирается **Тип значений** (текст или число), **Формат числа** (для численных значений) и создается **Список значений** в диалоге Список значений (кнопки диалога такие же, как в диалоге **Список ступеней испытания**).

**Примечание** При попытке изменения параметра **Тип значений** объекта **Испытание**, используемого в других объектах геологического классификатора (пробах), появляется запрос на подтверждение изменения типа значений. При положительном ответе пользователя **Тип значений** изменяется с одновременным удалением **Списка значений**.

Панель Описание Объекта предназначена для ввода многострочного текста.

### **Шаблон чертежа условных обозначений**

Объект предназначен для создания шаблонов, используемых при формировании чертежей условных обозначений.

Панель **Параметры Объекта** - в группе Общие задаются **Имя** и **Код** объекта.

Панель **Просмотр Объекта** отображает шаблон чертежа условных обозначений в соответствии с заданными параметрами.

Панель **Ячейки шаблона** предназначена для формирования шаблона чертежа условных обозначений (см. подробнее Панель [Ячейки](#page-115-0) [шаблона](#page-115-0)).

#### **Вариант оформления**

Объект типа **Вариант оформления** определяет правила отображения геологических элементов в модели и на чертеже, в том числе способ формирования геологических слоев в чертежной модели профиля. Позволяет для одного объекта геологического классификатора задать разные варианты отображения УЗ этого объекта (например, в соответствии с различными ГОСТами).

В панели **Параметры Объекта** в группе Общие задаются **Имя** и **Код** для Варианта оформления.

Группа параметров **Геологические слои на чертеже профиля** предназначена для формирования геологических слоев в чертежной модели профиля в соответствии с СТБ 21.302-99. В группе выбирается **Способ заполнения** слоев: *По всей длине разреза* - регионы для геологических слоев отрисовываются полностью, *Только под скважинами* - регионы для геологических слоев отрисовываются только в окрестностях выработок, выбранных в параметре **Типы выработок - Скважина** в диалоге Список Типов [выработки.](#page-95-0) Ширина отрисовки регионов под скважинами задается в соответствующем параметре - **Ширина полосы заполнения**.

Параметры отображения УЗ объекта ГК, для которого выбран определенный **Вариант оформления**, настраиваются в диалоге Список Вариантов [оформления](#page-87-0), вызываемом для этого объекта.

Отсутствие выбранных индивидуальных вариантов оформления УЗ редактируемого или создаваемого объекта геологического классификатора подразумевает, что существует единственный (основной) вид УЗ объекта, который будет применяться во всех случаях.

**Схема соответствия с CREDO\_GEO**

Объект предназначен для назначения соответствия между значениями переменных UZ, ACAD, GENG, CNS, TST и объектами геологического классификатора. Далее объект типа **Схема соответствия с CREDO\_GEO** выбирается при импортах из файлов OFG, OGM, DOS для установления связей между объектами импорта и классификатором.

Панель **Параметры Объекта** - в группе Общие задаются **Имя** и **Код** объекта.

Панель **Соответствие переменных** - содержит вкладки, соответствующие переменным. На каждой вкладке - панель инструментов и таблица (см. подробнее Панель [Соответствие](#page-102-0) [переменных\)](#page-102-0).

# **Справочник**

Раздел включает в себя:

- · **[Команды](#page-51-0) главного меню**
- · **[Диалоги](#page-54-0)**
- · **[Паркуемые](#page-101-0) панели**
- · **Горячие [клавиши](#page-123-0)**

### **Команды главного меню**

<span id="page-51-0"></span>Раздел содержит описание команд редактора, доступных из главного меню:

- · **Меню [Данные](#page-51-1)**
- · **Меню [Правка](#page-52-0)**
- · **[Меню](#page-52-1) Вид**
- · **Меню [Справка](#page-54-1)**

# **Меню Данные**

<span id="page-51-1"></span>Меню **Данные** содержит следующие команды :

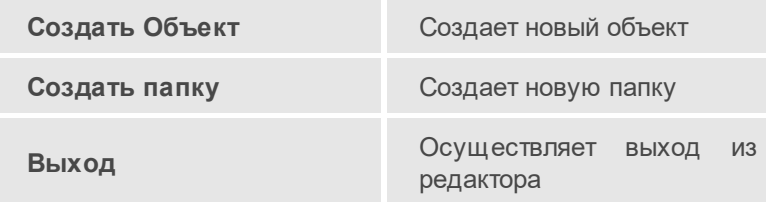

# **Меню Правка**

<span id="page-52-0"></span>Меню **Правка** содержит следующие команды :

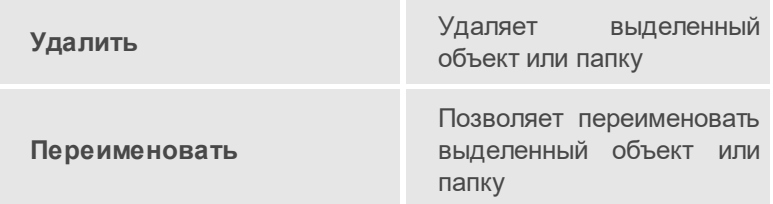

# **Меню Вид**

<span id="page-52-1"></span>Меню **Вид** содержит следующие команды :

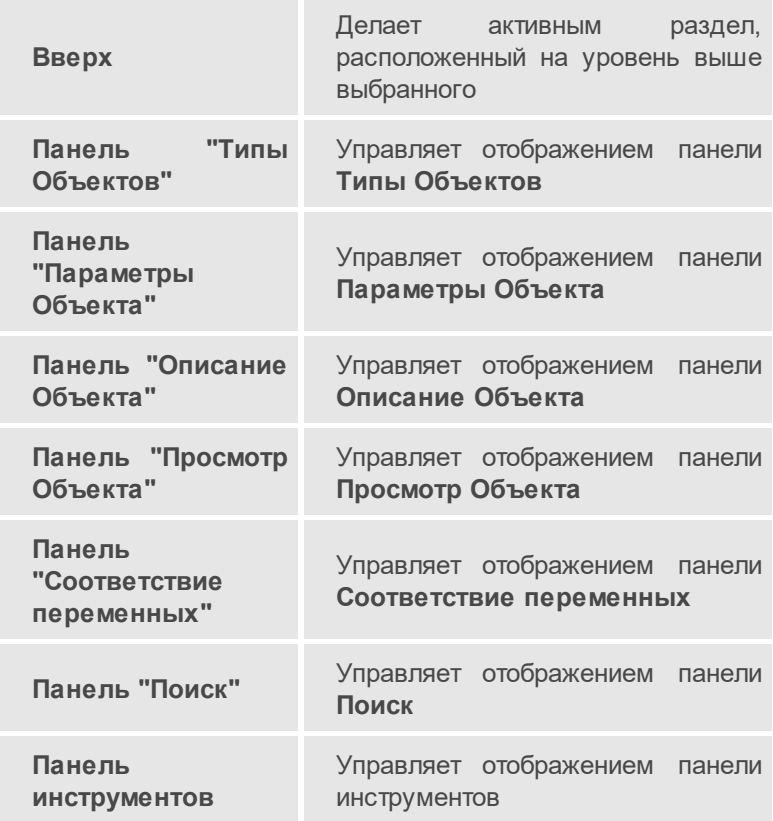

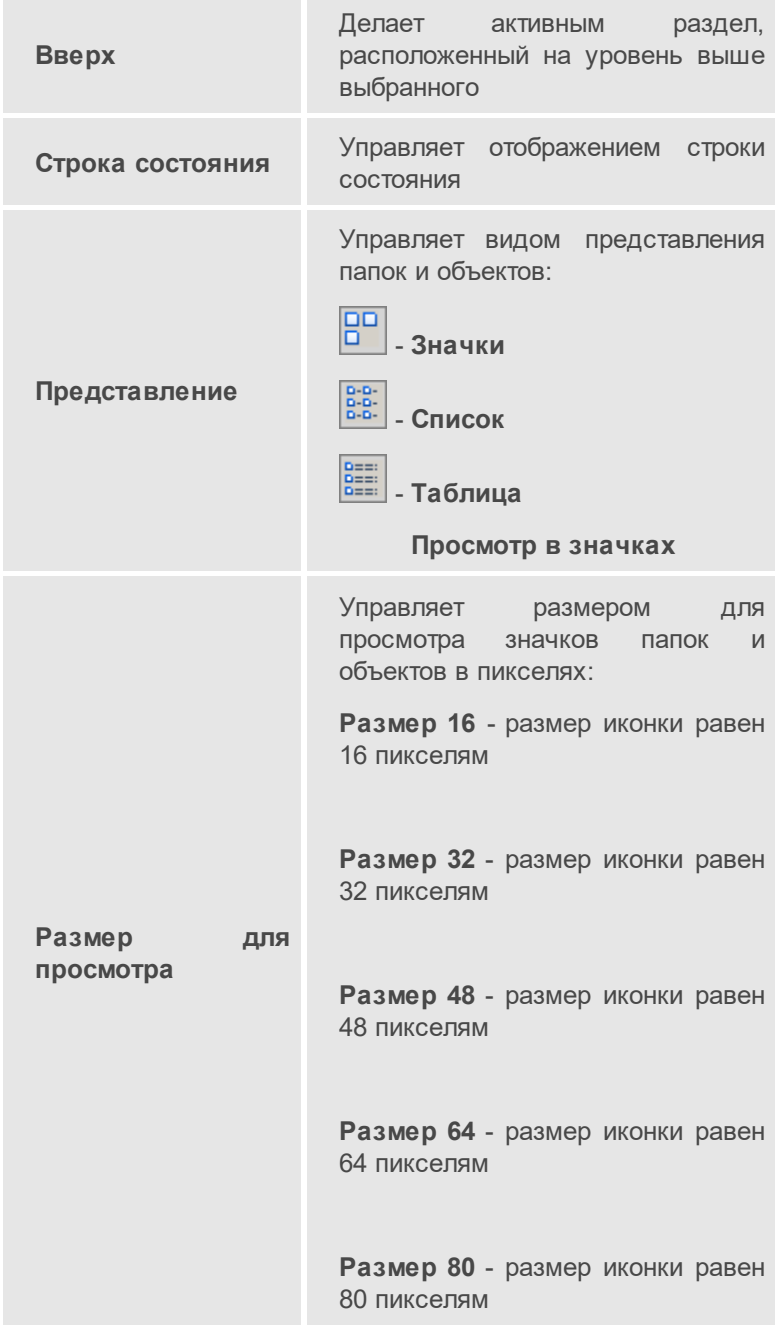

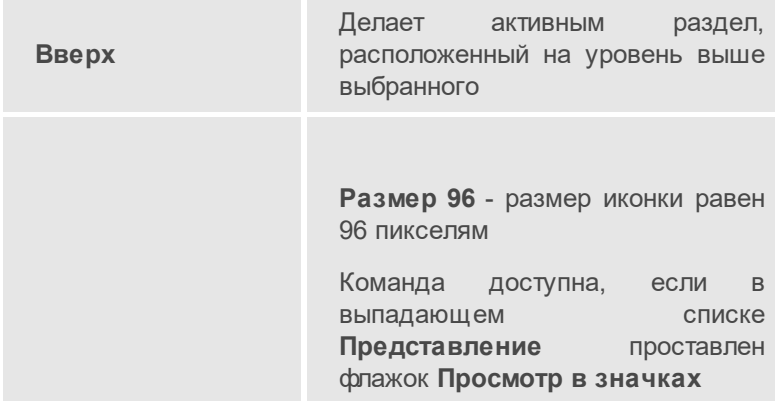

### **Меню Справка**

<span id="page-54-1"></span>Меню **Справка** содержит следующие команды :

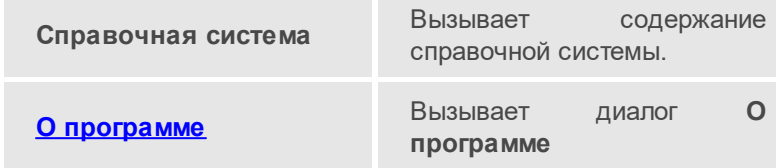

# **Диалоги**

<span id="page-54-0"></span>Справочник содержит описание следующих диалогов:

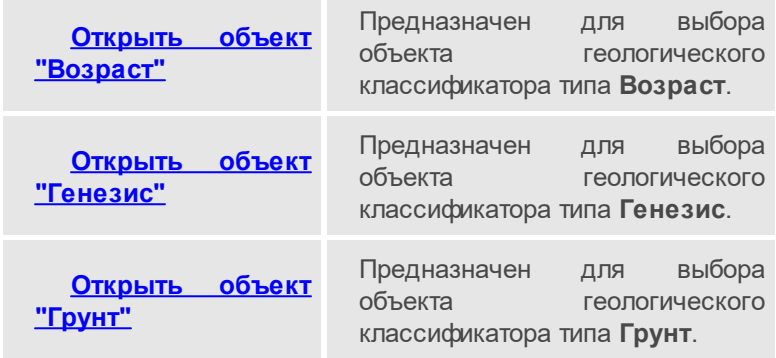

### **Глава 6. Справочник**

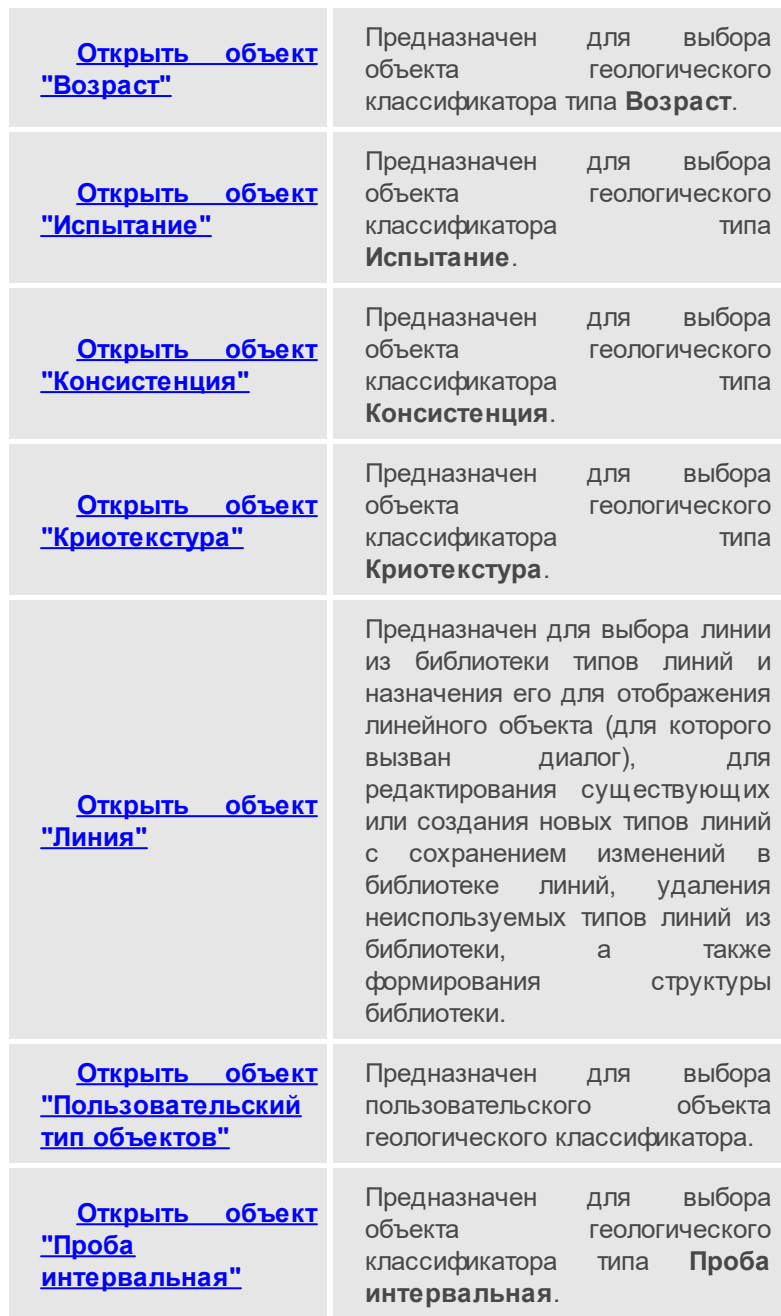

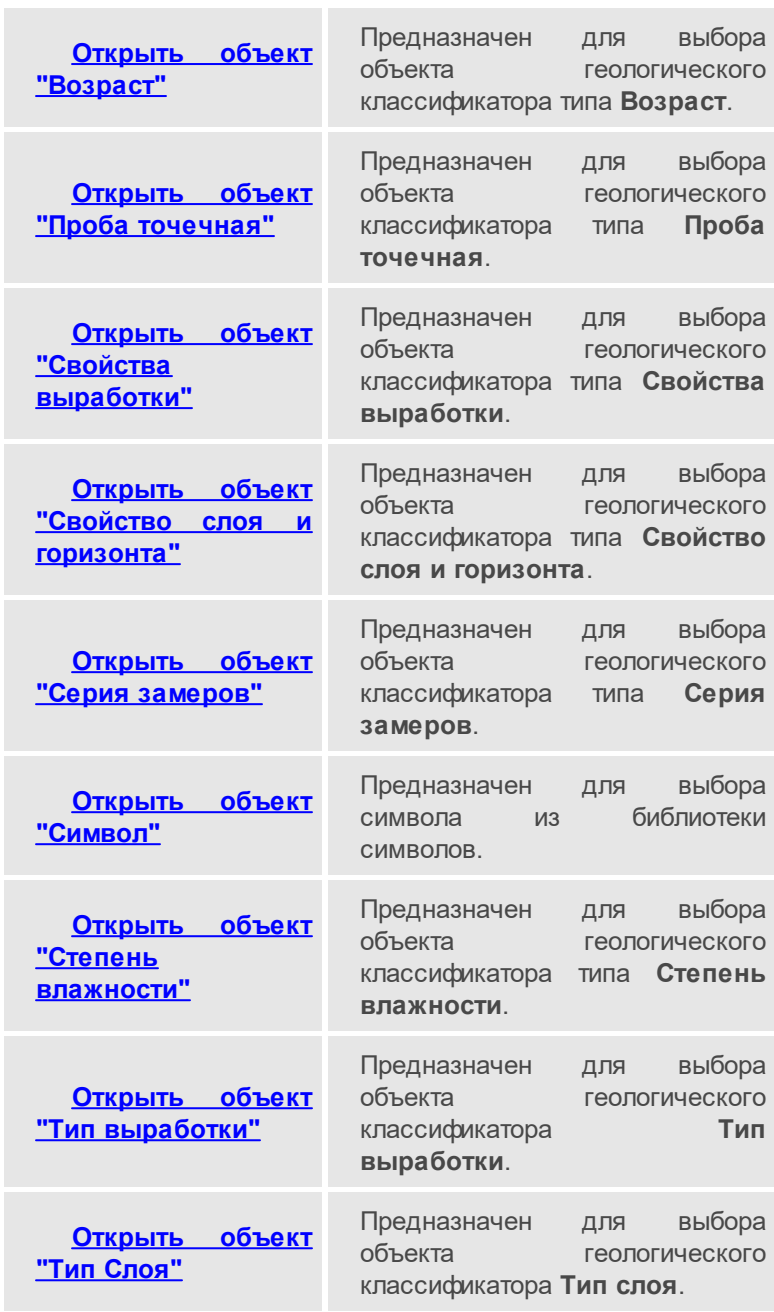

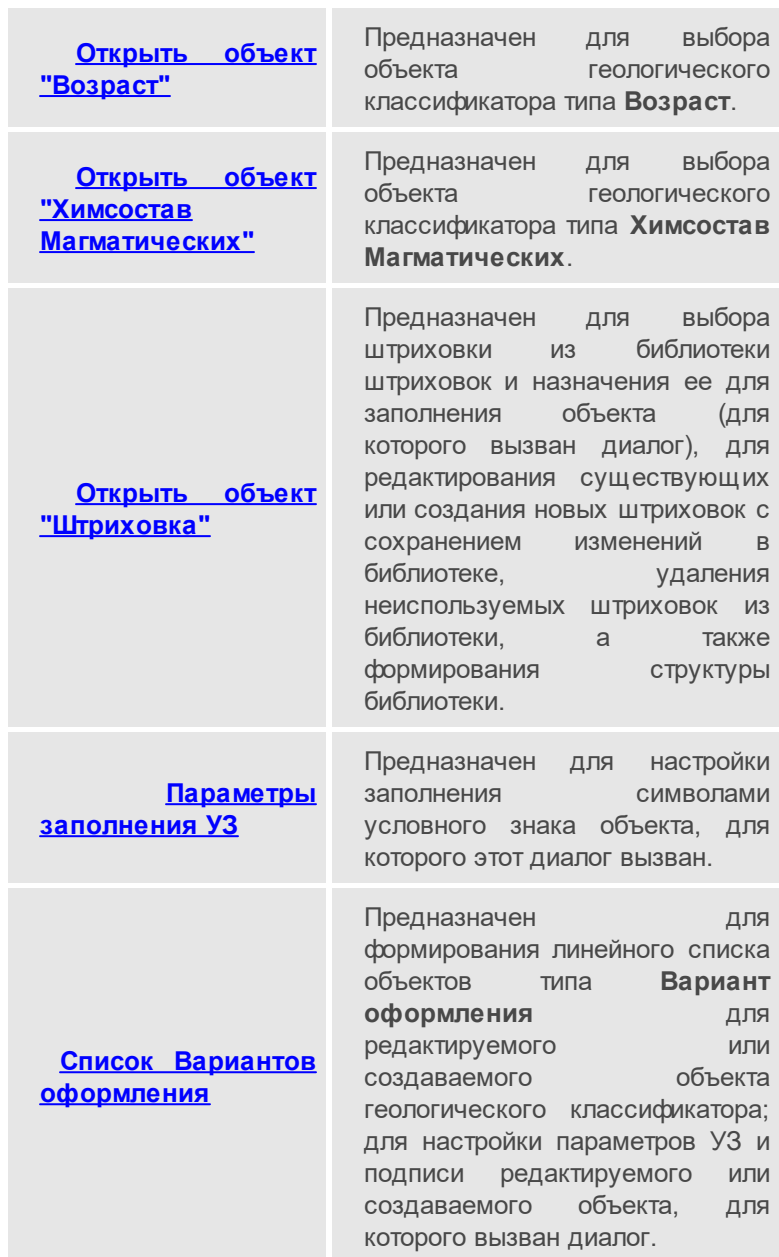

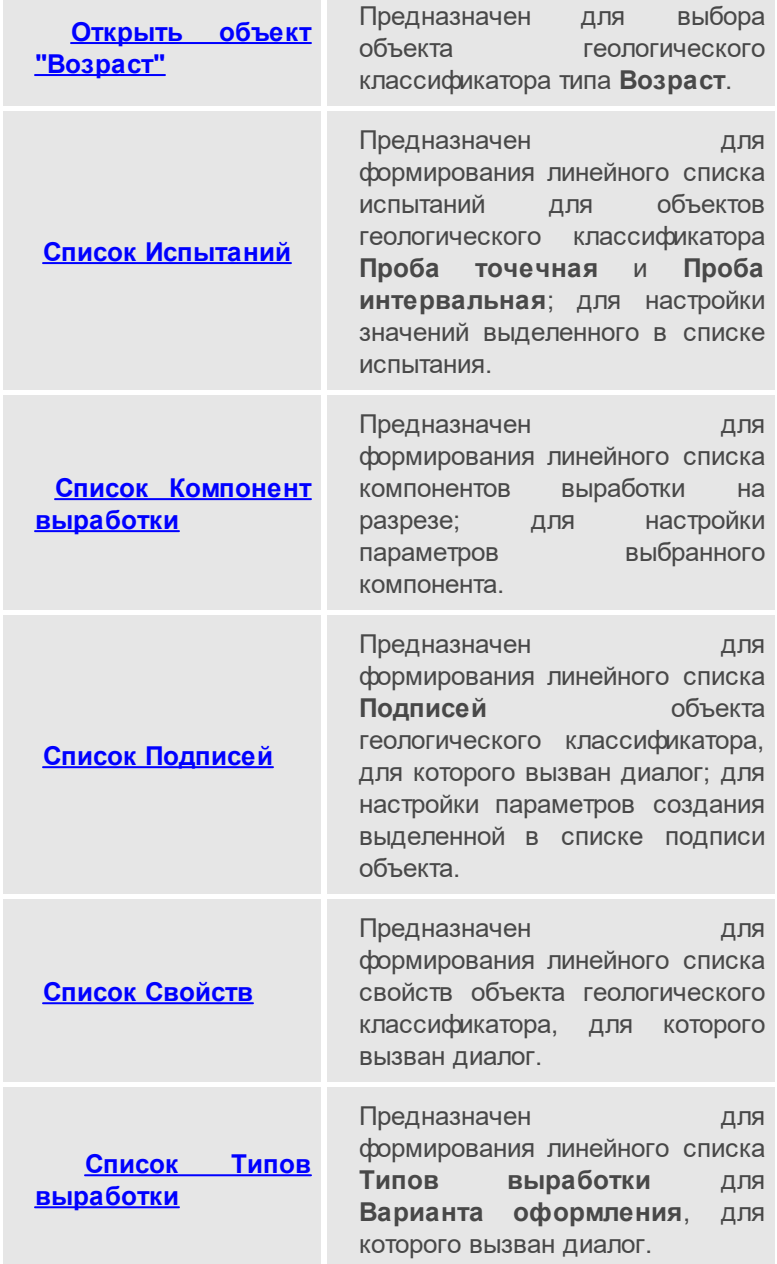

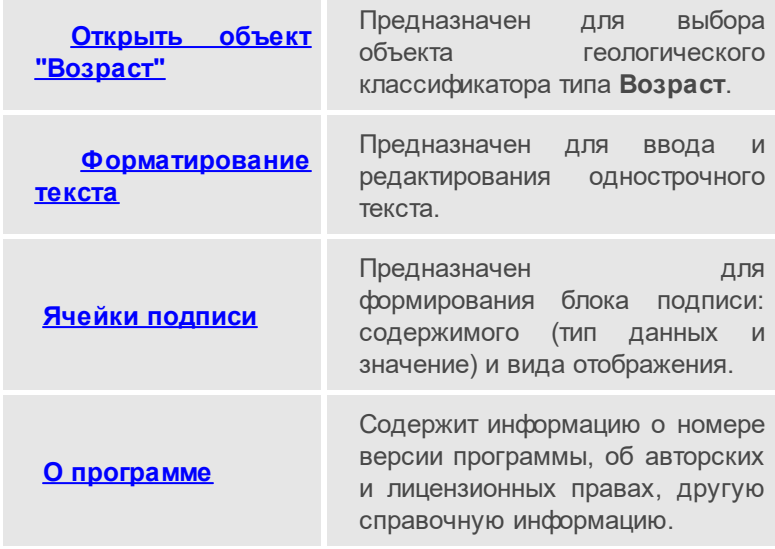

# **Открыть объект "Возраст"**

<span id="page-59-0"></span>Диалог предназначен для выбора объекта геологического классификатора типа **Возраст**.

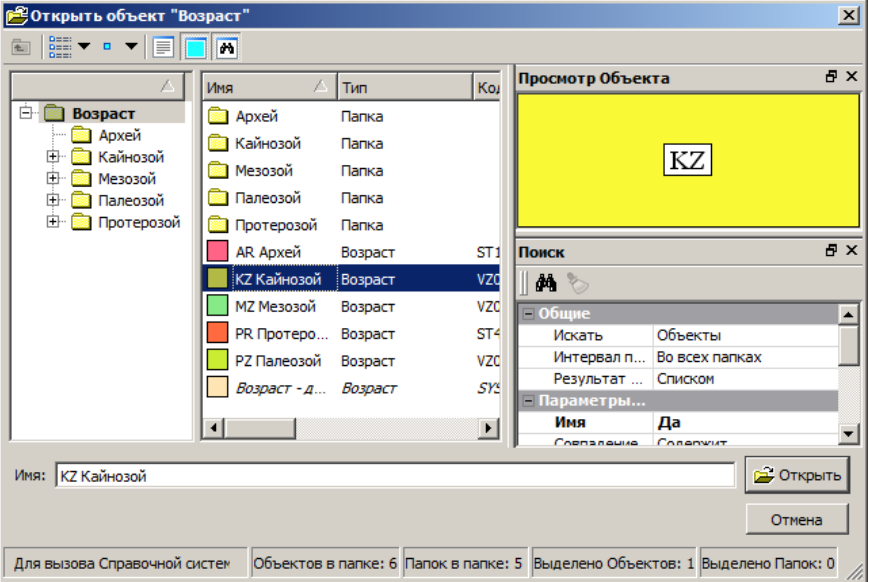

Панель инструментов содержит кнопки для управления видом представления объектов и паркуемыми панелями. Подробное описание кнопок см. здесь.

Слева в окне диалога отображается структура хранения объектов типа **Возраст**.

В среднем окне - папки выделенного в левом окне раздела или объекты типа **Возраст**, содержащиеся в выбранной в левом окне папке.

Паркуемые панели **Описание Объекта**, **Просмотр Объекта**, **Поиск** могут быть скрыты или размещены пользователем удобным для него образом.

В паркуемых панелях **Описание Объекта** и **Просмотр Объекта** соответственно описание и отображение (индекс и фон) выбранного **Возраста**.

Паркуемая панель **Поиск** предназначена для поиска в геологическом классификаторе **Возраста**, соответствующего требуемым параметрам.

В поле параметра **Имя** отображается имя выбранного Возраста.

Кнопка **Открыть** подтверждает выбор **Возраста**.

<span id="page-60-0"></span>Кнопка **Отмена** закрывает окно диалога без выбора **Возраста**.

### **Открыть объект "Генезис"**

Диалог предназначен для выбора объекта геологического классификатора типа **Генезис**.

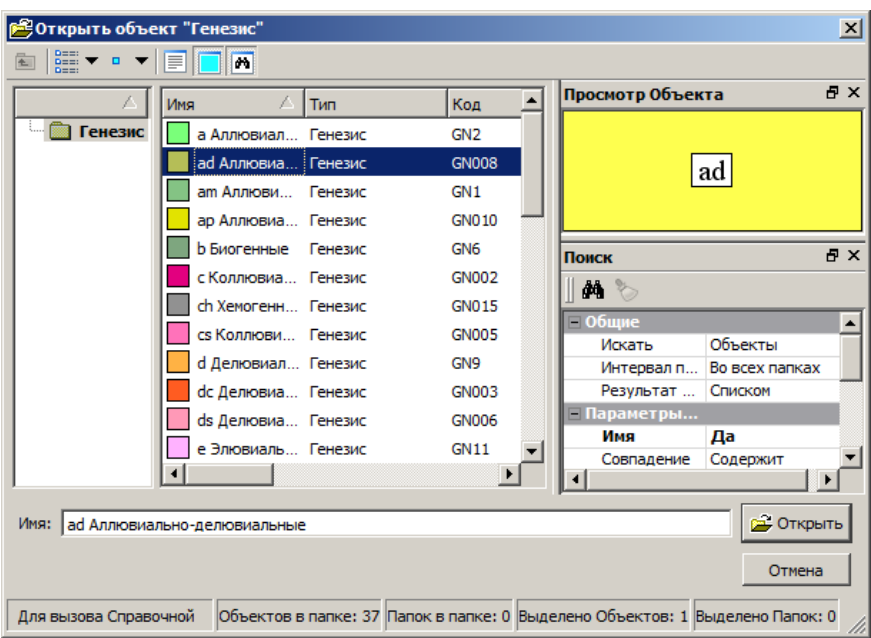

Панель инструментов содержит кнопки для управления видом представления объектов и паркуемыми панелями. Подробное описание кнопок см. здесь.

Слева в окне диалога отображается структура хранения объектов типа **Генезис**.

В среднем окне - папки выделенного в левом окне раздела или объекты типа **Генезис**, содержащиеся в выбранной в левом окне папке.

Паркуемые панели **Описание Объекта**, **Просмотр Объекта**, **Поиск** могут быть скрыты или размещены пользователем удобным для него образом.

В паркуемых панелях **Описание Объекта** и **Просмотр Объекта** соответственно описание и отображение (индекс, фон) выбранного **Генезиса**.

Паркуемая панель **Поиск** предназначена для поиска в геологическом классификаторе **Генезиса**, соответствующего требуемым параметрам.

В поле параметра **Имя** отображается имя выбранного **Генезиса**.

Кнопка **Открыть** подтверждает выбор **Генезиса**.

<span id="page-62-0"></span>Кнопка **Отмена** закрывает окно диалога без выбора **Генезиса**.

### **Открыть объект "Грунт"**

Диалог предназначен для выбора объекта геологического классификатора типа **Грунт**.

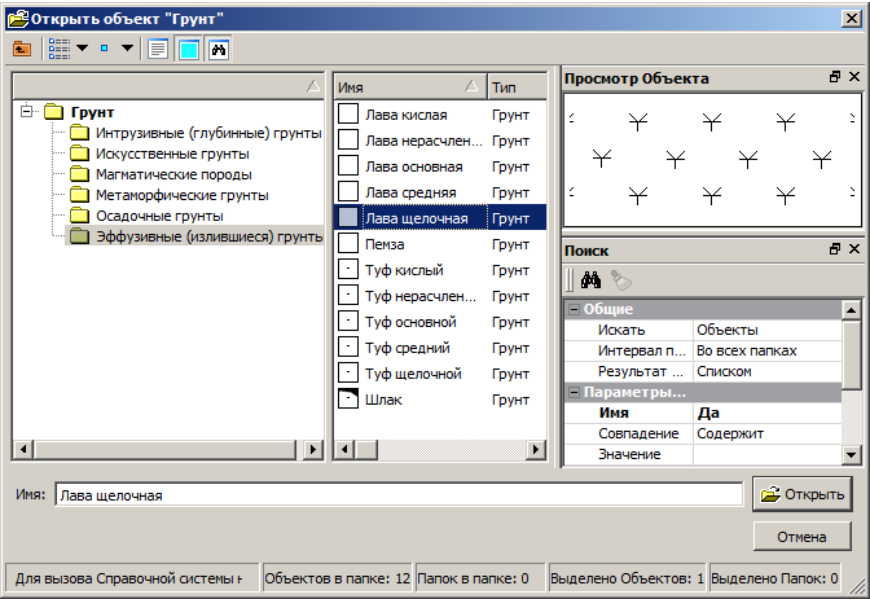

Панель инструментов содержит кнопки для управления видом представления объектов и паркуемыми панелями. Подробное описание кнопок см. здесь.

Слева в окне диалога отображается структура хранения объектов типа **Грунт**.

В среднем окне - папки выделенного в левом окне раздела или объекты типа **Грунт**, содержащиеся в выбранной в левом окне папке.

Паркуемые панели **Описание Объекта**, **Просмотр Объекта**, **Поиск** могут быть скрыты или размещены пользователем удобным для него образом.

В паркуемых панелях **Описание Объекта** и **Просмотр Объекта** соответственно описание и отображение (индекс, заполнение УЗ, штриховка, фон) выбранного **Грунта**.

Паркуемая панель **Поиск** предназначена для поиска в геологическом классификаторе **Грунта**, соответствующего требуемым параметрам.

В поле параметра **Имя** отображается имя выбранного **Грунта**.

Кнопка **Открыть** подтверждает выбор **Грунта**.

<span id="page-63-0"></span>Кнопка **Отмена** закрывает окно диалога без выбора **Грунта**.

### **Открыть объект "Испытание"**

Диалог предназначен для выбора объекта геологического классификатора типа **Испытание**.

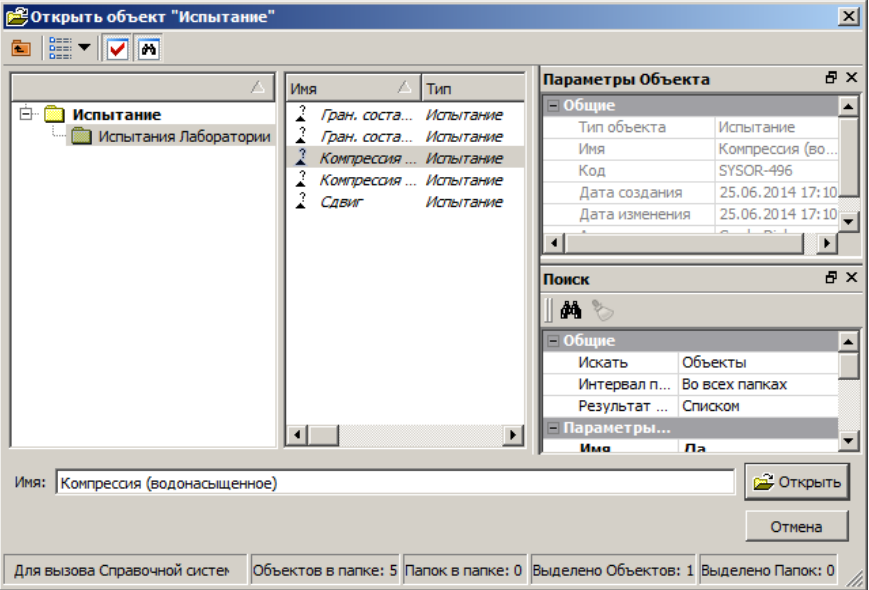

Панель инструментов содержит кнопки для управления видом представления объектов и паркуемыми панелями. Подробное описание кнопок см. здесь.

Слева в окне диалога отображается папка с объектами **Испытание**.

В среднем окне - сами объекты ГК Испытание, содержащиеся в папке в левом окне.

Паркуемые панели **Параметры Объекта**, **Поиск** могут быть скрыты или размещены пользователем удобным для него образом.

В паркуемой панели **Параметры Объекта** отображаются параметры выбранного в среднем окне Испытания.

Паркуемая панель **Поиск** предназначена для поиска необходимого объекта в геоклассификаторе.

В поле параметра **Имя** отображается имя выбранного объекта.

Кнопка **Открыть** подтверждает выбор объекта.

<span id="page-64-0"></span>Кнопка Отмена закрывает окно диалога без выбора объекта.

### **Открыть объект "Консистенция"**

Диалог предназначен для выбора объекта геологического классификатора типа **Консистенция**.

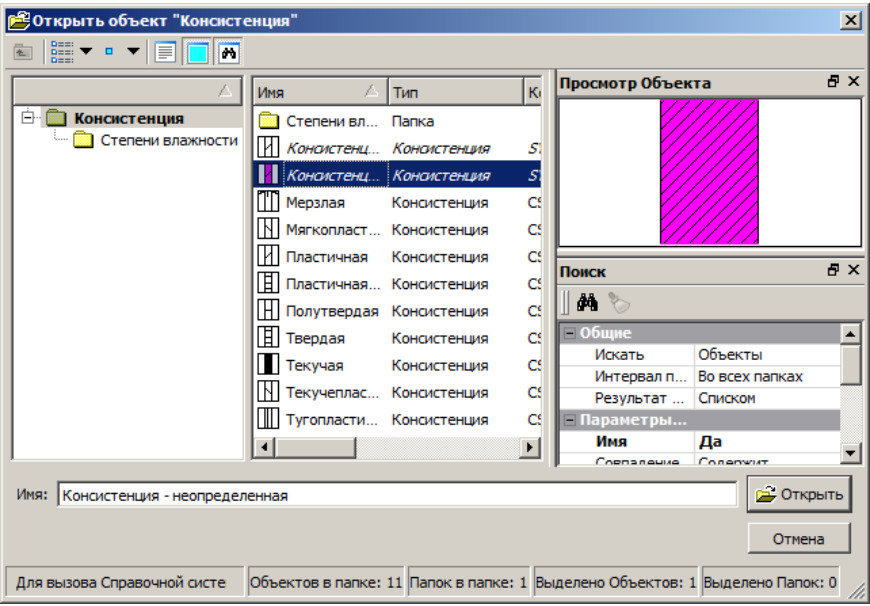

Панель инструментов содержит кнопки для управления видом представления объектов и паркуемыми панелями. Подробное описание кнопок см. здесь.

Слева в окне диалога отображается структура хранения объектов типа **Консистенция**.

В среднем окне - папки выделенного в левом окне раздела или объекты типа **Консистенция**, содержащиеся в выбранной в левом окне папке.

Паркуемые панели **Описание Объекта**, **Просмотр Объекта**, **Поиск** могут быть скрыты или размещены пользователем удобным для него образом.

В паркуемых панелях **Описание Объекта** и **Просмотр Объекта** соответственно описание и отображение (штриховка, фон, линия или символы по оси) выбранной **Консистенции**.

Паркуемая панель **Поиск** предназначена для поиска в геологическом классификаторе **Консистенции**, соответствующей требуемым параметрам.

В поле параметра **Имя** отображается имя выбранной **Консистенции**.

Кнопка **Открыть** подтверждает выбор **Консистенции**.

<span id="page-65-0"></span>Кнопка **Отмена** закрывает окно диалога без выбора **Консистенции**.

### **Открыть объект "Криотекстура"**

Диалог предназначен для выбора объекта геологического классификатора типа **Криотекстура**.

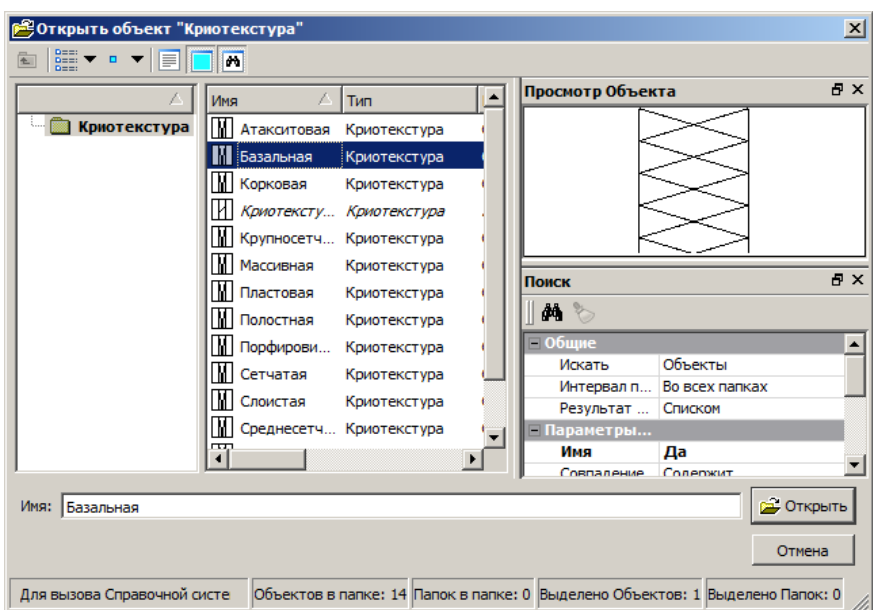

Панель инструментов содержит кнопки для управления видом представления объектов и паркуемыми панелями. Подробное описание кнопок см. здесь.

Слева в окне диалога отображается структура хранения объектов типа **Криотекстура**.

В среднем окне - содержимое выбранной в левом окне папки (папки или объекты типа **Криотекстура**).

Паркуемые панели **Описание Объекта**, **Просмотр Объекта**, **Поиск** могут быть скрыты или размещены пользователем удобным для него образом.

В паркуемых панелях **Описание Объекта** и **Просмотр Объекта** соответственно описание и отображение (штриховка, фон, линия или символы по оси) выбранной **Криотекстуры**.

Паркуемая панель **Поиск** предназначена для поиска в геологическом классификаторе **Криотекстуры**, соответствующей требуемым параметрам.

В поле параметра **Имя** отображается имя выбранной **Криотекстуры**.

Кнопка **Открыть** подтверждает выбор **Криотекстуры**.

<span id="page-67-0"></span>Кнопка **Отмена** закрывает окно диалога без выбора **Криотекстуры**.

### **Открыть объект "Линия"**

Диалог предназначен для:

- · выбора линии из библиотеки типов линий и назначения ее для отображения линейного объекта,
- · редактирования существующих или создания новых типов линий с сохранением изменений в библиотеке линий, удаления неиспользуемых типов линий из библиотеки, а также формирования структуры библиотеки.

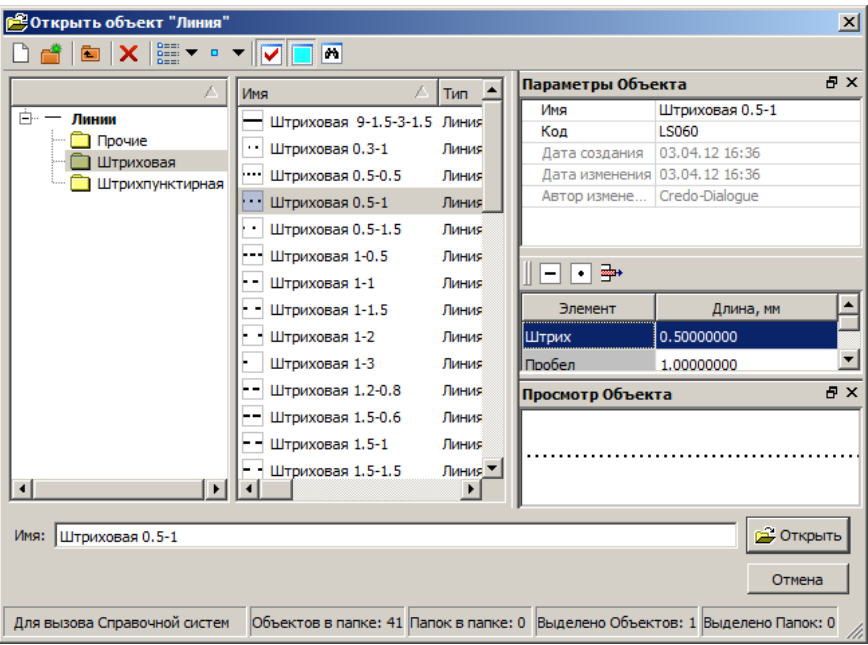

Вид диалога может настраиваться пользователем. Общий вид диалога:

Панель инструментов содержит кнопки для работы с объектами и управления паркуемыми панелями. Подробное описание кнопок см. здесь.

Слева в окне диалога отображается структура разделов и папок библиотеки линий.

В среднем окне отображается содержимое выбранного раздела библиотеки линий.

Паркуемые панели **Параметры Объекта**, **Просмотр Объекта**, **Поиск** могут быть скрыты или размещены пользователем удобным для него образом.

Панель **Параметры Объекта** содержит параметры выбранной линии, а также таблицу элементов, из которых состоит линия выбранного типа, и панель инструментов с кнопками формирования линии.

Панель **Просмотр Объекта** - отображает линию выбранного типа.

Паркуемая панель **Поиск** предназначена для поиска в в библиотеке типа линии, соответствующего требуемым параметрам.

В поле **Имя** отображается имя выбранной линии.

Кнопка **Открыть** закрывает данный диалог, выбранная линия назначается для отображения линейного объекта.

Кнопка **Отмена** закрывает диалог без выбора линии.

#### **Порядок действий при создании и редактировании линии**

- · Кнопка управления паркуемой панелью **Параметры Объекта** должна быть нажата.
- · Для редактирования существующей линии выберите ее в среднем окне и перейдите в панель **Параметры Объекта** для формирования линии.
- · Для создания нового типа линии выберите папку, в которой она будет храниться, нажмите кнопку создания объекта, задайте имя линии по клавише *<F2>* и перейдите в панель **Параметры Объекта** для формирования линии.
- · Для формирования типа линии используйте кнопки панели **Параметры Объекта**:
	- добавляет пару элементов: штрих+пробел. Длины штриха и пробела задаются и корректируются в таблице.

- добавляет пару элементов: точка+пробел. Длина пробела задается и корректируется в таблице.

 $\boxed{\frac{1}{2}}$  - удаляет пару элементов: штрих+пробел или точка+пробел.

Все изменения, происходящие с линией, отображаются в панели **Просмотр Объекта**.

Кнопка  $\mathbf{x}$  - закрывает диалог с запросом на сохранение созданных или отредактированных типов линий.

# **Открыть объект "Пользовательский тип объектов"**

<span id="page-69-0"></span>Диалог предназначен для выбора объекта геологического классификатора пользовательского типа.

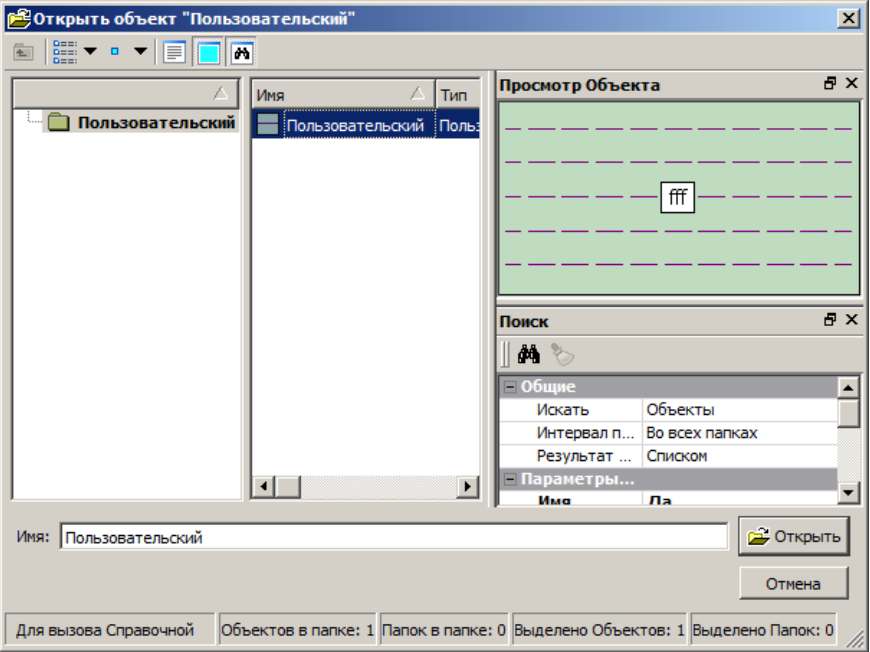

Панель инструментов содержит кнопки для управления видом представления объектов и паркуемыми панелями. Подробное описание кнопок см. здесь.

Слева в окне диалога отображается структура хранения пользовательских объектов.

В среднем окне - папки выделенного в левом окне раздела или пользовательские объекты, содержащиеся в выбранной в левом окне папке.

Паркуемые панели **Описание Объекта**, **Просмотр Объекта**, **Поиск** могут быть скрыты или размещены пользователем удобным для него образом.

В паркуемых панелях **Описание Объекта** и **Просмотр Объекта** соответственно описание и отображение выбранного пользовательского объекта.

Паркуемая панель **Поиск** предназначена для поиска в геологическом классификаторе пользовательского объекта, соответствующего требуемым параметрам.

В поле параметра **Имя** отображается имя выбранного пользовательского объекта.

Кнопка **Открыть** подтверждает выбор пользовательского объекта.

Кнопка **Отмена** закрывает окно диалога без выбора пользовательского объекта.

### **Открыть объект "Проба интервальная"**

<span id="page-70-0"></span>Диалог предназначен для выбора объекта геологического классификатора типа **Проба интервальная**.

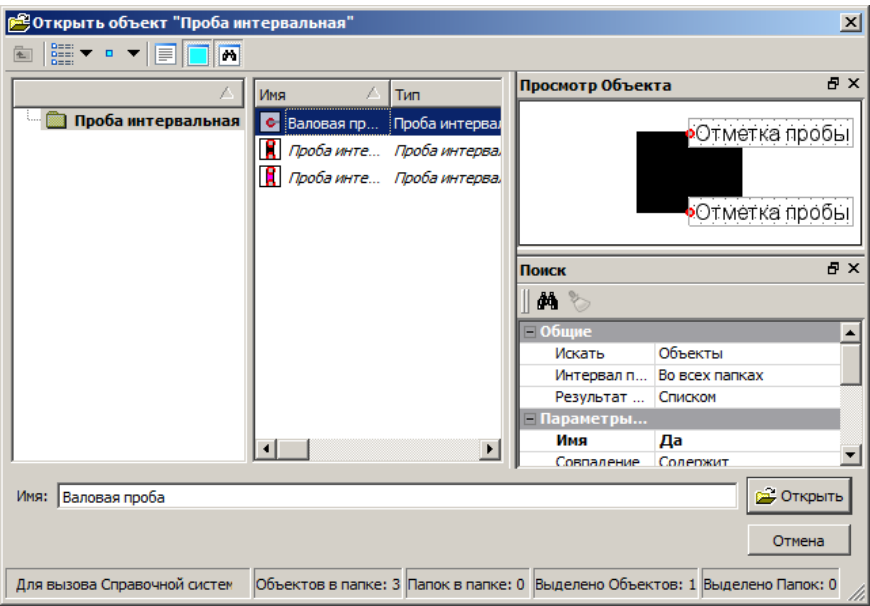

Панель инструментов содержит кнопки для управления видом представления объектов и паркуемыми панелями. Подробное описание кнопок см. здесь.

Слева в окне диалога отображается структура хранения объектов типа **Проба интервальная**.

В среднем окне - содержимое выбранной в левом окне папки (папки или объекты типа **Проба интервальная**).

Паркуемые панели **Описание Объекта**, **Просмотр Объекта**, **Поиск** могут быть скрыты или размещены пользователем удобным для него образом.

В паркуемых панелях **Описание Объекта** и **Просмотр Объекта** соответственно описание и отображение (линия по оси, символы верха и низа, подписи) выбранной **Пробы интервальной**.

Паркуемая панель **Поиск** предназначена для поиска в геологическом классификаторе **Пробы интервальной**, соответствующей требуемым параметрам.

В поле параметра **Имя** отображается имя выбранной **Пробы интервальной**.
Кнопка **Открыть** подтверждает выбор **Пробы интервальной**.

Кнопка **Отмена** закрывает окно диалога без выбора **Пробы интервальной**.

#### **Открыть объект "Проба точечная"**

Диалог предназначен для выбора объекта геологического классификатора типа **Проба точечная**.

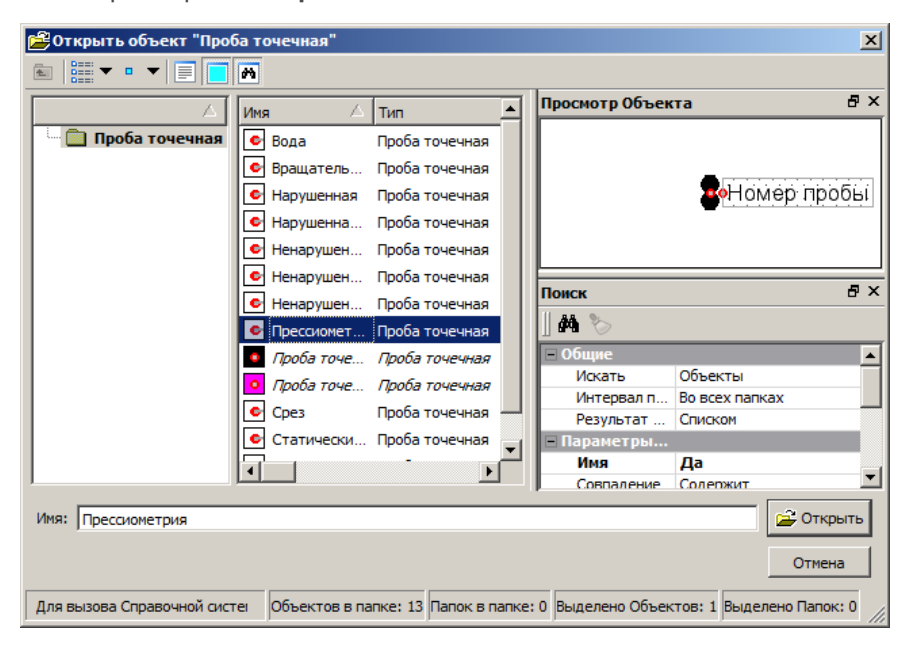

Панель инструментов содержит кнопки для управления видом представления объектов и паркуемыми панелями. Подробное описание кнопок см. здесь.

Слева в окне диалога отображается структура хранения объектов типа **Проба точечная**.

В среднем окне - содержимое выбранной в левом окне папки (папки или объекты типа **Проба точечная**).

Паркуемые панели **Описание Объекта**, **Просмотр Объекта**, **Поиск** могут быть скрыты или размещены пользователем удобным для него образом.

В паркуемых панелях **Описание Объекта** и **Просмотр Объекта** соответственно описание и отображение (символ и подписи) выбранной **Пробы точечной**.

Паркуемая панель **Поиск** предназначена для поиска в геологическом классификаторе **Пробы точечной**, соответствующей требуемым параметрам.

В поле параметра **Имя** отображается имя выбранной **Пробы точечной**.

Кнопка **Открыть** подтверждает выбор **Пробы точечной**.

<span id="page-73-0"></span>Кнопка **Отмена** закрывает окно диалога без выбора **Пробы точечной**.

### **Открыть объект "Свойства выработки"**

Диалог предназначен для выбора объекта геологического классификатора типа **Свойства выработки**.

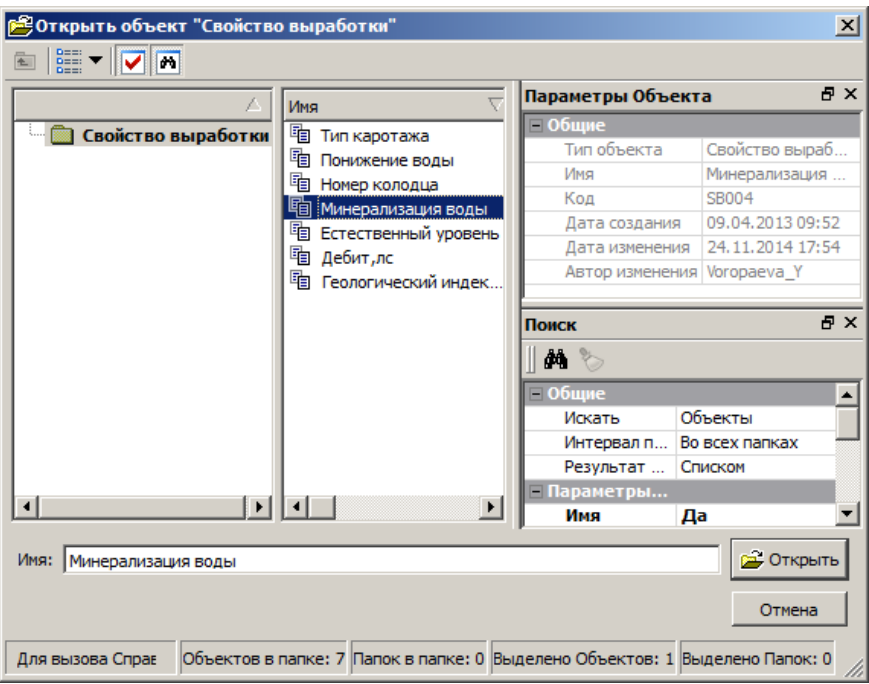

Панель инструментов содержит кнопки для управления видом представления объектов и паркуемой панелью. Подробное описание кнопок см. здесь.

Слева в окне диалога отображается папка **Свойство выработки**, в среднем окне - объекты из этой папки.

Паркуемые панели **Параметры Объекта** и **Поиск** могут быть скрыты или размещены пользователем удобным для него образом.

Паркуемая панель **Поиск** предназначена для поиска в геологическом классификаторе свойства, соответствующего требуемым параметрам.

В поле параметра **Имя** отображается имя выбранного свойства.

Кнопка **Открыть** подтверждает выбор свойства.

<span id="page-74-0"></span>Кнопка **Отмена** закрывает окно диалога без выбор свойства.

## **Открыть объект "Свойство слоя и горизонта"**

Диалог предназначен для выбора объекта геологического классификатора типа **Свойство слоя и горизонта**.

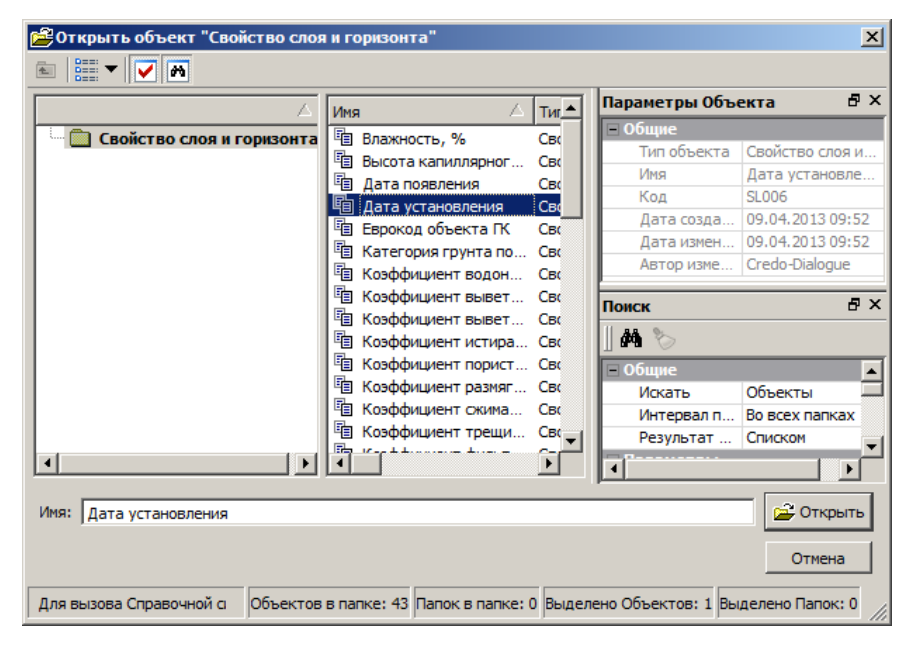

Панель инструментов содержит кнопки для управления видом представления объектов и паркуемой панелью. Подробное описание кнопок см. здесь.

Слева в окне диалога отображается папка **Свойство слоя и горизонта**, в среднем окне - объекты из этой папки.

Паркуемые панели **Параметры Объекта** и **Поиск** могут быть скрыты или размещены пользователем удобным для него образом.

Паркуемая панель **Поиск** предназначена для поиска в геологическом классификаторе свойства, соответствующего требуемым параметрам.

В поле параметра **Имя** отображается имя выбранного свойства.

Кнопка **Открыть** подтверждает выбор свойства.

Кнопка **Отмена** закрывает окно диалога без выбор свойства.

## **Открыть объект "Серия замеров"**

Диалог предназначен для выбора объекта геологического классификатора типа **Серия замеров**.

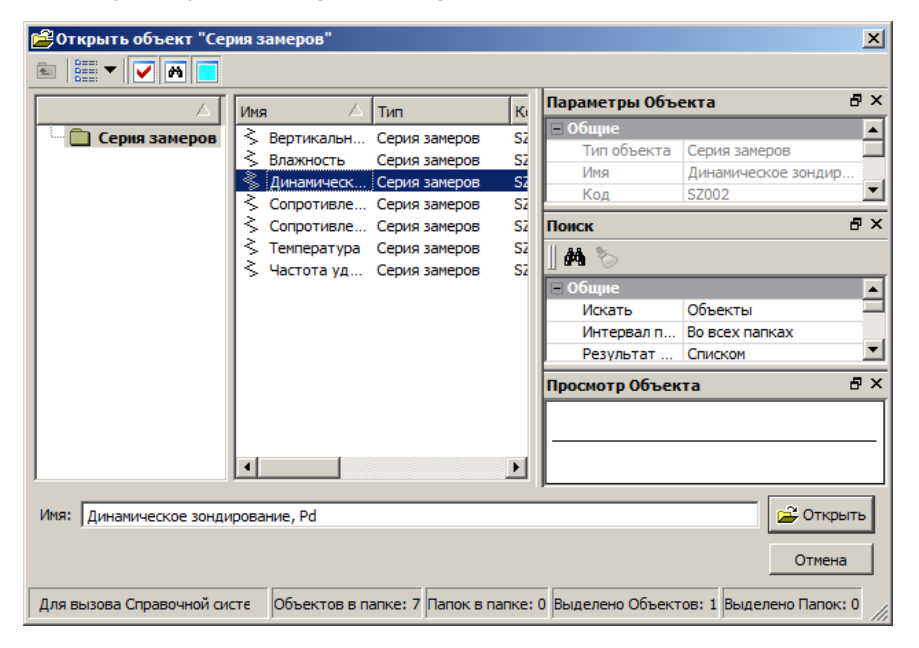

Панель инструментов содержит кнопки для управления видом представления объектов и паркуемой панелью. Подробное описание кнопок см. здесь.

Слева в окне диалога отображается папка **Серия замеров**, в среднем окне - объекты из этой папки.

Паркуемые панели **Параметры Объекта** и **Поиск** могут быть скрыты или размещены пользователем удобным для него образом.

Паркуемая панель **Поиск** предназначена для поиска в геологическом классификаторе объекта, соответствующего требуемым параметрам.

В поле параметра **Имя** отображается имя выбранного объекта.

Кнопка **Открыть** подтверждает выбор объекта.

<span id="page-76-0"></span>Кнопка **Отмена** закрывает окно диалога без выбор объекта.

## **Открыть объект "Символ"**

Диалог предназначен для выбора символа из библиотеки символов.

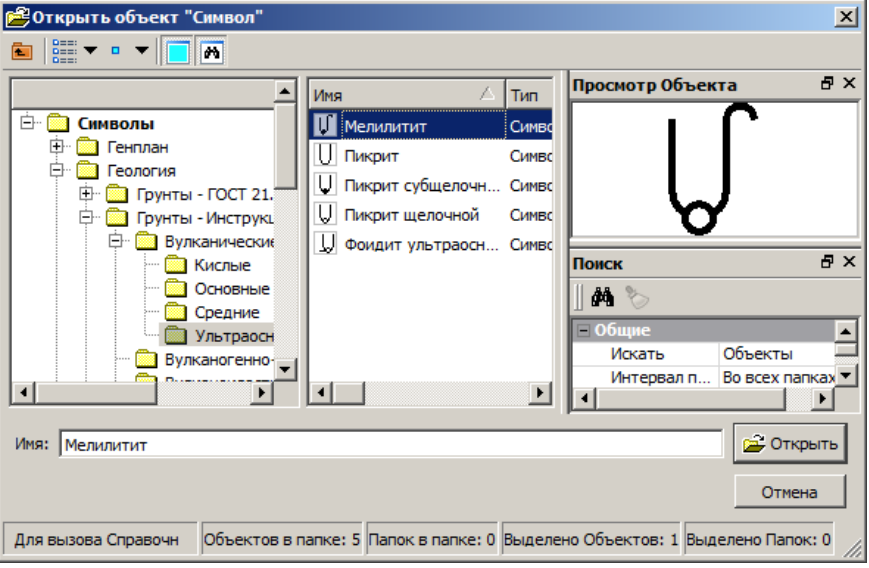

Панель инструментов содержит кнопки для управления видом представления объектов и паркуемыми панелями. Подробное описание кнопок см. здесь.

Слева в окне диалога отображается структура хранения символов в библиотеке.

В среднем окне - папки выделенного в левом окне раздела или символы, содержащиеся в выбранной в левом окне папке.

Паркуемые панели **Просмотр Объекта**, **Поиск** могут быть скрыты или размещены пользователем удобным для него образом.

В паркуемой панели **Просмотр Объекта** отображается выбранный символ.

Паркуемая панель **Поиск** предназначена для поиска в библиотеке необходимого символа.

В поле параметра **Имя** отображается имя выбранного символа.

Кнопка **Открыть** подтверждает выбор символа.

<span id="page-77-0"></span>Кнопка **Отмена** закрывает окно диалога без выбора символа.

## **Открыть объект "Степень влажности"**

Диалог предназначен для выбора объекта геологического классификатора типа **Степень влажности**.

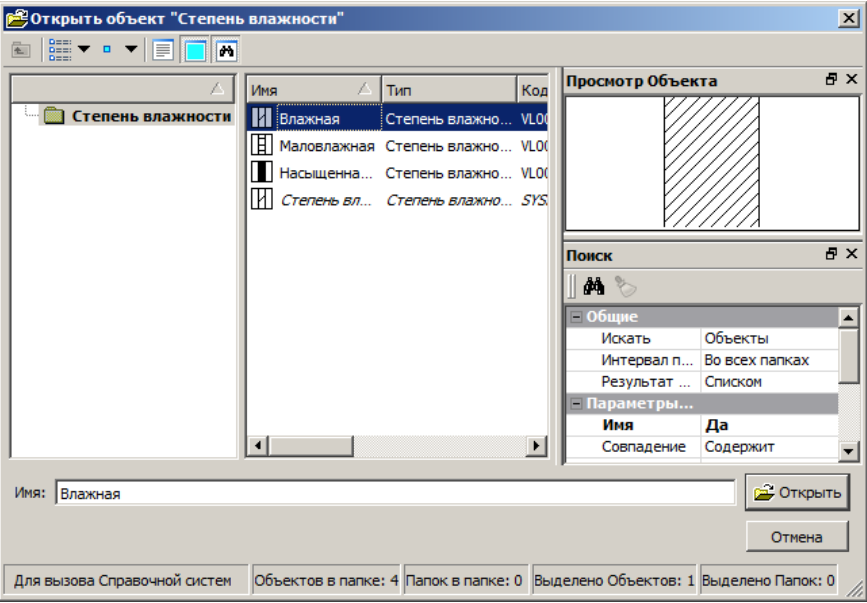

Панель инструментов содержит кнопки для управления видом представления объектов и паркуемыми панелями. Подробное описание кнопок см. здесь.

Слева в окне диалога отображается структура хранения объектов типа **Степень влажности**.

В среднем окне - папки выделенного в левом окне раздела или объекты типа Степень влажности, содержащиеся в выбранной в левом окне папке.

Паркуемые панели **Описание Объекта**, **Просмотр Объекта**, **Поиск** могут быть скрыты или размещены пользователем удобным для него образом.

В паркуемых панелях **Описание Объекта** и **Просмотр Объекта** соответственно описание и отображение (штриховка, фон, линия или символы по оси) выбранной **Степени влажности**.

Паркуемая панель **Поиск** предназначена для поиска в геологическом классификаторе **Степени влажности**, соответствующей требуемым параметрам.

В поле параметра **Имя** отображается имя выбранной **Степени влажности**.

Кнопка **Открыть** подтверждает выбор **Степени влажности**.

Кнопка **Отмена** закрывает окно диалога без выбора **Степени влажности**.

### **Открыть объект "Тип выработки"**

<span id="page-78-0"></span>Диалог предназначен для выбора объекта геологического классификатора **Тип выработки**.

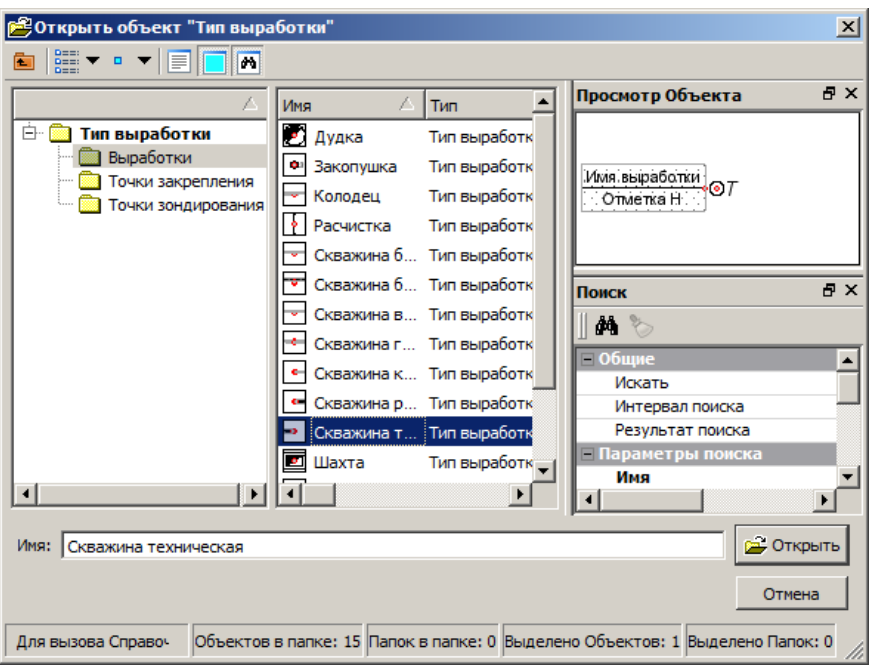

Панель инструментов содержит кнопки для управления видом представления объектов и паркуемыми панелями. Подробное описание кнопок см. здесь.

Слева в окне диалога отображается структура хранения объектов **Тип выработки**.

В среднем окне - объекты Тип выработки, содержащиеся в выбранной в левом окне папке.

Паркуемые панели **Описание Объекта**, **Просмотр Объекта**, **Поиск** могут быть скрыты или размещены пользователем удобным для него образом.

В паркуемых панелях **Описание Объекта** и **Просмотр Объекта** соответственно описание и отображение (УЗ и подписи) выбранного **Типа выработки**.

Паркуемая панель **Поиск** предназначена для поиска в геологическом классификаторе **Типа выработки**, соответствующего требуемым параметрам.

В поле параметра **Имя** отображается имя выбранного **Типа выработки**.

Кнопка **Открыть** подтверждает выбор **Типа выработки**.

Кнопка **Отмена** закрывает окно диалога без выбора **Типа выработки**.

## **Открыть объект "Тип Слоя"**

Диалог предназначен для выбора объекта геологического классификатора **Тип слоя**.

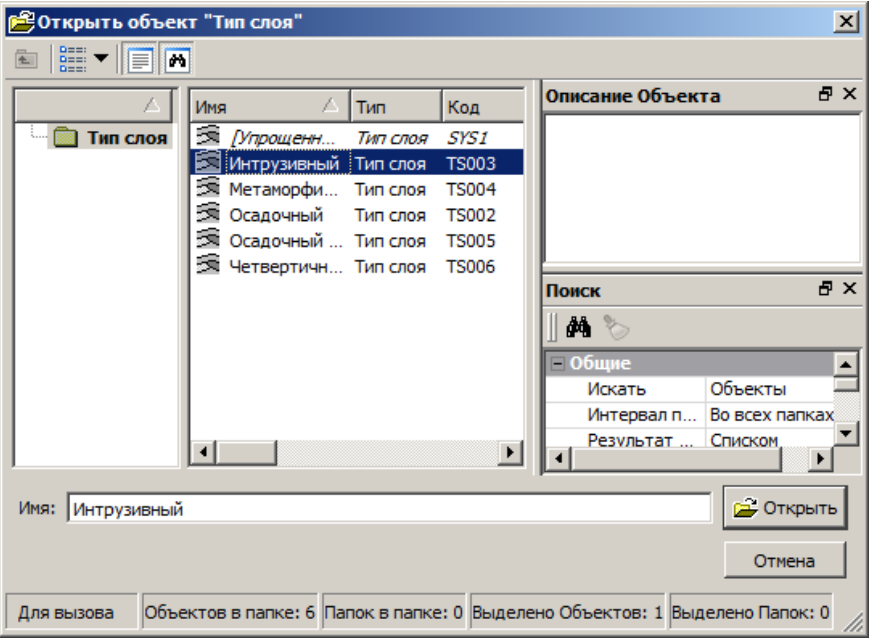

Панель инструментов содержит кнопки для управления видом представления объектов и паркуемыми панелями. Подробное описание кнопок см. здесь.

Слева в окне диалога отображается структура хранения объектов **Тип слоя**.

В среднем окне - папки выделенного в левом окне раздела или объекты **Тип слоя**, содержащиеся в выбранной в левом окне папке.

Паркуемые панели **Описание Объекта** и **Поиск** могут быть скрыты или размещены пользователем удобным для него образом.

В паркуемой панели **Описание Объекта** отображается (при его наличии) описание **Типа слоя**.

Паркуемая панель **Поиск** предназначена для поиска в геологическом классификаторе **Типа слоя**, соответствующего требуемым параметрам.

В поле параметра **Имя** отображается имя выбранного **Типа слоя**.

Кнопка **Открыть** подтверждает выбор **Типа слоя**.

<span id="page-81-0"></span>Кнопка **Отмена** закрывает окно диалога без выбора **Типа слоя**.

### **Открыть объект "Химсостав Магматических"**

Диалог предназначен для выбора объекта геологического классификатора типа **Химсостав Магматических**.

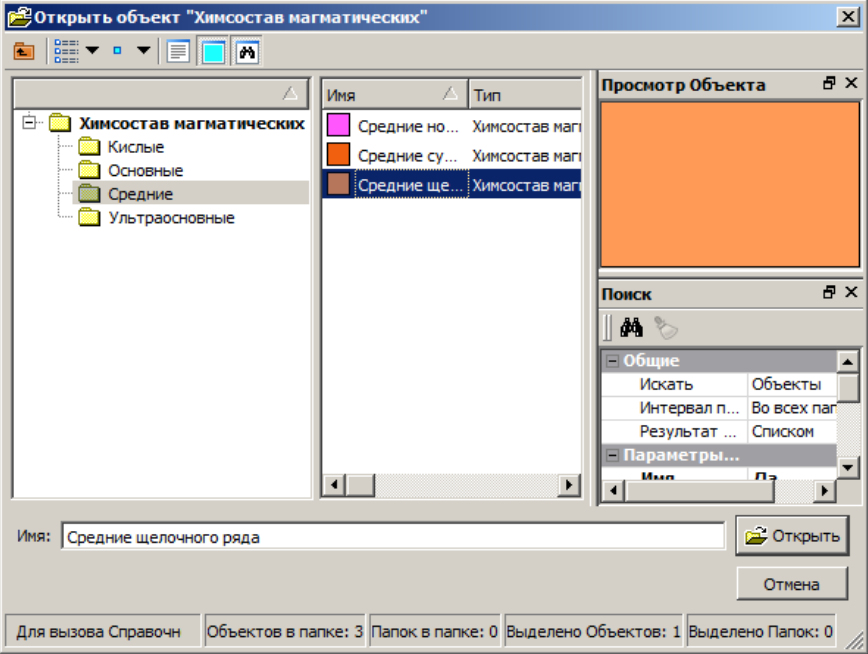

Панель инструментов содержит кнопки для управления видом представления объектов и паркуемыми панелями. Подробное описание кнопок см. здесь.

Слева в окне диалога отображается структура хранения объектов типа **Химсостав Магматических**.

В среднем окне - папки выделенного в левом окне раздела или объекты **Химсостав Магматических**, содержащиеся в выбранной в левом окне папке.

Паркуемые панели **Описание Объекта**, **Просмотр Объекта**, **Поиск** могут быть скрыты или размещены пользователем удобным для него образом.

В паркуемых панелях **Описание Объекта** и **Просмотр Объекта** соответственно описание и отображение (индекс и фон) выбранного объекта **Химсостав Магматических**.

Паркуемая панель **Поиск** предназначена для поиска в геологическом классификаторе объекта **Химсостав Магматических**, соответствующего требуемым параметрам.

В поле параметра **Имя** отображается имя выбранного объекта **Химсостав Магматических**.

Кнопка **Открыть** подтверждает выбор объекта **Химсостав Магматических**.

Кнопка **Отмена** закрывает окно диалога без выбора объекта **Химсостав Магматических**.

## **Открыть объект "Штриховка"**

Диалог предназначен для:

- · выбора штриховки из библиотеки штриховок и назначения ее для заполнения объекта,
- · редактирования существующих или создания новых штриховок с сохранением изменений в библиотеке, удаления неиспользуемых штриховок из библиотеки, а также формирования структуры библиотеки.

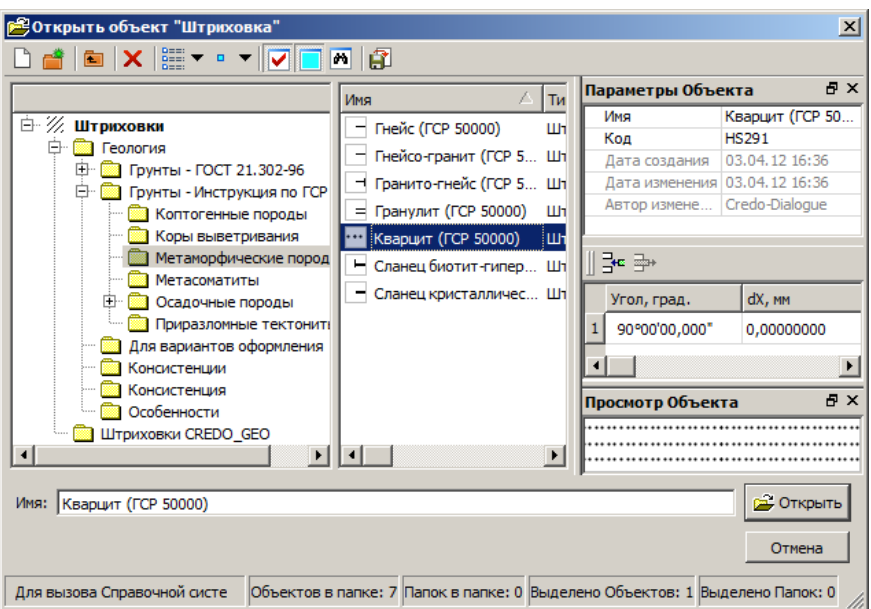

Панель инструментов содержит кнопки для работы с объектами и управления паркуемыми панелями. Подробное описание кнопок см. здесь.

Слева в окне диалога отображается структура разделов и папок библиотеки штриховок.

В среднем окне отображается содержимое выбранного раздела библиотеки штриховок.

Паркуемые панели **Параметры Объекта**, **Просмотр Объекта**, **Поиск** могут быть скрыты или размещены пользователем удобным для него образом.

Панель **Параметры Объекта** содержит параметры выбранной штриховки, а также таблицу элементов с их параметрами, из которых состоит выбранная штриховка, и панель инструментов с кнопками формирования штриховки.

Панель **Просмотр Объекта** - отображает выбранную штриховку.

Паркуемая панель **Поиск** предназначена для поиска в библиотеке штриховки, соответствующей требуемым параметрам.

В поле **Имя** отображается имя выбранной штриховки.

Нажатие на кнопку **Открыть** подтверждает выбор штриховки.

Нажатие на кнопку **Отмена** закрывает окно диалога без выбора штриховки.

**Порядок действий при создании и редактировании штриховки**

- · Кнопка управления паркуемой панелью **Параметры Объекта** должна быть нажата.
- · Для редактирования существующей штриховки выберите ее в среднем окне и перейдите в панель **Параметры Объекта** для формирования штриховки.
- · Для создания новой штриховки выберите папку, в которой она будет храниться, нажмите кнопку создания объекта, задайте имя штриховки по клавише *<F2>* и перейдите в панель **Параметры Объекта** для формирования штриховки.

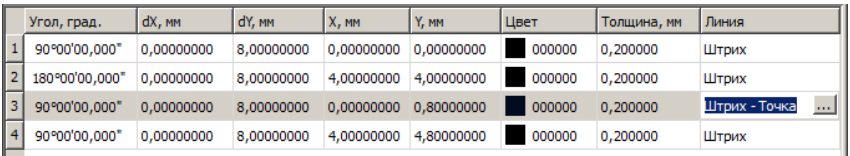

· Для формирования штриховки используйте кнопки панели **Параметры Объекта**:

라 - добавляет строку в штриховку. Создаваемая штриховка отображается в панели с параметрами по умолчанию. Параметры штриховки, определяющие угол наклона линий, расстояния между линиями, цвет, толщину и вид линий, задаются и корректируются в таблице.

Вид линии формируется в диалоге **Линия**, вызываемом по кнопке в графе **Линия**.

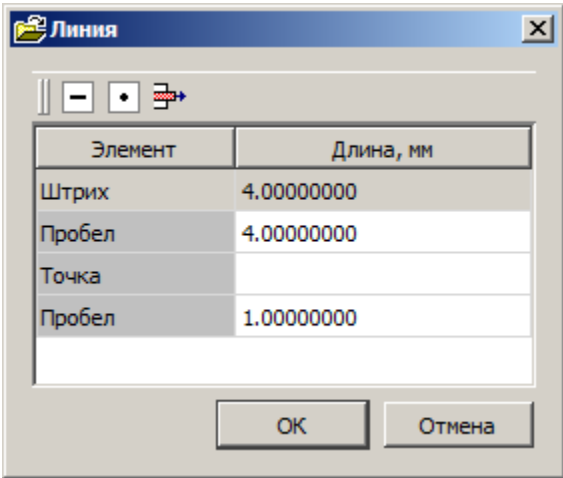

- В диалоге присутствуют следующие кнопки:
- ь - добавляет пару элементов: штрих+пробел. Длины штриха и пробела задаются и корректируются в таблице.
- ь - добавляет пару элементов: точка+пробел. Длина пробела задается и корректируется в таблице.
- ь<del>⊒→</del><br>- удаляет пару элементов: штрих+пробел или точка+пробел.
- ь- удаляет строку из штриховки.

Все изменения, происходящие с редактируемой штриховкой, отображаются в панели **Просмотр Объекта**.

Кнопка  $\lfloor$  - закрывает диалог с запросом на сохранение созданных или отредактированных типов штриховок.

### **Параметры заполнения УЗ**

Диалог предназначен для настройки заполнения символами УЗ объекта.

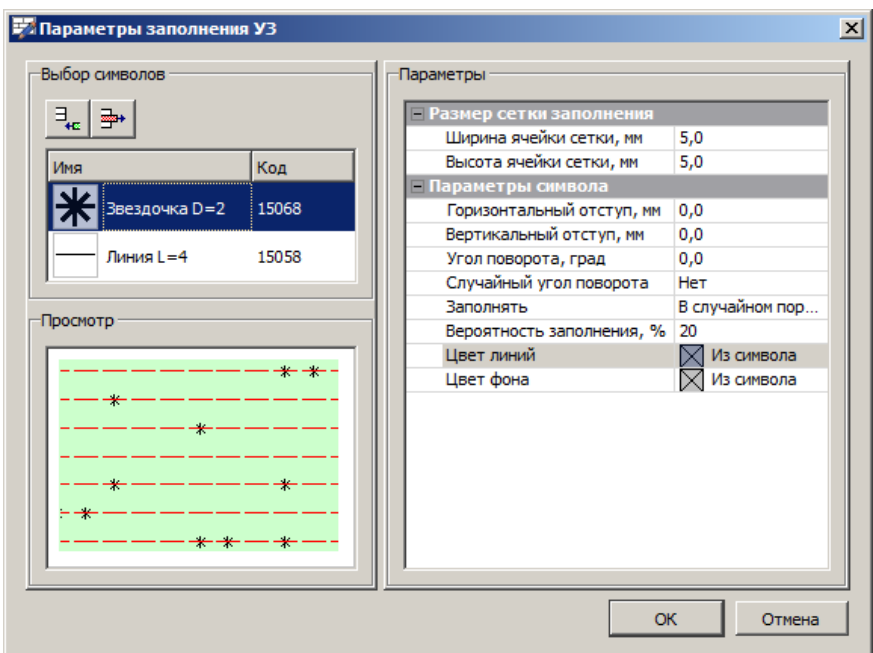

Группа **Выбор символов** содержит:

Кнопку **Добавить символ** для вызова диалога [Открыть](#page-76-0) объект ["Символ"](#page-76-0).

Кнопку **Удалить символ** для удаления выделенного символа.

Окно, отображающее таблицу символов, выбранных для заполнения условного знака.

Окно **Параметры** содержит параметры, отвечающие за характер заполнения символами УЗ объекта.

В окне **Просмотр** отображаются выбранные символы в соответствии с заданными параметрами.

Кнопка **ОК** закрывает окно с применением изменений.

Кнопка **Отмена** закрывает окно диалога без применения изменений.

### **Список Вариантов оформления**

Диалог предназначен для:

- формирования линейного списка объектов типа **Вариант оформления** для редактируемого объекта геологического классификатора;
- настройки параметров редактируемого объекта, для выбранного **Варианта оформления**.

Диалог вызывается из параметра **Индивидуальные варианты** (группа параметров **Варианты оформления** панели **Параметры Объекта**) по кнопке ...

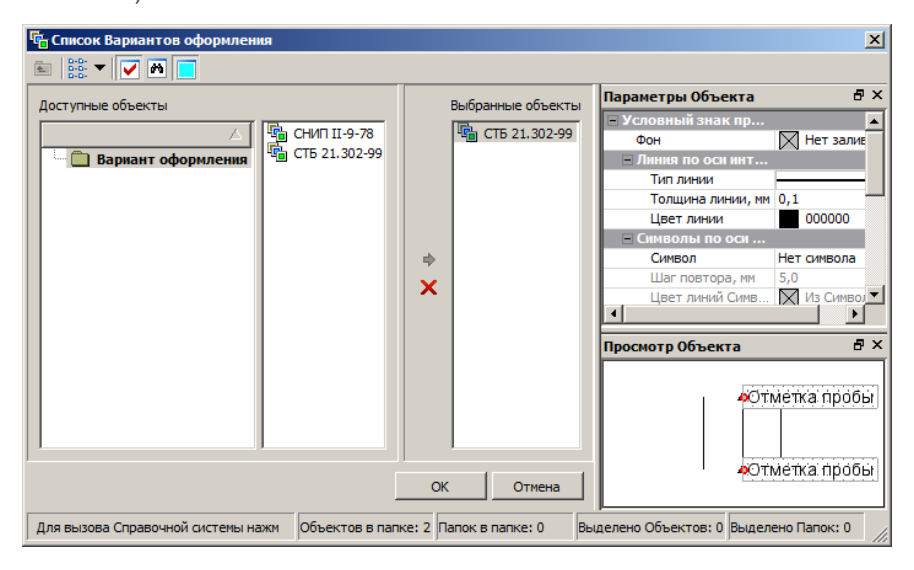

Панель инструментов содержит кнопки для управления видом представления объектов и паркуемыми панелями. Подробное описание кнопок см. здесь.

Группа **Доступные объекты** разделена на два окна: в левом окне отображается структура хранения объектов **Вариант оформления** в геологическом классификаторе, в правом - объекты **Вариант оформления**.

Формирование списка объектов **Вариант оформления** в группе **Выбранные объекты** осуществляется выделением объекта в правом

**окне группы Доступные объекты** и нажатием на кнопку  $\blacklozenge$ Удаление объекта из списка выбранных происходит нажатием на кнопку

**Примечание** Добавлять и удалять варианты можно группами. Для формирования группы предназначены кнопки <*Shift*> или <*Ctrl*>.

Паркуемые панели могут быть скрыты или размещены пользователем удобным для него образом.

В панели **Параметры Объекта** отображается набор редактируемых параметров.

**Примечание** Состав параметров соответствует типу объекта, для которого вызван диалог.

В панели **Просмотр Объекта** отображается УЗ и подпись в соответствии с настроенными параметрами.

Паркуемая панель **Поиск** предназначена для поиска варианта оформления, соответствующего требуемым параметрам.

Кнопка **ОК** закрывает диалог с применением изменений.

Кнопка **Отмена** закрывает диалог без применения изменений.

Сформированный список **Вариантов оформления** будет применен к тем объектам геологического классификатора, для которых был вызван этот диалог. Количество выбранных **Вариантов оформления** отобразится в поле параметра **Индивидуальные варианты** панели **Параметры Объекта**.

## **Список Испытаний**

Диалог предназначен для:

– формирования линейного списка испытаний для объектов геологического классификатора **Проба точечная** и **Проба интервальная**;

– настройки значений выделенного в списке испытания.

Диалог вызывается из параметра **Список Испытаний** (группа параметров **Свойства и испытания** панели **Параметры Объекта**) по

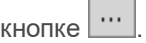

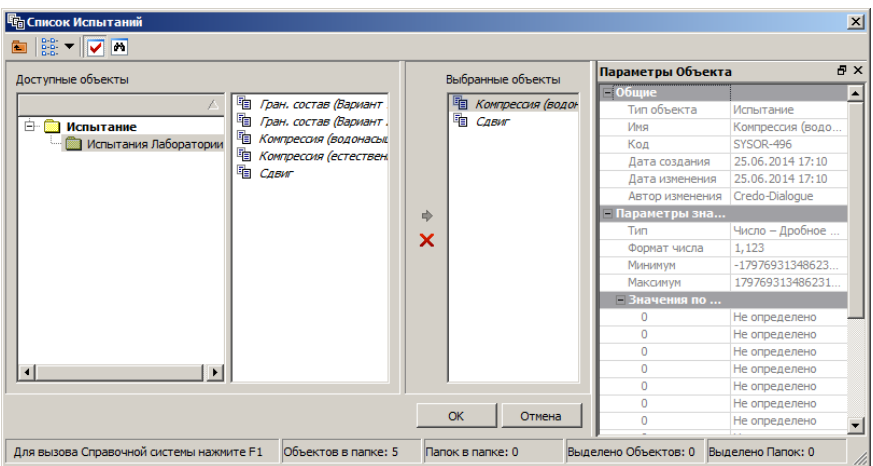

Панель инструментов содержит кнопки для управления видом представления объектов и паркуемыми панелями. Подробное описание кнопок см. здесь.

Группа **Доступные объекты** разделена на два окна: в левом отображается структура хранения испытаний в геологическом классификаторе (папка **Испытание**), в правом - список объектов геологического классификатора типа **Испытание**.

Формирование списка свойств в группе **Выбранные объекты** осуществляется выделением объекта в окне группы **Доступные объекты** и нажатием на кнопку **»**. Удаление объекта из списка

выбранных происходит нажатием на кнопку .

**Примечание** Добавлять и удалять испытания можно группами. Для формирования группы предназначены кнопки *<Shift>* или *<Ctrl>*.

Паркуемые панели могут быть скрыты или размещены пользователем удобным для него образом.

В панели **Параметры Объекта** отображается набор параметров. **Параметры значения** испытания доступны для редактирования.

Паркуемая панель **Поиск** предназначена для поиска испытания, соответствующего требуемым параметрам.

Кнопка **ОК** закрывает диалог с применением изменений.

Кнопка **Отмена** закрывает диалог без применения изменений.

Сформированный список испытаний будет применен к тому объекту геологического классификатора, для которого был вызван этот диалог. Количество выбранных испытаний отобразится в поле параметра Список Испытаний панели **Параметры Объекта**.

### **Список Компонент выработки**

Диалог предназначен для:

- формирования линейного списка компонентов объекта **Выработка на разрезе**;
- настройки параметров выбранного компонента.

Диалог вызывается из параметра **Компоненты** (группа параметров **Компоненты выработки** панели **Параметры Объекта**) по кнопке  $\cdots$ .

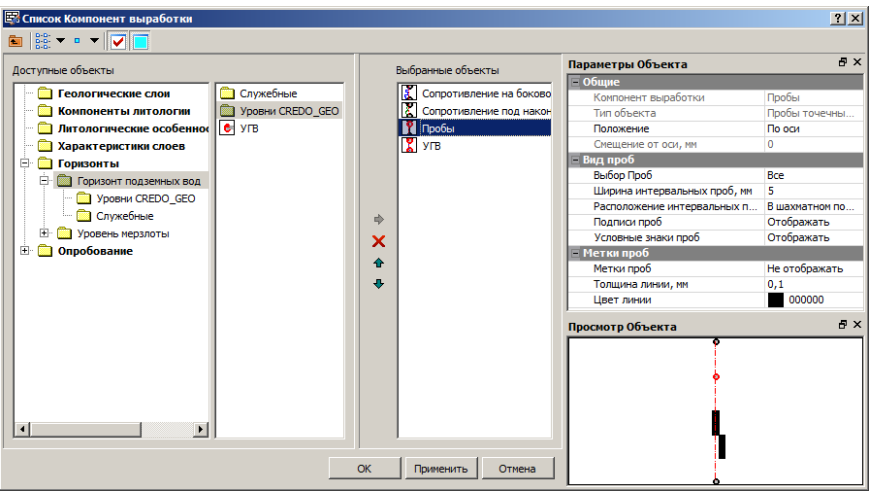

Панель инструментов содержит кнопки для управления видом представления объектов и паркуемыми панелями. Подробное описание кнопок см. здесь.

Группа **Доступные объекты** разделена на два окна: в левом окне отображаются категории объектов геологического классификатора, в правом - объекты выбранной категории, которые могут быть использованы в качестве компонентов выработки, в том числе и пользовательские объекты, при их наличии в категориях **Компоненты литологии**, **Литологические особенности** и изменения и **Характеристики слоев**.

Формирование списка в группе **Выбранные объекты** осуществляется выделением объекта в правом окне группы **Доступные объекты** и нажатием на кнопку **У**. Удаление из списка выбранных происходит нажатием на кнопку

Кнопки **Порядком +** предназначены для управления порядком следования выбранных объектов в списке.

**Примечание** Добавлять и удалять объекты можно группами. Для формирования группы предназначены кнопки *<Shift>* или *<Ctrl>*.

Паркуемые панели могут быть скрыты или размещены пользователем удобным для него образом.

В панели **Параметры Объекта** отображаются параметры выбранного объекта. Состав параметров зависит от типа объекта.

Для компоненты **Пробы** из параметра **Выбор Проб** вызывается диалог Список Опробований. Для интервальных проб можно выбрать вариант расположения: В 1 ряд или В шахматном порядке (в два столбца: 2-й столбец рисуется правее, если компонент **Пробы** расположен справа от оси выработки или по оси, и рисуется левее - если компонент расположен слева).

В панели **Просмотр Объекта** отображается ось выработки и выбранный в списке компонент выработки в соответствии с настроенными параметрами.

Кнопка **ОК** закрывает диалог с применением изменений.

Кнопка **Применить** применяет изменения без закрытия окна диалога.

Кнопка **Отмена** закрывает диалог без применения изменений.

Количество выбранных компонентов отобразится в поле параметра **Компоненты** группы **Компоненты выработки** панели **Параметры Объекта**.

### **Список Подписей**

Диалог предназначен для:

- формирования линейного списка **Подписей объекта** геологического классификатора, для которого вызван диалог;
- настройки параметров создания выделенной в списке подписи объекта.

Диалог вызывается из параметра **Подписи** (группа параметров

подписи объекта панели **Параметры Объекта**) по кнопке .

Общий вид диалога приведен ниже на примере диалога для подписей горизонтов:

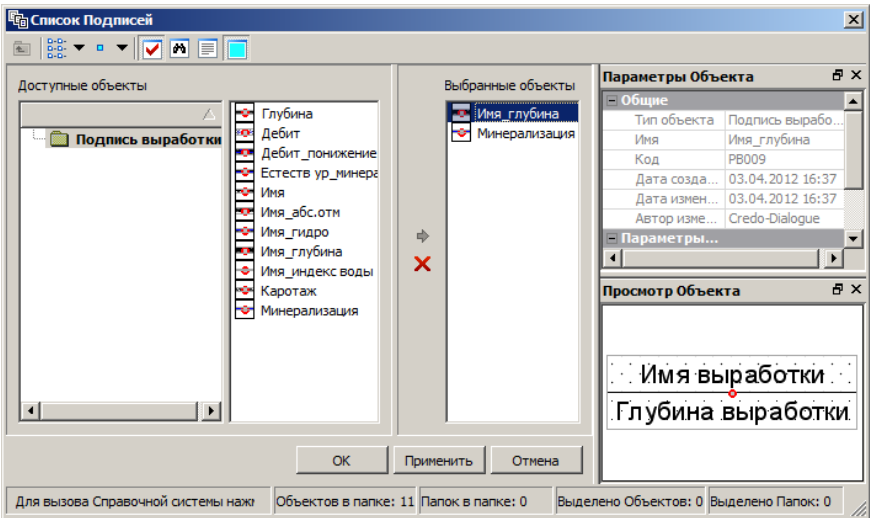

Панель инструментов содержит кнопки для управления видом представления объектов и паркуемыми панелями. Подробное описание кнопок см. здесь.

Группа **Доступные объекты** разделена на два окна: в левом окне отображается структура хранения объектов **Подписи** в геологическом классификаторе, в правом - папки и объекты **Подписи**.

Формирование списка **Подписей** в группе **Выбранные объекты** осуществляется выделением объекта в правом окне группы **Доступные объекты** и нажатием на кнопку <u>| → Уд</u>аление объекта из списка выбранных происходит нажатием на кнопку .

**Примечание** Добавлять и удалять подписи можно группами. Для формирования группы предназначены кнопки *<Shift>* или *<Ctrl>*.

Паркуемые панели могут быть скрыты или размещены пользователем удобным для него образом.

В панели **Параметры Объекта** отображается набор параметров выбранной подписи. **Параметры создания** подписи доступны для редактирования.

Панели **Просмотр Объекта** и **Описание** служат соответственно для отображения вида и текста описания выбранной подписи.

Паркуемая панель **Поиск** предназначена для поиска подписи, соответствующей требуемым параметрам.

**Примечание** При добавлении подписей в линейный список выбранных все они накладываются друг на друга, т.к. по умолчанию имеют смещение 0,0.

Кнопка **ОК** закрывает диалог с применением изменений.

Кнопка **Применить** применяет изменения без закрытия окна диалога.

Кнопка **Отмена** закрывает диалог без применения изменений.

Сформированный список **Подписей** будет применен к тому объекту геологического классификатора, для которого был вызван этот диалог. Количество выбранных **Подписей** отобразится в поле параметра **Подписи** панели **Параметры Объекта**.

### **Список Свойств**

Диалог предназначен для:

- формирования линейного списка свойств объекта геологического классификатора, для которого вызван диалог;
- настройки параметров значений выделенного в списке свойства.

Диалог вызывается из параметра **Список Свойств** (группа параметров

свойств объекта панели **Параметры Объекта**) по кнопке ...

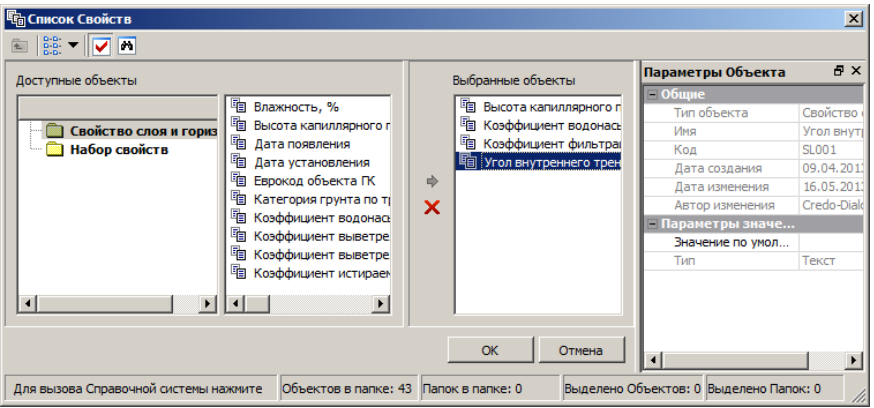

Панель инструментов содержит кнопки для управления видом представления объектов и паркуемыми панелями. Подробное описание кнопок см. здесь.

Группа **Доступные объекты** разделена на два окна: в левом окне отображается структура хранения свойств в геологическом классификаторе (**Свойство слоя и горизонта** и **Набор свойств** или **Свойство выработки**), в правом - список объектов геологического классификатора типа **Свойство**.

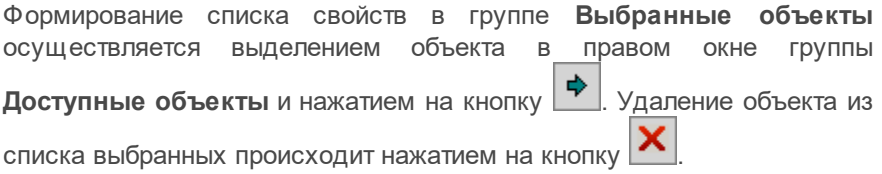

**Примечание** Добавлять свойства или наборы свойств можно группами, удалять свойства также можно группами. Для формирования группы предназначены кнопки *<Shift>* или *<Ctrl>*.

Паркуемые панели могут быть скрыты или размещены пользователем удобным для него образом.

В панели **Параметры Объекта** отображается набор параметров выбранного свойства. **Параметры значения** свойства доступны для редактирования.

Панель **Поиск** предназначена для поиска свойства, соответствующего требуемым параметрам.

Кнопка **ОК** закрывает диалог с применением изменений.

Кнопка **Отмена** закрывает диалог без применения изменений.

Сформированный список свойств будет применен к тому объекту геологического классификатора, для которого был вызван этот диалог. Количество выбранных свойств отобразится в поле параметра **Список Свойств** панели **Параметры Объекта**.

### **Список Типов выработки**

Диалог предназначен для формирования линейного списка типов выработки для объектов геологического классификатора **Вариант оформления**.

Диалог вызывается из параметра **Типы выработок - Скважина** (группа параметров **Геологические слои на чертеже профиля**

панели **Параметры Объекта**) по кнопке .

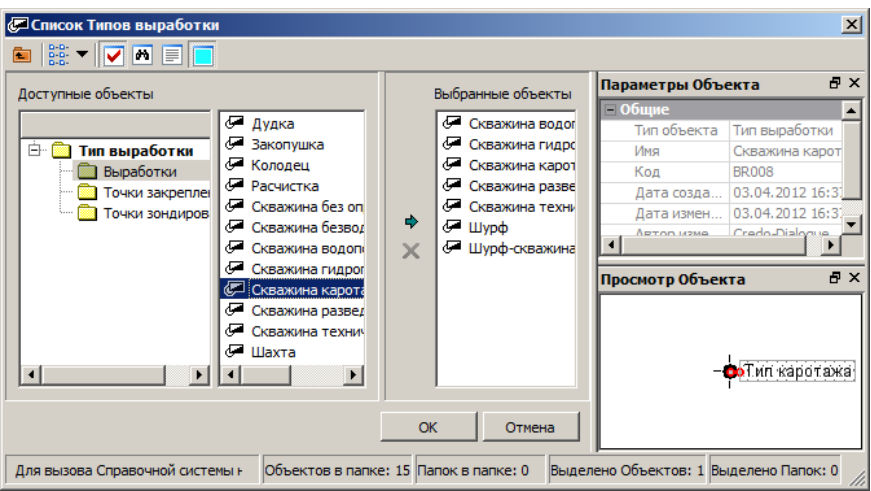

Панель инструментов содержит кнопки для управления видом представления объектов и паркуемыми панелями. Подробное описание кнопок см. здесь.

Группа **Доступные объекты** разделена на два окна: в левом отображается структура хранения типов выработки в геологическом классификаторе, в правом - список типов выработки.

Формирование списка свойств в группе **Выбранные объекты** осуществляется выделением типа выработки в окне группы **Доступные объекты** и нажатием на кнопку <u>| → Уда</u>ление объекта из списка выбранных происходит нажатием на кнопку .

**Примечание** Добавлять и удалять типы выработки можно группами. Для формирования группы предназначены кнопки <*Shift>* или *<Ctrl>*.

Паркуемые панели могут быть скрыты или размещены пользователем удобным для него образом.

В панелях **Параметры Объекта**, **Просмотр Объекта** и **Описание объекта** отображаются соответственно набор параметров для информации, условный знак и описание (при его наличии) выбранного типа выработки.

Паркуемая панель **Поиск** предназначена для поиска типа выработки, соответствующего требуемым параметрам.

Кнопка **ОК** закрывает диалог с применением изменений.

Кнопка **Отмена** закрывает диалог без применения изменений.

Сформированный список типов выработки будет применен к тому **Варианту оформления**, для которого был вызван этот диалог. Количество выбранных типов выработки отобразится в поле параметра **Типы выработок - Скважина** панели **Параметры Объекта**.

#### **Формат текста**

<span id="page-97-0"></span>Диалог предназначен для ввода однострочного текста.

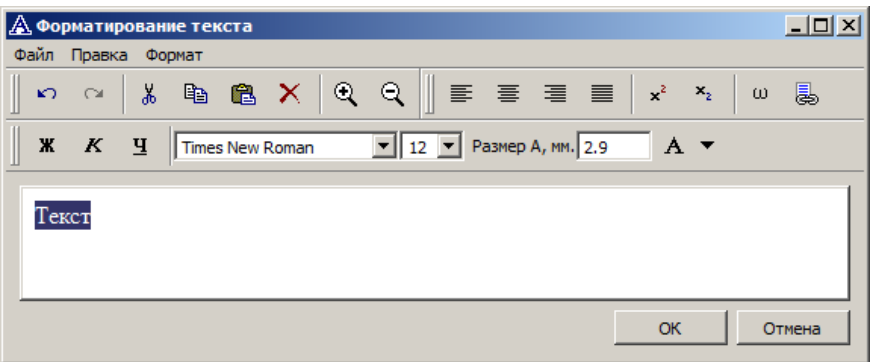

Кнопка **ОК** закрывает диалог с применением изменений.

Кнопка **Отмена** закрывает диалог без применения изменений.

Кнопка $\mathbf{X}$  - закрывает диалог.

## **Ячейки подписи**

Диалог предназначен для формирования блока подписи: содержимого (тип данных и значение) и вида отображения.

Диалог вызывается по кнопке [...] параметра **Ячейки подписи** для следующих типов объектов: Подпись слоя, Подпись горизонта, Подпись Выработки, Подпись Опробования.

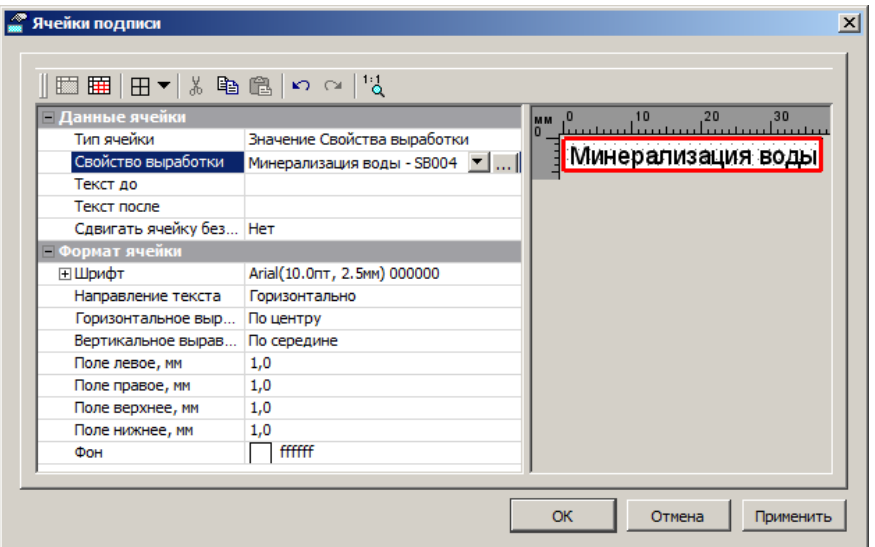

Панель инструментов диалога содержит следующие кнопки:

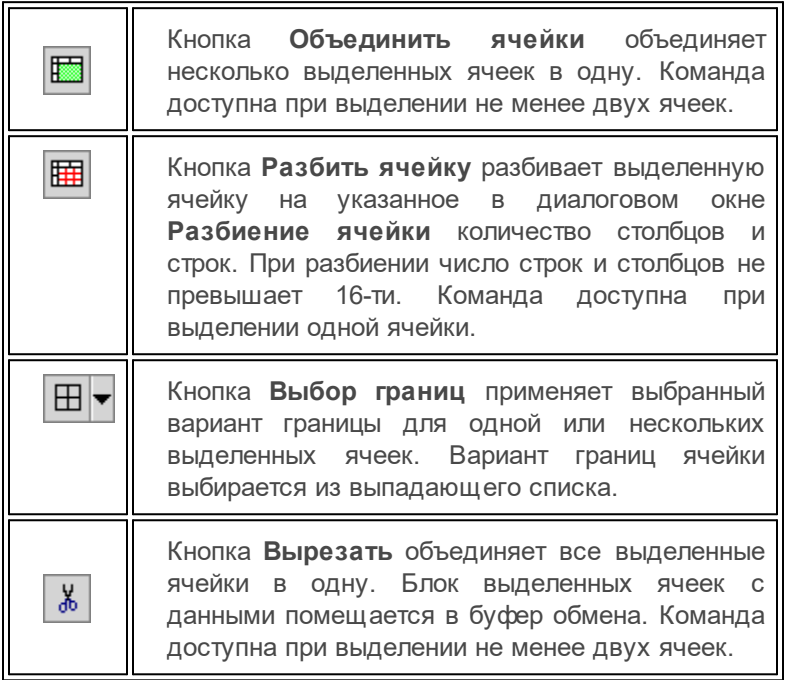

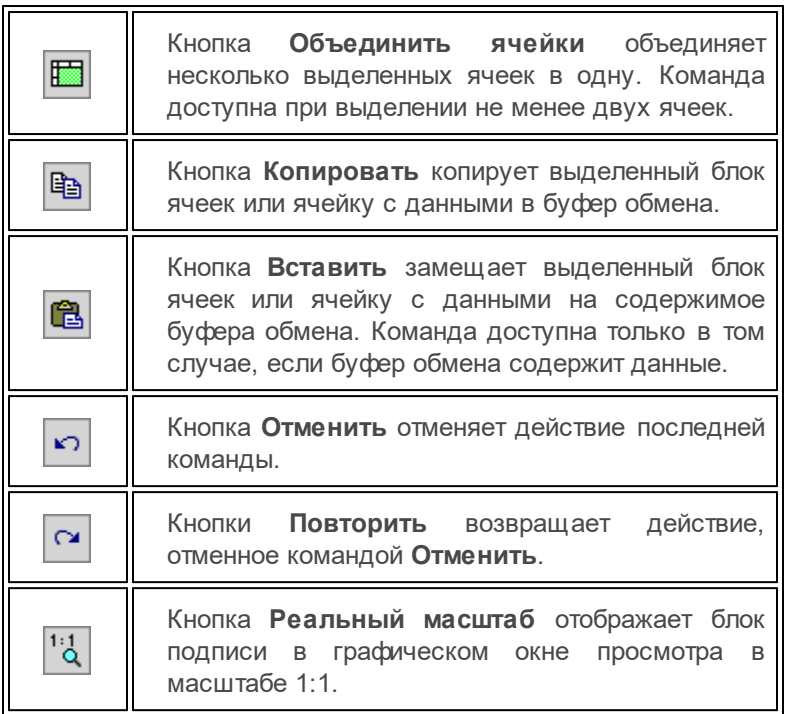

**Примечание** Для выделения нескольких ячеек необходимо их выбрать интерактивным контуром.

Список параметров состоит из следующих групп:

- · Данные ячейки для выбора и формирования данных, которые будут отображены в выделенной ячейке (блоке ячеек).
	- ь Если параметр **Тип ячейки** = *Символ*, символ выбирается в диалоге Открыть объект ["Символ",](#page-76-0) вызываемом по кнопке параметра **Выбор символа**.
	- ь Если параметр **Тип ячейки** = *Текст*, текст вводится и форматируется в диалоге Значение (аналог диалога [Форматирование](#page-97-0) текста), вызываемом по кнопке <u>параметра</u> **Значение**.
- ь Если для параметра **Тип ячейки** выбирается значение свойства пробы, слоя, горизонта, выработки и т.п. (например, *Значение Свойства пробы*, *Значение Свойства слоя*, *Значение Свойства горизонта*, *Значение Свойства выработки* и т.п.), свойство выбирается в диалоге Открыть объект "Свойство слоя и [горизонта"](#page-74-0) или Открыть объект "Свойство [выработки"](#page-73-0), вызываемом по кнопке  $\cdots$ соответствующего параметра (например, **Свойство слоя**, **Свойство горизонта**, **Свойство выработки** и т.п.).
- ь Если для параметра **Тип ячейки** выбирается характеристика слоя, горизонта, выработки и т.п. (например, *Характеристика пробы*, *Характеристика слоя*, *Характеристика горизонта*, *Характеристика выработки* и т.п.), характеристика выбирается из выпадающего списка соответствующего параметра (например, **Характеристика пробы**, **Характеристика слоя**, **Характеристика горизонта**, **Характеристика выработки** и т.п.).
- ь Если параметр **Тип ячейки** = *Характеристика объекта классификатора*, выбирается в качестве характеристики *Имя* или *Индекс*. При этом,
	- § если **Характеристика объекта классификатора** = *Имя*, то из выпадающего списка параметра **Объект классификатора** выбирается объект классификатора, в том числе Пользовательский, из категорий Компоненты литологии, Литологические особенности и изменения и Характеристики слоев;
	- § если **Характеристика объекта классификатора** = *Индекс*, то из выпадающего списка параметра **Объект классификатора** выбирается объект классификатора, в том числе Пользовательский (если у него есть индекс), из категорий Компоненты литологии и Литологические особенности и изменения.
- ь Если в качестве **Типа ячейки** выбирается свойство или характеристика, подразумевающие отображение в ячейке значения свойства или характеристики, можно задать тексты до и после значения, а также настроить скрытие ячейки подписи в случае, когда данные для отображения отсутствуют. Для этого предназначен параметр **Сдвигать ячейку без данных**.

· **Формат ячейки** - для настройки параметров отображения данных внутри ячейки (блоке ячеек): формат и шрифт текста, горизонтальное и вертикальное выравнивание, отступы от границ ячейки до содержимого, фон.

Кнопка **ОК** закрывает диалог с применением изменений.

Кнопка **Отмена** закрывает диалог без применения изменений.

Кнопка **Применить** применяет изменения, оставляя диалог открытым.

### **О программе**

В диалоге **О программе** представлена информация о номере версии редактора, об авторских и лицензионных правах, другая справочная информация.

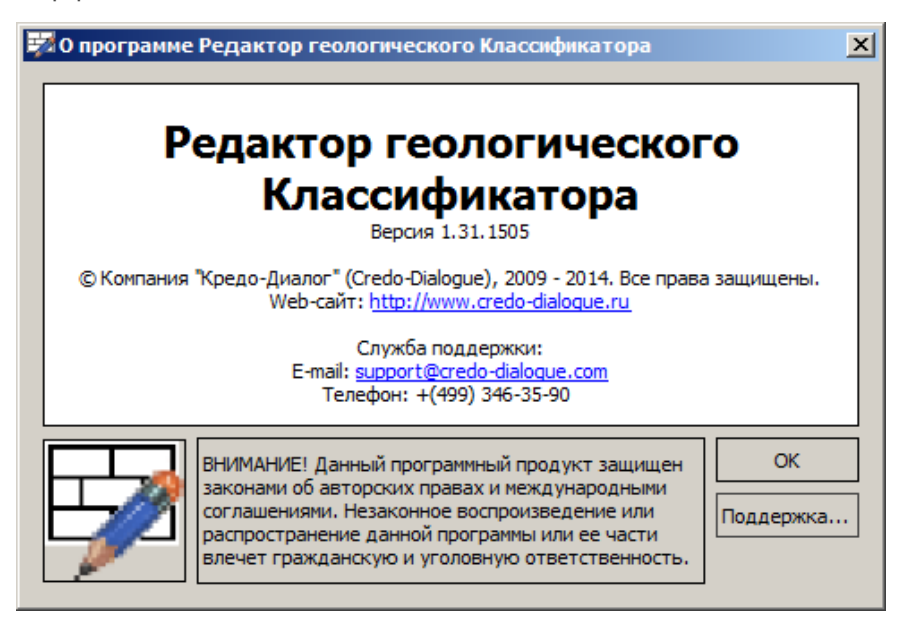

# **Паркуемые панели**

- · **Панель [Соответствие](#page-102-0) переменных**
- · **Панель Ячейки [шаблона](#page-108-0)** (для Шаблона чертежа колонки)
- · **Панель Ячейки [шаблона](#page-115-0)** (для Шаблона чертежа условных обозначений)

### **Панель Соответствие переменных**

<span id="page-102-0"></span>Панель **Соответствие переменных** содержит вкладки, соответствующие переменным. На каждой вкладке - панель инструментов и таблица.

#### **Панель инструментов**

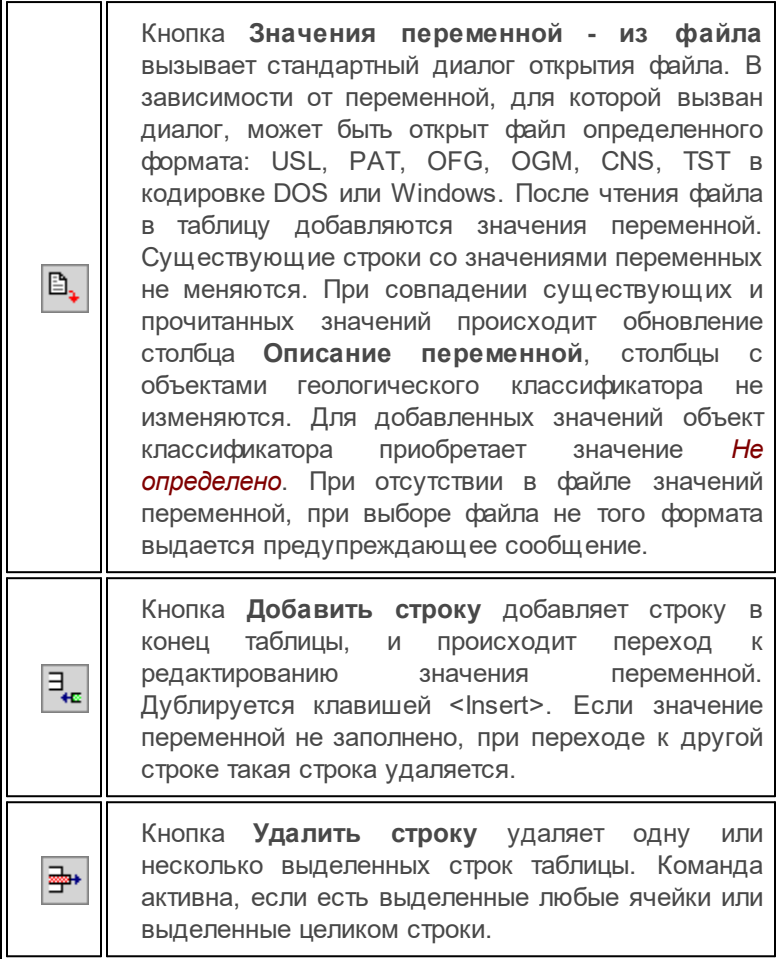

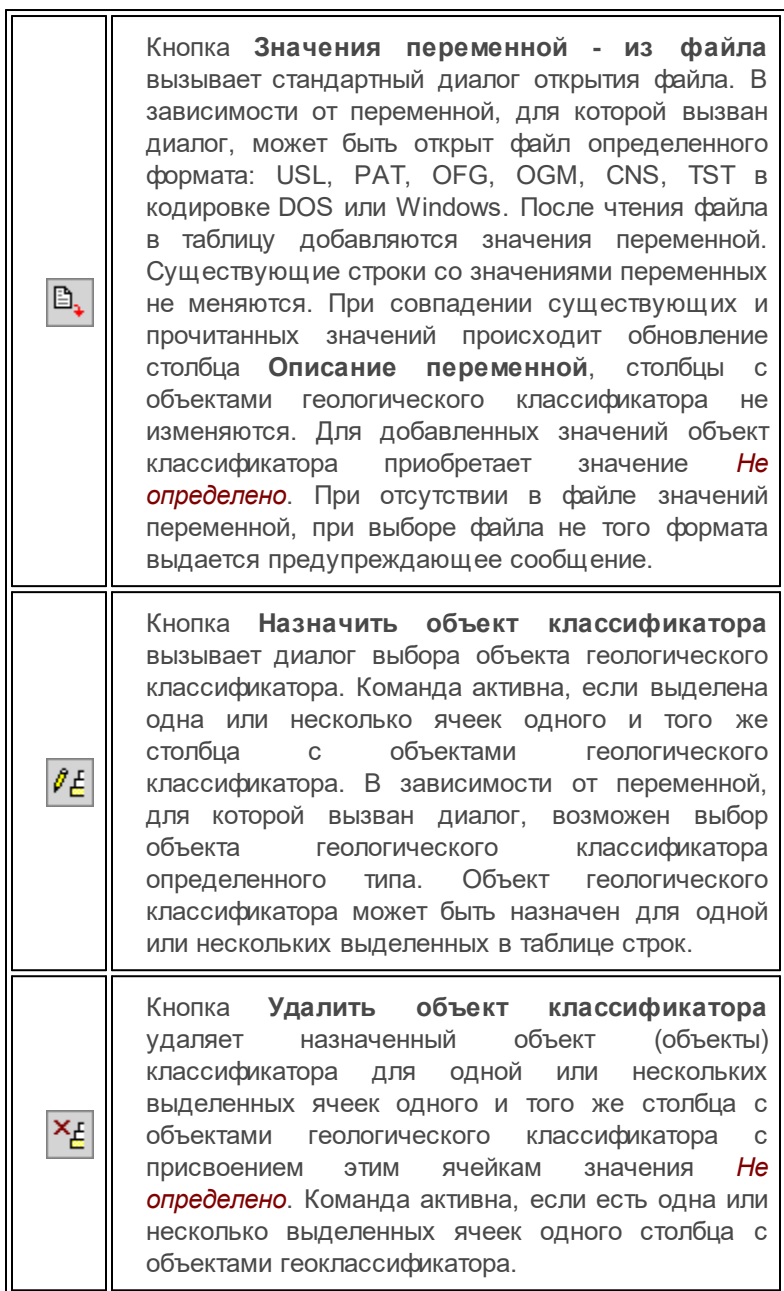

#### **Таблица**

Таблица предназначена для назначения соответствия между одним значением переменной и одним объектом геологического классификатора.

В столбце **Значение переменной** находятся значения переменных. Значения можно заполнять вручную или читать из файлов, содержащих эти значения. Значения в этом столбце должны быть уникальными. Если значение переменной не заполнено, строка с пустым значением при сохранении объекта удаляется.

В столбце **Описание переменной** содержится наименование (кратное описание) значения переменной, прочитанной из файла. Столбец информационный, при добавлении значений переменных вручную не заполняется (остается пустым).

В столбце (столбцах) с объектами геологического классификатора содержатся **Код** и **Имя** объекта геологического классификатора, назначенного для соответствия значению переменной. Один объект классификатора может быть назначен нескольким значениям переменной. Значение *Не определено* корректно: оно устанавливается по умолчанию для новых строк или назначается по кнопке на тулбаре. Столбец полностью информационный, назначение объекта ГК происходит по кнопке на тулбаре. Назначение объекта ГК происходит в

соответствующем диалоге, вызываемом по кнопке .

В таблице возможен групповой выбор строк. Для выделения всех строк таблицы предназначено сочетание клавиш *<Ctrl + A>*. Все столбцы таблицы имеют сортировку.

#### **Вкладки**

#### $\Box$  UZ

По кнопке **Значения переменной - из файла** открывается файл USL в кодировке DOS или WINDOWS.

В файле OFG переменная UZ содержит номер условного знака для прорисовки выработки на плане.

Этот номер соответствует "внутреннему уникальному номеру" условного знака в файле V\_MAIN.USL.

Соответствие: "внутренний уникальный номер из файла V\_MAIN.USL = объект ГК **Тип выработки** (выбирается в диалоге Открыть объект "Тип [выработки"](#page-78-0)).

Файл V\_MAIN.USL (при установке CREDO-II находится в каталоге *.../Credo/CMM*) – "Система описания условных знаков" в CREDO-II.

При чтении файла V\_MAIN.USL анализируется группа "Геологические выработки". Из этой группы в соответствующие графы таблицы попадают:

- внутренний уникальный номер условного знака (т.е. значение переменной UZ);
- описание условного знака (для информации).

Присутствующие в группе "Геологические выработки" УЗ опробования должны быть удалены из таблицы пользователем вручную.

 $A$ CAD

По кнопке **Значения переменной - из файла** открывается файл PAT в кодировке DOS или WINDOWS.

В файле OFG переменная ACAD содержит имя штриховки грунта для прорисовки на разрезе и в колонке выработки.

Это наименование соответствует уникальному имени штриховки в файле ACAD.PAT.

Файл ACAD.PAT (при установке CREDO-II находится в каталоге *.../CREDO/ACAD2005* или более поздние версии) – штриховки, применяемые во всех программах на базе AutoCAD.

Соответствие: "имя штриховки из файла ACAD.PAT = объект ГК **Грунт**" (выбирается в диалоге [Открыть](#page-62-0) объект "Грунт").

При чтении файла распознаются и попадают в соответствующие графы таблицы:

– внутреннее уникальное имя штриховки (т.е. значение переменной ACAD) - именно оно необходимо для назначения соответствия;

– описание штриховки (для информации).

Базовые штриховки AutoCAD, присутствующие в файле помимо геологических, должны быть удалены из таблицы пользователем вручную.

#### **⊟ GENG**

По кнопке **Значения переменной - из файла** открывается файл следующих типов:

OFG в кодировке DOS,

OFG в кодировке WINDOWS,

OGM.

Файл OFG – файл открытого обменного формата геологическими данными в CREDO-II.

При чтении файла распознается и попадает в соответствующую графу таблицы уникальное значение переменной GENG.

В файле OFG переменная GENG содержит геологический индекс грунта. Значение переменной – обычный текст.

Соответствие: "текст переменной GENG = объект/объекты ГК **Генезис** / **Возраст** / **Химсостав магматических** / **Пользовательский тип объектов**" (соответственно выбираются в диалогах Открыть объект ["Генезис",](#page-60-0) Открыть объект ["Возраст",](#page-59-0) Открыть объект "Химсостав [магматических"\)](#page-81-0).

**Примечание** Для одной переменной можно выбрать несколько объектов ГК.

При наличии в геоклассификаторе пользовательских объектов в категории **Компоненты литологии**, в таблицу будут добавлены соответствующие столбцы.

#### $\Box$  CNS

По кнопке **Значения переменной - из файла** открывается файл CNS в кодировке DOS или WINDOWS.

В файле OFG переменная CNS содержит номер типа состояния грунта (консистенции) для прорисовки в колонке выработки.

Этот номер соответствует "порядковому уникальному номеру" состояния грунта в файле OGM\_MAIN.CNS (при установке CREDO-II находится в каталоге *.../Credo/CMM*) – "Консистенции и степени влажности" в CREDO-II.

Соответствие: "номер типа состояния грунта из файла OGM\_MAIN.CNS = один из объектов ГК **Консистенция** / **Степень влажности** / **Криотекстура** / **Пользовательский тип объектов**" (выбираются в диалогах [Открыть](#page-64-0) объект ["Консистенция"](#page-64-0), Открыть объект "Степень [влажности"](#page-77-0), [Открыть](#page-65-0) объект ["Криотекстура"](#page-65-0)).

**Примечание** Для одной переменной можно выбрать только один объект ГК. Если один объект ГК уже выбран (например, консистенция), то при выборе второго объекта ГК (например, криотекстуры), консистенция автоматически примет значение *Не определено*.

При чтении файла распознаются и попадают в соответствующие графы таблицы:

- индекс порядковый номер состояния грунта (т.е. значение переменной CNS);
- наименование (описание) состояния грунта для информации.

При наличии в геоклассификаторе пользовательских объектов в категории **Характеристики слоев**, в таблицу будут добавлены соответствующие столбцы.

#### $\Box$  TST

По кнопке **Значения переменной - из файла** открывается файл TST в кодировке DOS или WINDOWS.

В файле OFG переменная TST содержит номер типа опробования для прорисовки в колонке выработки.
Этот номер соответствует "порядковому уникальному номеру" типа опробования в файле OGM\_MAIN.TST (при установке CREDO-II находится в каталоге *.../Credo/CMM*) – "Типы опробования" в CREDO-II.

Соответствие: "номер типа опробования из файла OGM\_MAIN.TST = объект ГК **Проба точечная** / **Проба интервальная** / **Серия замеров**" (выбирается в диалогах [Открыть](#page-72-0) объект "Проба [точечная",](#page-72-0) Открыть объект "Проба [интервальная",](#page-70-0) [Открыть](#page-75-0) объект "Серия [замеров"](#page-75-0)).

Для одной переменной можно выбрать только один объект ГК. Если один объект ГК уже выбран (например, проба точечная), то при выборе второго объекта ГК (например, серии замеров), проба точечная автоматически примет значение *Не определено*.

При чтении файла распознаются и попадают в соответствующие графы таблицы:

- индекс порядковый номер типа опробования (т.е. значение переменной TST);
- наименование (описание) типа опробования для информации.

# **Панель Ячейки шаблона (чертежа колонки)**

Панель предназначена для формирования шаблона чертежа колонки: конфигурации ячеек шаблона, содержимого (тип данных и значение) и вида отображения.

Панель состоит из следующих областей:

- Окно с [линейками](#page-108-0) и шаблоном
- Локальная панель [инструментов](#page-109-0)
- Панель [параметров](#page-113-0) шаблона и ячеек

### <span id="page-108-0"></span>**Окно с линейками и шаблоном**

Окно с линейками расположено справа в панели **Ячейки шаблона** и предназначено для отображения и редактирования шаблона с ячейками.

Шаблон чертежа колонки представляет собой таблицу с набором ячеек, образующих прямоугольный контур, и состоит из трех областей - **Заголовок**, **Колонка выработки** и **Штамп**, разделенных между собой отступами.

Начало системы координат находится в левом верхнем углу первой ячейки.

Для выбора доступна одна или несколько смежных ячеек, вместе образующих прямоугольную область. Выбор нескольких ячеек происходит при пересечении их границ рамкой левой клавишей мыши.

По правой клавише мыши вызывается контекстное меню к выбранной ячейке или группе ячеек.

Для перемещения доступны внутренние горизонтальные и вертикальные границы ячеек, а также пересечения границ. Перемещение происходит с помощью левой клавиши мыши дискретно - на 1 мм. При этом на курсоре появляется подсказка с координатой перемещаемой границы, например *X= 10мм* (перемещение по вертикали) или *Y= 15мм* (при перемещении по горизонтали). Перемещаются все границы одной вертикали или горизонтали.

Перемещение одной границы ячейки происходит с помощью левой клавиши мыши при одновременно нажатой клавише *<CTRL>*. Граница перемещается с залипанием на соседнюю границу.

Внешние границы областей и всего шаблона не захватываются и не перемещаются.

Для одной или нескольких смежных ячеек, вместе образующих прямоугольную область, по правой клавише мыши может быть вызвано контекстное меню с доступными для этой ячейки (ячеек) командами. Все команды присутствуют на локальной панели инструментов.

### џ В начало

### <span id="page-109-0"></span>**Локальная панель инструментов**

Локальная панель инструментов находится вверху панели **Ячейки шаблона** и содержит команды для работы с ячейками шаблона.

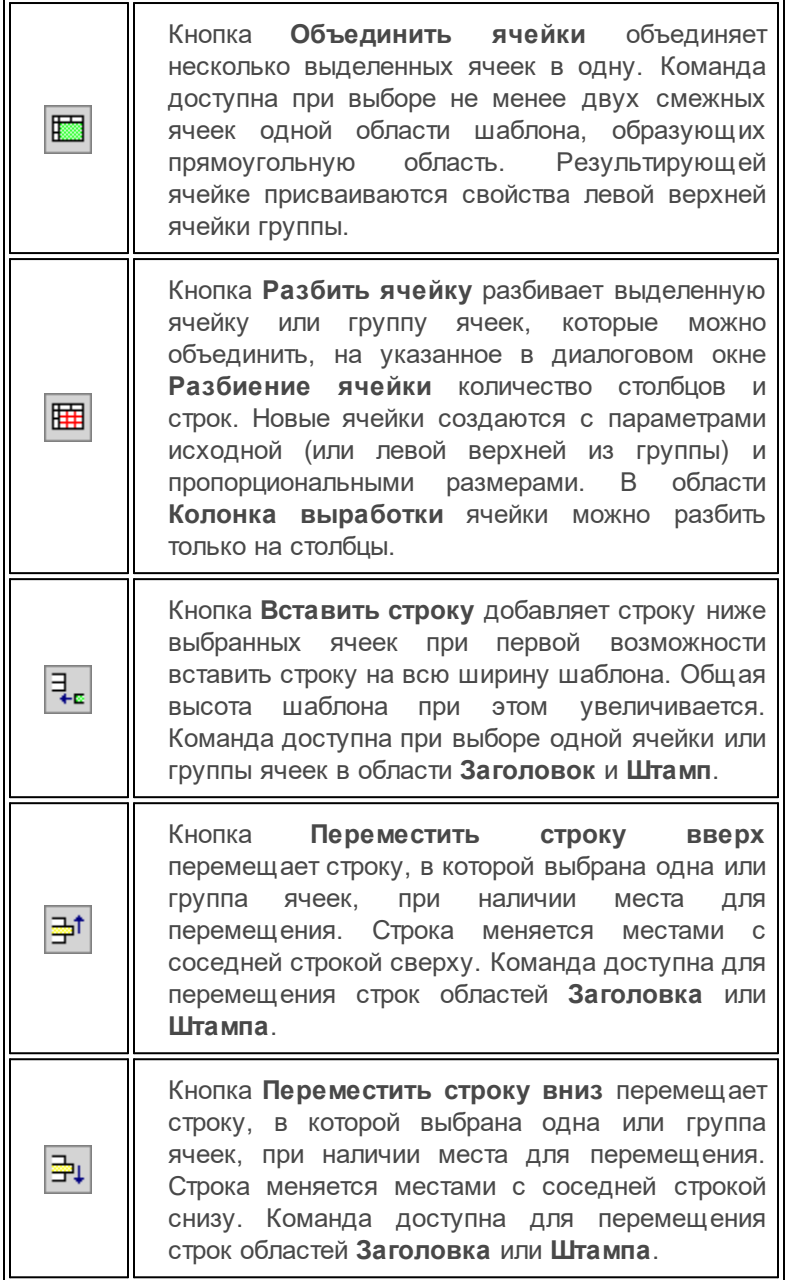

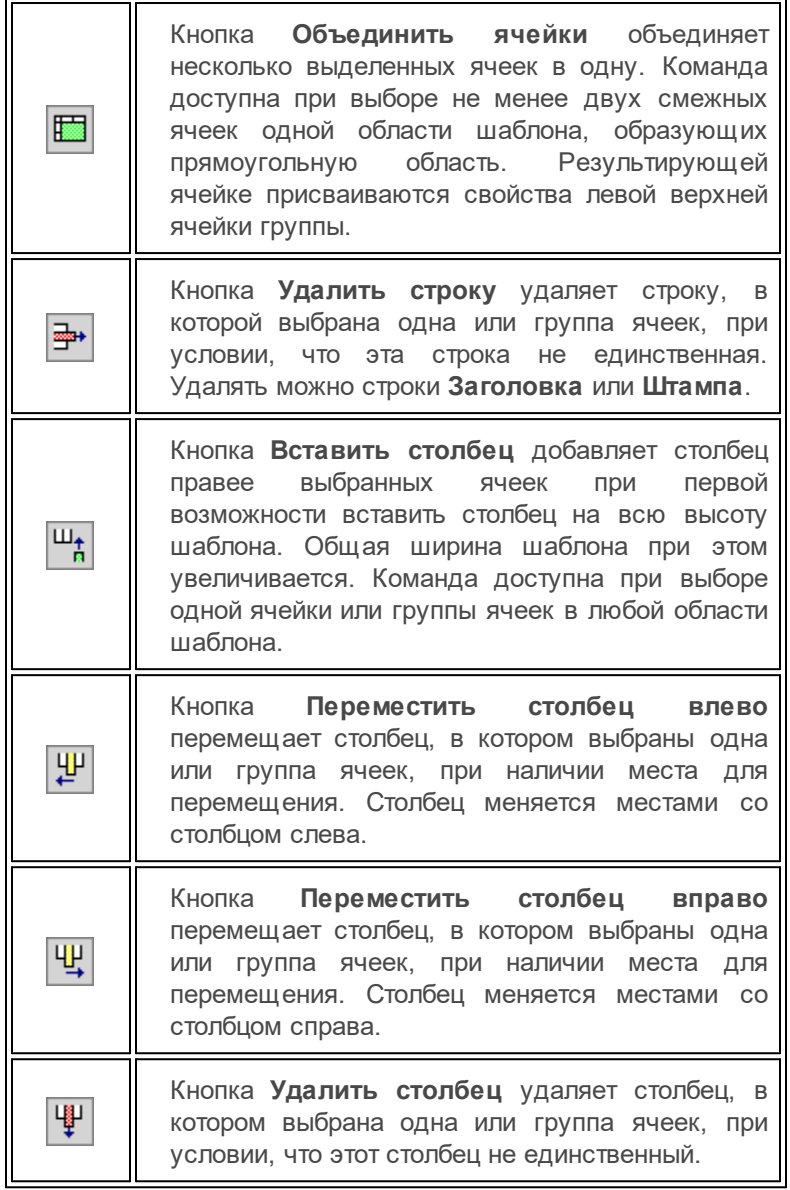

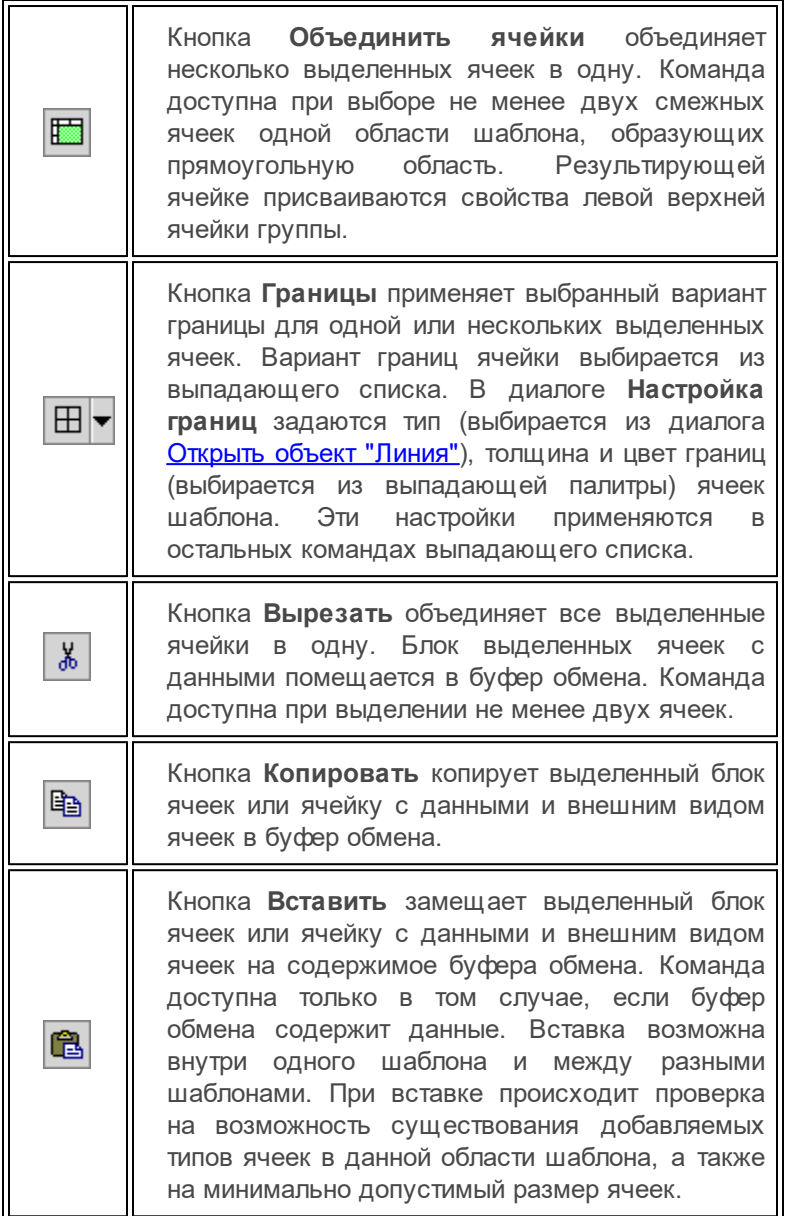

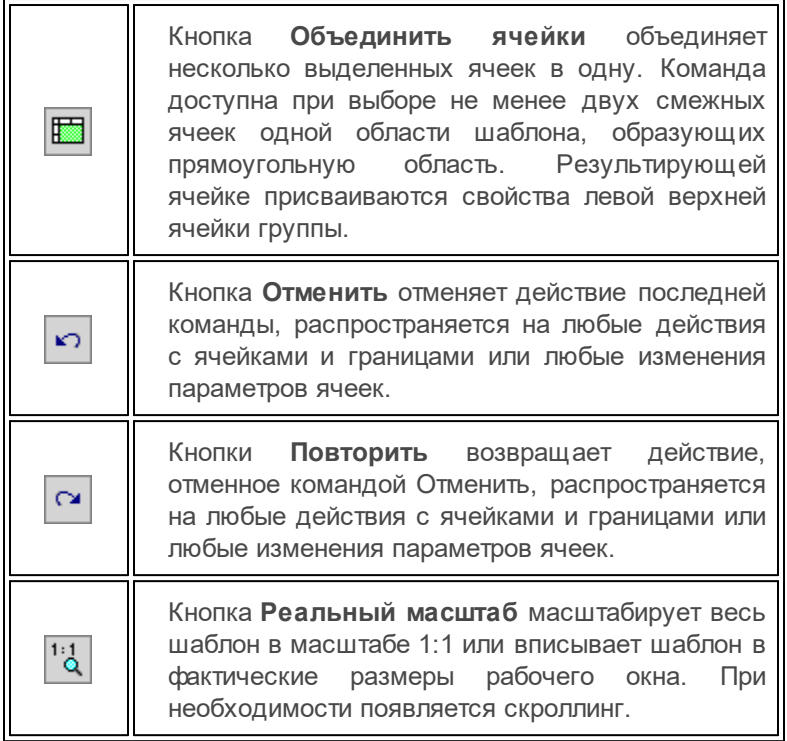

### џ В начало

### <span id="page-113-0"></span>**Панель параметров шаблона и ячеек**

Панель параметров шаблона и ячеек расположена слева в панели **Ячейки шаблона**.

- · **Параметры шаблона**. Группа общих параметров для ячеек всех областей шаблона.
	- ь **Ширина шаблона, мм**. Общая ширина всего шаблона, значения только целые числа с шагом 10мм.
	- ь **Высота заголовка, мм**. Высота области шаблона **Заголовок**.
	- **√ Отступ заголовка, мм**. Высота отступа между областями шаблона **Заголовок** и **Колонка выработки**.
	- ь **Отступ штампа, мм**. Высота отступа между областями шаблона **Колонка выработки** и **Штамп**.
- ь **Высота штампа, мм**. Высота области шаблона **Штамп**.
- · **Формат ячейки**. Группа параметров для настройки высоты, ширины и фона ячеек шаблона, шрифта и расположения текста в ячейках, полей ячейки. Состав группы параметров определяется типом ячейки.
- · **Данные ячейки**. Группа параметров для выбора типа ячейки и выполнения настроек для выбранного типа ячейки.
	- ь **Тип ячейки**. Выбор из списка. Доступность типа ячейки зависит от области, в которой находится выбранная ячейка.

#### Для ячеек **Заголовка** и **Штампа**

- *Текст*
- *Свойство Набора проектов*
- *Семантическое свойство НП*
- *Имя Проекта*
- *Семантическое свойство Проекта*
- *Характеристики выработки*
- *Свойство выработки*
- *Характеристика точки испытания*
- *Свойство точки испытания*
- *Параметры обработки зондирования*
- *Заголовок серии замеров*
- *Масштаб чертежа*
- *Дата и время*
- *Рисунок*
- *Символ*

Для ячеек **Колонки выработки**

- *Текст*
- *Линейка*
- *ИГЭ*
- *Слои легенды*
- *Компоненты литологии*
- *Литологические особенности и изменения*
- *Характеристики слоя*
- *Горизонты подземных вод*
- *Уровни мерзлоты*
- *Пробы*
- *Серии замеров*
- *Результаты обработки зондирования*
- *Испытание - дилатометром*

Наличие и состав других параметров зависит от выбранного типа ячейки.

џ В начало

# **Панель Ячейки шаблона (чертежа условных обозначений)**

Панель предназначена для формирования шаблона чертежа условных обозначений: конфигурации ячеек шаблона, содержимого (тип данных и значение) и вида отображения.

Панель состоит из следующих областей:

- Окно с [линейками](#page-115-0) и шаблоном
- Локальная панель [инструментов](#page-116-0)
- Панель [параметров](#page-120-0) шаблона и ячеек

### <span id="page-115-0"></span>**Окно с линейками и шаблоном**

Окно с линейками расположено справа в панели **Ячейки шаблона** и предназначено для отображения и редактирования шаблона с ячейками.

Шаблон чертежа условных обозначений представляет собой таблицу с набором ячеек, образующих прямоугольный контур, и состоит из трех областей - **Заголовок**, **Таблица УО** и **Штамп**, разделенных между собой отступами.

Начало системы координат находится в левом верхнем углу первой ячейки.

Для выбора доступна одна или несколько смежных ячеек, вместе образующих прямоугольную область. Выбор нескольких ячеек происходит при пересечении их границ рамкой левой клавишей мыши.

По правой клавише мыши вызывается контекстное меню к выбранной ячейке или группе ячеек.

Для перемещения доступны внутренние горизонтальные и вертикальные границы ячеек, а также пересечения границ. Перемещение происходит с помощью левой клавиши мыши дискретно - на 1 мм. При этом на курсоре появляется подсказка с координатой перемещаемой границы, например *X= 10мм* (перемещение по вертикали) или Y= 15мм (при перемещении по горизонтали). Перемещаются все границы одной вертикали или горизонтали.

Перемещение одной границы ячейки происходит с помощью левой клавиши мыши при одновременно нажатой клавише *<CTRL>*. Граница перемещается с залипанием на соседнюю границу.

Внешние границы областей и всего шаблона не захватываются и не перемещаются.

Высота строк **Таблицы УО**, в отличие от высоты строк **Заголовка** и **Штампа**, задается в построении создания чертежа в модулях системы ТИМ КРЕДО.

Для одной или нескольких смежных ячеек, вместе образующих прямоугольную область, по правой клавише мыши может быть вызвано контекстное меню с доступными для этой ячейки (ячеек) командами. Все команды присутствуют на локальной панели инструментов.

### џ В начало

### <span id="page-116-0"></span>**Локальная панель инструментов**

Локальная панель инструментов находится вверху панели **Ячейки шаблона** и содержит команды для работы с ячейками шаблона.

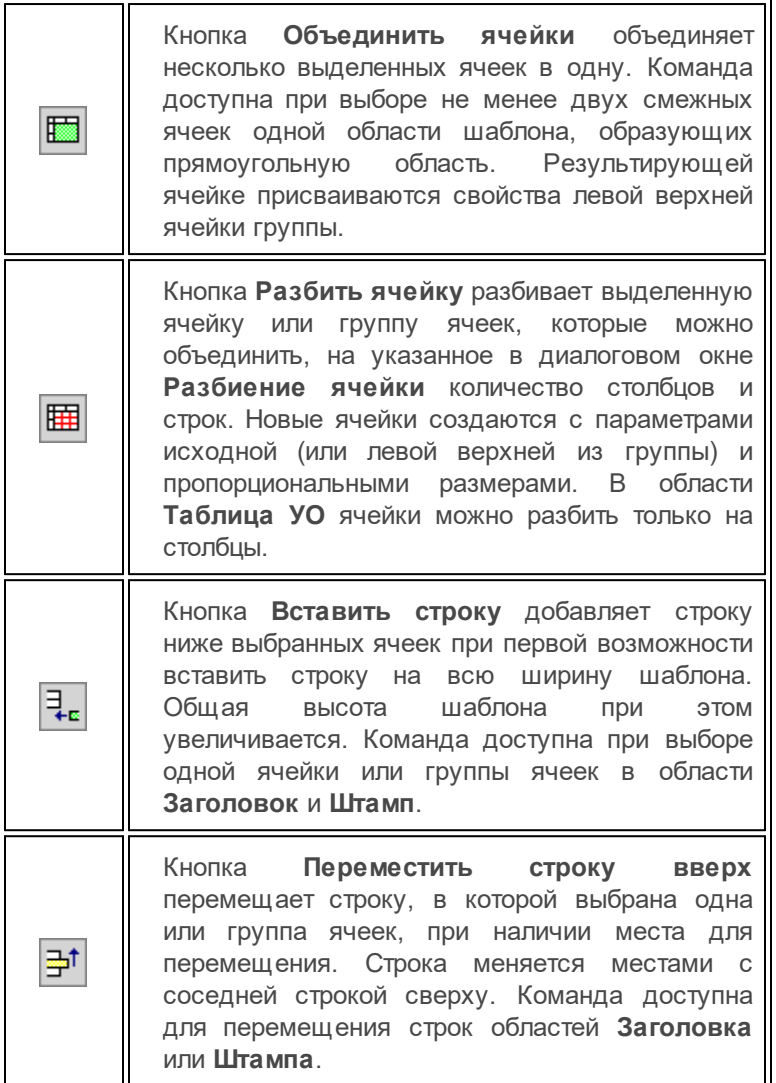

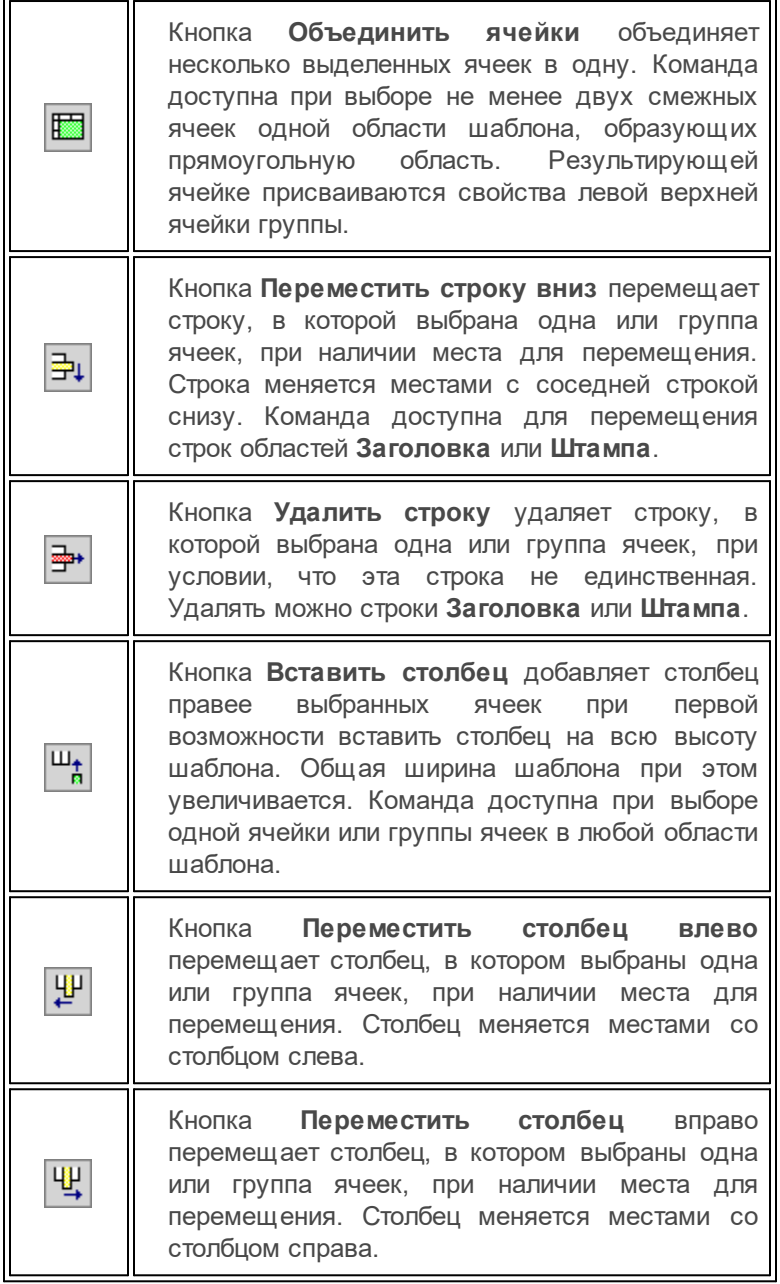

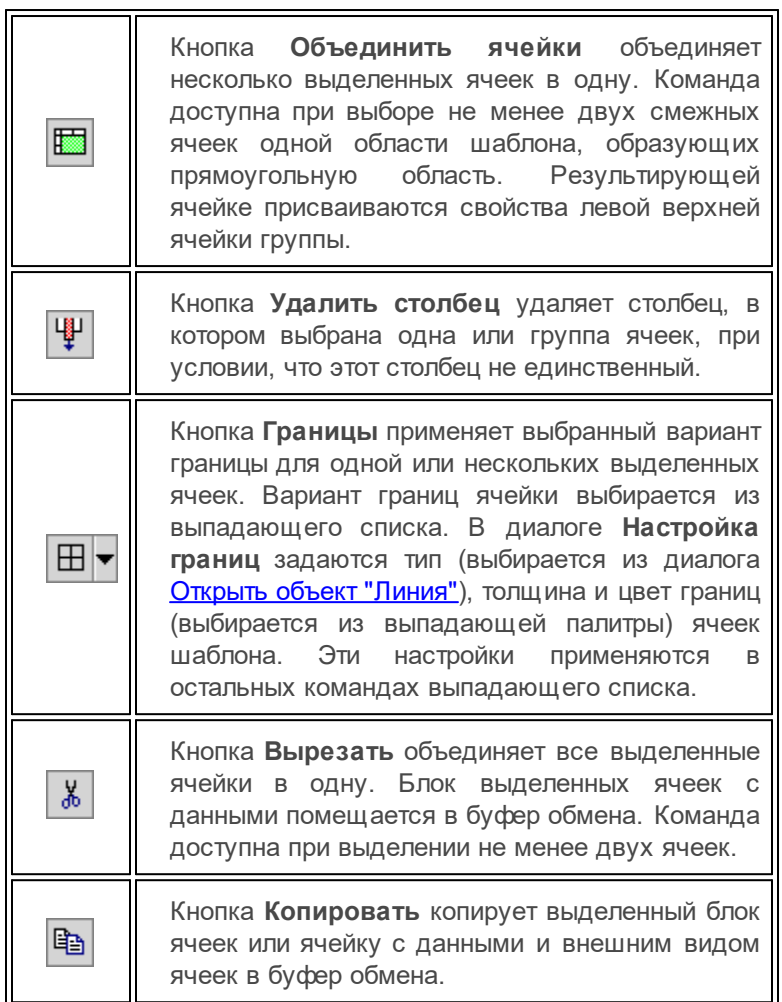

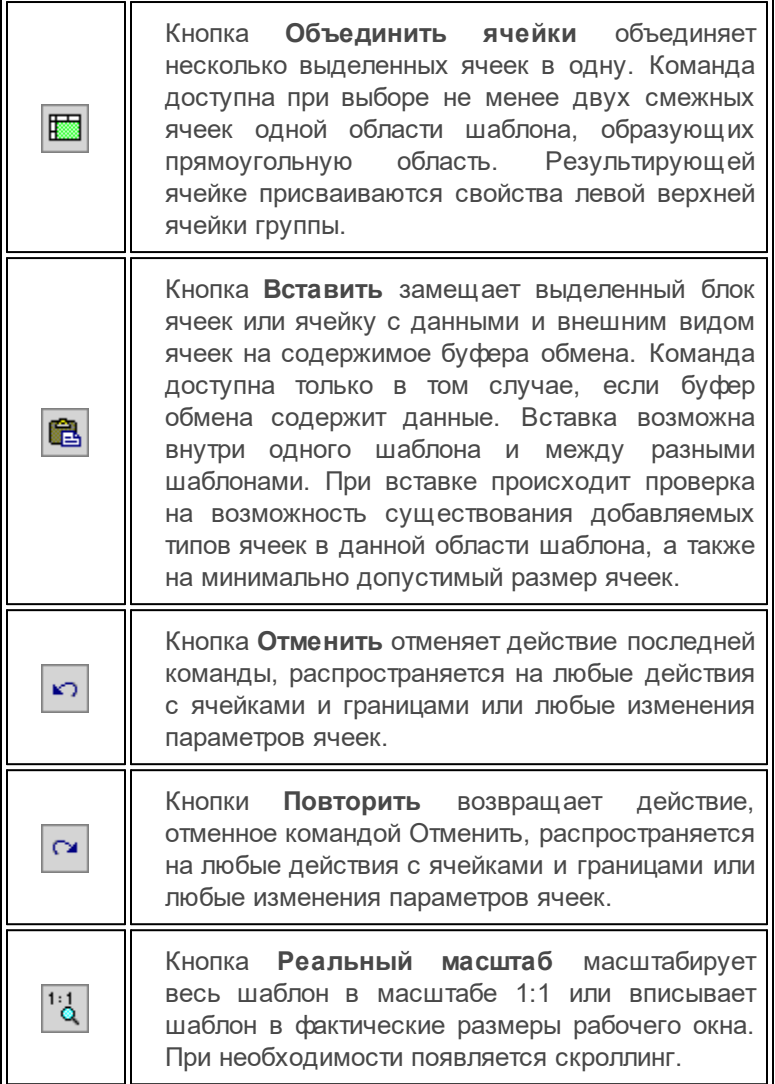

# 1 В начало

### <span id="page-120-0"></span>**Панель параметров шаблона и ячеек**

Панель параметров шаблона и ячеек расположена слева в панели **Ячейки шаблона**.

- · Параметры шаблона. Группа общих параметров для ячеек всех областей шаблона.
	- ь **Тип шаблона**. Параметр определяет тип данных в одной таблице (является фильтром для группы параметров **Данные ячейки**). Выбор типа шаблона из списка:

*Геологические разрезы Типы выработок Подписи ОГМ Выработки на разрезе Подписи слоев Границы слоев Слои легенды Компоненты литологии Литологические особенности и изменения Характеристики слоя Горизонты подземных вод Уровни мерзлоты Пробы Пробы - ИГ характеристики*

*Серии замеров*

- ь **Компонент литологии**. Выбор типа объекта ГК этой категории. Параметр присутствует, если **Тип шаблона** = *Компоненты литологии*.
- ь **Литологическая особенность и изменение**. Выбор типа объекта ГК этой категории. Параметр присутствует, если **Тип шаблона** = *Литологические особенности и изменения*.
- ь **Характеристика слоя**. Выбор типа объекта ГК этой категории. Параметр присутствует, если **Тип шаблона** = *Характеристики слоя*.
- ь **Объект для просмотра**. Выбор объекта геоклассификатора в соответствующем диалоге в зависимости от выбранного **Типа шаблона** (кроме типов шаблона **Геологические разрезы** или **Слои легенды**).
- ь **Ширина шаблона, мм**. Общая ширина всего шаблона, значения только целые числа с шагом 10мм.
- ь **Высота заголовка, мм**. Высота области шаблона **Заголовок**.
- **√ Отступ заголовка, мм**. Высота отступа между областями шаблона **Заголовок** и **Колонка выработки**.
- ь **Отступ штампа, мм**. Высота отступа между областями шаблона **Колонка выработки** и **Штамп**.
- ь **Высота штампа, мм**. Высота области шаблона **Штамп**.
- · **Формат ячейки**. Группа параметров для настройки высоты, ширины и фона ячеек шаблона, шрифта и расположения текста в ячейках, полей ячейки. Состав группы параметров определяется типом ячейки.
- · **Данные ячейки**. Группа параметров для выбора типа ячейки и выполнения настроек для выбранного типа ячейки.
	- $\checkmark$  Тип ячейки. Выбор из списка. Доступность типа ячейки зависит от области, в которой находится выбранная ячейка.

#### Для ячеек **Заголовка** и **Штампа**

- *Текст*
- *Дата и время*
- *Рисунок*
- *Символ*

### Для ячеек **Таблицы УО**

- равен значению параметра **Тип шаблона** автоматически при первом выборе **Типа шаблона**
- *Текст* или *№ п/п* выбирается вручную и автоматически не изменяется при изменении **Типа шаблона**.
- ь **Вид значений**. Параметр для ячеек **Таблицы УО** с типом, равным типу шаблона. Список значений зависит от **Типа ячейки** (типа шаблона), а для **Типа ячейки** = *Пробы - ИГ* характеристики зависит также от Типа данных в ячейке.
- ь **Значение**. Параметр для ячеек **Заголовка** и **Штампа**, а также для ячеек **Таблицы УО** с типом = *Текст*. Вызов окна Значение для ввода и форматирования текста.
- $\checkmark$  Ячейки на чертеже. Параметр для ячеек Таблицы УО с типом = Текст. Позволяет использовать ячейку на чертеже следующим образом: как вертикальный разделитель-столбец (если *Объединять в 1 интервал*, на чертеже будет 1 текст в объединенном интервале) или ячейки для заполнения вручную на чертеже (если *Не объединять* - на чертеже самостоятельный текст в каждой ячейке столбца таблицы).

Наличие и состав других параметров группы зависит от выбранного типа шаблона и типа ячейки.

### џ В начало

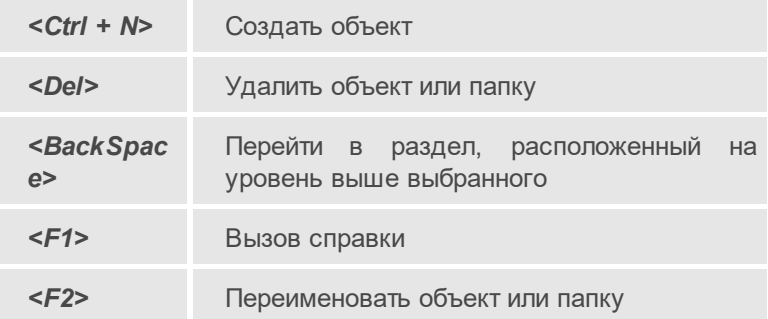

# **Горячие клавиши**